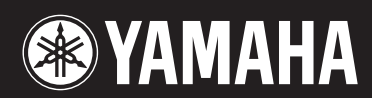

**MUSIC SYNTHESIZER** 

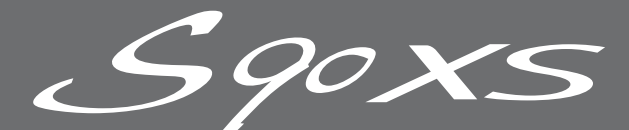

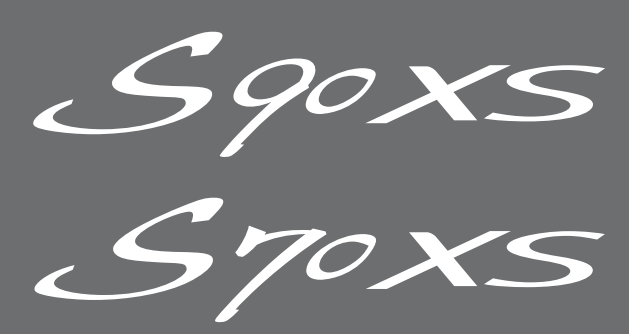

使用说明书

# **SPECIAL MESSAGE SECTION**

**PRODUCT SAFETY MARKINGS:** Yamaha electronic products may have either labels similar to the graphics shown below or molded/stamped facsimiles of these graphics on the enclosure. The explanation of these graphics appears on this page. Please observe all cautions indicated on this page and those indicated in the safety instruction section.

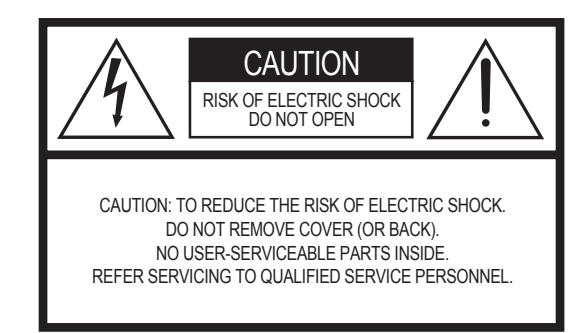

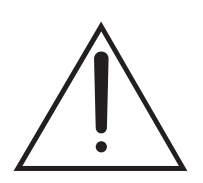

The exclamation point within the equilateral triangle is intended to alert the user to the presence of important operating and maintenance (servicing) instructions in the literature accompanying the product.

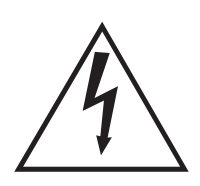

The lightning flash with arrowhead symbol, within the equilateral triangle, is intended to alert the user to the presence of uninsulated "dangerous voltage" within the product's enclosure that may be of sufficient magnitude to constitute a risk of electrical shock.

**IMPORTANT NOTICE:** All Yamaha electronic products are tested and approved by an independent safety testing laboratory in order that you may be sure that when it is properly installed and used in its normal and customary manner, all foreseeable risks have been eliminated. DO NOT modify this unit or commission others to do so unless specifically authorized by Yamaha. Product performance and/or safety standards may be diminished. Claims filed under the expressed warranty may be denied if the unit is/has been modified. Implied warranties may also be affected.

**SPECIFICATIONS SUBJECT TO CHANGE:** The information contained in this manual is believed to be correct at the time of printing. However, Yamaha reserves the right to change or modify any of the specifications without notice or obligation to update existing units.

**ENVIRONMENTAL ISSUES:** Yamaha strives to produce products that are both user safe and environmentally friendly. We sincerely believe that our products and the production methods used to produce them, meet these goals. In keeping with both the letter and the spirit of the law, we want you to be aware of the following:

**Battery Notice:** This product MAY contain a small nonrechargeable battery which (if applicable) is soldered in place. The average life span of this type of battery is approximately five years. When replacement becomes necessary, contact a qualified service representative to perform the replacement.

**Warning:** Do not attempt to recharge, disassemble, or incinerate this type of battery. Keep all batteries away from children. Dispose of used batteries promptly and as regulated by applicable laws. Note: In some areas, the servicer is required by law to return the defective parts. However, you do have the option of having the servicer dispose of these parts for you.

**Disposal Notice:** Should this product become damaged beyond repair, or for some reason its useful life is considered to be at an end, please observe all local, state, and federal regulations that relate to the disposal of products that contain lead, batteries, plastics, etc.

**NOTICE:** Service charges incurred due to lack of knowledge relating to how a function or effect works (when the unit is operating as designed) are not covered by the manufacturer's warranty, and are therefore the owners responsibility. Please study this manual carefully and consult your dealer before requesting service.

**NAME PLATE LOCATION:** The graphic below indicates the location of the name plate. The model number, serial number, power requirements, etc., are located on this plate. You should record the model number, serial number, and the date of purchase in the spaces provided below and retain this manual as a permanent record of your purchase.

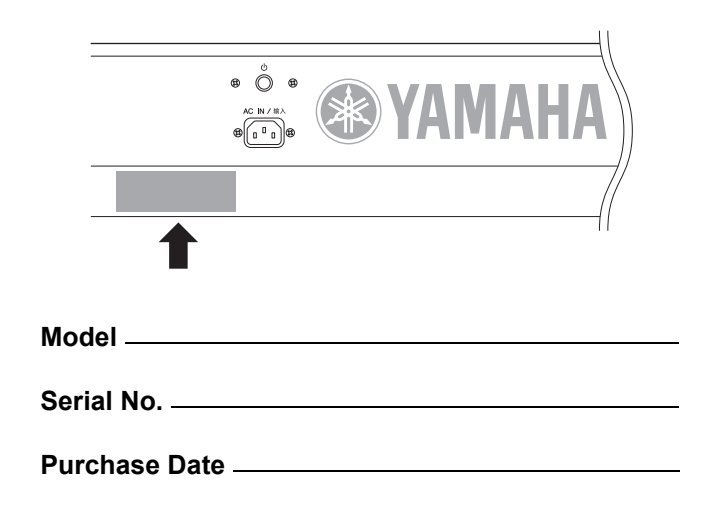

92-469- $(1)$  (rear)

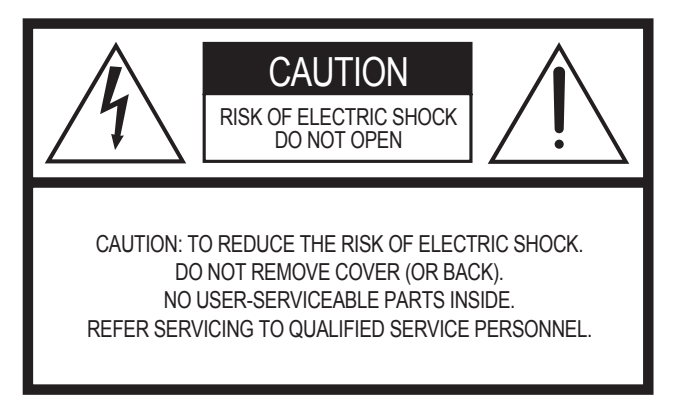

The above warning is located on the rear of the unit.

## **Explanation of Graphical Symbols**

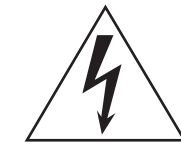

The lightning flash with arrowhead symbol within an equilateral triangle is intended to alert the user to the presence of uninsulated "dangerous voltage" within the product's enclosure that may be of sufficient magnitude to constitute a risk of electric shock to persons.

The exclamation point within an equilateral triangle is intended to alert the user to the presence of important operating and maintenance (servicing) instructions in the literature accompanying the product.

## **IMPORTANT SAFETY INSTRUCTIONS**

- **1 Read these instructions.**
- **2 Keep these instructions.**
- **3 Heed all warnings.**
- **4 Follow all instructions.**
- **5 Do not use this apparatus near water.**
- **6 Clean only with dry cloth.**
- **7 Do not block any ventilation openings. Install in accordance with the manufacturer's instructions.**
- **8 Do not install near any heat sources such as radiators, heat registers, stoves, or other apparatus (including amplifiers) that produce heat.**
- **9 Do not defeat the safety purpose of the polarized or grounding-type plug. A polarized plug has two blades with one wider than the other. A grounding type plug has two blades and a third grounding prong. The wide blade or the third prong are provided for your safety. If the provided plug does not fit into your outlet, consult an electrician for replacement of the obsolete outlet.**
- **10 Protect the power cord from being walked on or pinched particularly at plugs, convenience receptacles, and the point where they exit from the apparatus.**
- **11 Only use attachments/accessories specified by the manufacturer.**
- **12 Use only with the cart, stand, tripod, bracket, or table specified by the manufacturer, or sold with the apparatus. When a cart is used, use caution when moving the cart/apparatus combination to avoid injury from tip-over.**

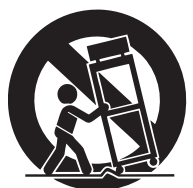

- **13 Unplug this apparatus during lightning storms or when unused for long periods of time.**
- **14 Refer all servicing to qualified service personnel. Servicing is required when the apparatus has been damaged in any way, such as power-supply cord or plug is damaged, liquid has been spilled or objects have fallen into the apparatus, the apparatus has been exposed to rain or moisture, does not operate normally, or has been dropped.**

### **WARNING**

TO REDUCE THE RISK OF FIRE OR ELECTRIC SHOCK, DO NOT EXPOSE THIS APPARATUS TO RAIN OR MOISTURE.

(UL60065\_03)

## **Information for Users on Collection and Disposal of Old Equipment**

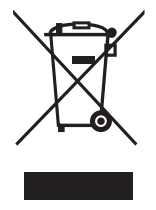

This symbol on the products, packaging, and/or accompanying documents means that used electrical and electronic products should not be mixed with general household waste.

For proper treatment, recovery and recycling of old products, please take them to applicable collection points, in accordance with your national legislation and the Directives 2002/96/EC.

By disposing of these products correctly, you will help to save valuable resources and prevent any potential negative effects on human health and the environment which could otherwise arise from inappropriate waste handling. For more information about collection and recycling of old products, please contact your local municipality, your waste disposal service or the point of sale where you purchased the items.

### **[For business users in the European Union]**

If you wish to discard electrical and electronic equipment, please contact your dealer or supplier for further information.

### **[Information on Disposal in other Countries outside the European Union]**

This symbol is only valid in the European Union. If you wish to discard these items, please contact your local authorities or dealer and ask for the correct method of disposal.

# 注意事项

## 请在操作使用前,首先仔细阅读下述内容

\* 请将本说明书存放在安全的地方,以便将来随时参阅。

警告

为了避免因触电、短路、损伤、火灾或其它危险可能导致的严重受伤甚至死亡,请务必遵守下列基本注意事 项。这些注意事项包括但不限于下列情况:

### 电源 / 电源线

- 只能使用本设备所规定的额定电压。所要求的电压被印在本设 备的铭牌上。
- 定期检查电插头,擦除插头上积起来的脏物或灰尘。
- 只能使用提供的电源线 / 插头。
- 请勿将电源线放在热源如加热器或散热器附近,不要过分弯折 或损伤电源线,不要在其上加压重物,不要将其放在可能被踩 踏引起绊倒或可能被碾压的地方。
- 请务必连接到带有保护接地连接的适当电源插座。接地不当可 能引起触电。

### 请勿打开

请勿打开本设备并试图拆卸其内部零件或进行任何方式的改 造。本设备不含任何用户可自行修理的零件。若出现异常,请 立即停止使用,并请有资格的 Yamaha 维修人员进行检修。

### 关于潮湿的警告

- 请勿让本设备淋雨或在水附近及潮湿环境中使用,或将盛有液 体的容器放在其上,否则可能会导致液体溅入任何开口。如果 任何液体如水渗入本乐器,请立即切断电源并从 AC 电源插座拔 下电源线。然后请有资格的 Yamaha 维修人员对设备进行检修。
- 切勿用湿手插拔电源线插头。

#### 火警

请勿在乐器上放置燃烧着的物体,比如蜡烛。 燃烧着的物体可能会掉落,引起火灾。

### 当意识到任何异常情况时

• 若电源线出现磨损或损坏,使用设备过程中声音突然中断或因 此而发出异常气味或冒烟,请立即关闭电源开关,从电源插座 中拔出电源线插头,并请有资格的 Yamaha 维修人员对设备进行 检修。

小心

为了避免您或周围他人可能发生的人身伤害、设备或财产损失,请务必遵守下列基本注意事项。这些注意事项 包括但不限于下列情况:

### 电源 / 电源线 インフィッシュ インタイム こうしゃ おおとこ おおとこ 安放位置

- 一直把三脚插头连接在正确接地的电源上。( 有关主电源供应的 更多信息,请参见第 16 [页。](#page-15-0) )
- 当从本设备或电源插座中拔出电源线插头时, 请务必抓住插头 而不是电源线。直接拽拉电源线可能会导致损坏。
- 长时间不使用乐器时,或者在雷电风暴期间,从插座上拔下电 插头。
- 不要用多路连接器把乐器连接到电源插座上。否则会降低声音 质量,或者可能使插座过热。

- 为了避免操作面板发生变形或损坏内部组件,请勿将本设备放 在有大量灰尘、震动、极端寒冷或炎热 ( 如阳光直射、靠近加 热器或烈日下的汽车里 ) 的环境中。
- 请勿在电视机、收音机、立体声设备、手机或其他电子设备附 近使用本设备。这可能会在设备本身以及靠近设备的电视机或 收音机中引起噪音。
- 请勿将本设备放在不稳定的地方,否则可能会导致突然翻倒。
- 移动设备之前,请务必拔出所有的连接电缆。
- 设置本产品时,请确认要使用的交流电源插座伸手可及。如果 发生问题或者故障,请立即断开电源开关并从电源插座中拔下 插头。即使电源开关已经关闭,也会有最小的电流通向本产 品。当确定长时间不使用本产品时,请务必将电源插头从交流 电源插座拔出。

### 连接

● 将本设备连接到其它设备之前,请关闭所有设备的电源开关。 在打开或关闭所有设备的电源开关之前,请将所有音量都调到 最小。而且,务必将所有元件的音量调到最小值,并且在演奏 乐器时逐渐提高音量,以达到理想的听觉感受。

### 维护保养

● 清洁乐器时, 使用柔软的干布。请勿使用涂料稀释剂、溶剂 清洁液或浸了化学物质的抹布。

### 小心操作

- 请勿在面板或键盘上的间隙内插入或掉落纸张、金属或其他物 体。万一发生这种情况,请立即关闭电源,从 AC 电源插座中拔 出电源插头。然后请有资格的 Yamaha 维修人员对设备进行检修。
- 请勿在乐器上放乙烯或塑料或橡胶物体,否则可能使面板或键 盘脱色。
- 请勿将身体压在本设备上或在其上放置重物,操作按钮、开关 或插口时要避免过分用力。

● 请勿长时间持续在很高或不舒服的音量水平使用本乐器 / 设备或 耳机,否则可能会造成永久性听力损害。若发生任何听力损害 或耳鸣,请去看医生。

### 保存数据

#### 数据保存和备份

- 当您关闭乐器的电源时,会失去 DRAM 数据 (参见参考手册 〈另附的 PDF 文件〉)。把数据保存到闪存 ROM/ 内置闪存 (参 见第 47 [页\)](#page-46-0) /USB 存储设备 / 外部设备, 比如计算机。
- 保存到闪存 ROM 的数据可能会因故障或不正确的操作而丢失。 把重要数据保存到 USB 存储设备 / 外部设备, 比如电脑。
- 当数据正在写入闪存ROM 时(正在显示"Executing..." 或"Please keep power on" 信息), 切勿试图关闭电源。在此状态下关闭电源将导 致所有用户数据丢失,并可能造成系统死机 (由于闪存 ROM <sup>中</sup> 的数据损坏)。这就意味着即使下次打开电源,本合成器可能 无法启动。

### 对 **USB** 存储设备 **/** 外接存储介质作备份

● 为避免数据因存储介质损坏丢失,我们建议您把重要数据保存 到两个 USB 存储设备 / 外接存储介质。

对由于不正当使用或擅自改造本设备所造成的损失、数据丢失或破坏, Yamaha 不负任何责任。

当不使用本设备时,请务必关闭其电源。

可以在乐器的底部找到本乐器的序列号。您应将此序列号填写在下面 的空白处,并妥善保管本说明书作为您购买本乐器的永久记录,以在 乐器失窃时帮助鉴别。

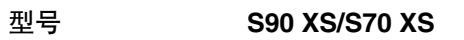

序列号

(bottom)

## <span id="page-5-0"></span>鸣谢惠顾 **S90 XS/S70 XS**研发小组的一封信

感谢您购买Yamaha S90 XS/S70 XS 音乐合成器。

我们隆重推出了S90 ES后续机型,全新的S90 XS/S70 XS。本乐器具有超高质量乐器音质和真实钢琴触感响应,无疑是世 界上各种流派乐手和演奏家的最佳选择。我们设计的这款机型结合了我们在合成器研发领域内多年的经验,它不仅仅适用 于顶尖的专业乐手,也可以供对想获得更高质量、演奏效果和高级功能的业余演奏者和爱好者使用—特别是在现场演奏方 面。为了完成这一系列,我们增加了76键机型的S70 XS,它具有与88键机型相同的键盘触感,同时具有更大的便携性。

然而, S90 XS/S70 XS的高级、便捷功能不仅如此。在远程控制功能和主控键盘功能也进行了改进, 功能更为强大, 可满 足专业音乐制作的需要。我们坚信, S90 XS/S70 XS在音乐制作方面会对您大有帮助,并且我们相信这款产品会成为您在 音乐布置、现场演奏、录音等等领域中'首选'的乐器。

为了充分使用S90 XS/S70 XS的功能,请仔细阅读本手册。也建议您将本说明书放置于安全而便捷的地方,以便将来随时 参阅。

我们真诚地希望S90 XS/S70 XS会成为您音乐创作和音乐作品茁壮成长的得力助手。 祝您玩的开心!

此致,

Yamaha S90 XS/S70 XS研发小组

## <span id="page-5-1"></span>附件

- AC电源线
- 使用说明书 (本书)
- 使用说明书光盘 x 1 (参考手册、 Data List)
- 光盘 x 1 (包含DAW软件)

## <span id="page-5-2"></span>关于附带光盘

### 特别注意事项

- 附带光盘中包含的软件以及其版权归Steinberg Media Technologies GmbH独家所有。
- 本软件和说明书的使用由授权协议支配,打开软件包裹封条视为 完全同意协议。(安装应用程序前请仔细阅读软件授权协议。)
- 无制造商的书面许可,严禁以任何方式整体或部分复制软件或 本说明书。
- Yamaha不承担有关软件及文件使用的责任或担保,对使用本说 明书及软件的后果不负责任。
- 禁止将本光盘用于音频/视频播放。请勿在音频/视频CD/DVD播 放器上播放本光盘。否则可能损坏播放器,无法修补。
- 请注意, Yamaha对附带光盘中的DAW软件不提供技术支持。

## 关于附带光盘中的**DAW**软件

附带光盘中包含可用于Windows和Macintosh计算机的DAW软件。

- 注
- 请务必在"管理员"帐户下安装DAW软件。
- 为了能继续使用Cubase AI 4,包括支持和其他优点,您需要在计算机已 连接到Internet时启动以注册软件和激活软件许可证。软件启动时单击 "Register Now"按钮,然后填写所有必需的项目进行注册。
- 如果不注册本产品,经过一段有限的时间后,将无法使用应用程序。如<br> 果使用Macintosh计算机,请双击"\*\*\*.pkg"文件开始安装。

有关最低系统要求和光盘中软件的最新信息,请单击下面的网 站。

http://www.yamahasynth.com/download/

## 关于软件支持

附带光盘中DAW软件的支持由Steinberg在其网站上提供。 http://www.steinberg.net

也可以通过附带DAW软件的帮助菜单访问Steinberg网站。(帮助 菜单也包括PDF手册和关于软件的其它信息。)

## <span id="page-6-0"></span>**S90 XS/S70 XS**主要功能

### ■ 大量波形和多种声音选择,包括最优质的钢琴声音

S90 XS/S70 XS具有包括许多最新采样的声音,多达142 MB的超高质量钢琴波形,以及直接从舰旗产品MOTIF XS音乐 制作合成器中获得的多种音色-总计有456 MB的可用声音波形。

### 平衡力度锤键盘**—**配备**88**键和**76**键两种**—**具有自然的触感和响应

S90 XS/S70 XS具有高级的平衡力度锤键盘 (带初始力度/触后力度),采用了Yamaha在声学钢琴和合成器研发中所积 累的领先专有技术。使用88键机型可进行全面的钢琴演奏,而较小的76键机型具有更大的便携性、更容易进行运输。

### ■ Performance Creator

S90 XS/S70 XS的Performance Creator功能,可让您根据喜爱的音色为原创演奏快速、轻松指定层叠/分区/鼓组指定。 您可以利用音色的当前效果和设置,快速组合成原创音色。

### ■ 直观的面板组成

设计的按钮、旋钮和滑杆布局良好、逻辑性强,可实现最佳的直观操作,特别在现场演奏中。例如,您可以快速选择 一个声部,使用声部开关将其打开/关闭,将琶音开关打开/关闭、打开/关闭琶音保持功能—使用上面板控制旋钮即可 完成—并且通过旋钮和滑杆编辑重要的参数。在上面板中还有可防止演奏过程中意外更改设置的面板锁定功能,以及 琶音的击拍速度功能,非常方便。

#### ■ Audio Rec/Plav功能

可以将演奏以波形文件录制到USB存储设备或内置闪存,或者播放已经在DAW软件上创建的音频文件。也可以通过 Audio Rec/Play功能随着音频文件播放来演奏键盘。

#### ■ DAW Remote功能

S90 XS/S70 XS的DAW Remote功能更加方便音乐制作。该功能可让您保存50种不同的控制模板,并可直接从S90 XS/ S70 XS面板控制旋钮更加轻松、直观地控制主DAW软件和VST乐器。

### ■ 可进行细节编辑的音色编辑器和远程编辑器

使用兼容VST3技术的Cubase系列软件时, S90 XS/S70 XS编辑器VST可像与用于编辑细节参数的软件VST乐器相同的 方式方便地使用。使用独占模式时,适用于Studio Manager V2的S90 XS/S70 XS编辑器也可以用来编辑细节参数。对 于Remote Control功能和Remote Template的设置, S90 XS/S70 XS远程编辑器可让您对其进行管理。您可以在我们的 网站下载。

http://www.yamahasynth.com/download/

## <span id="page-7-0"></span>关于本使用说明书

### 使用说明书 (本书)

<span id="page-7-4"></span><span id="page-7-3"></span>介绍上面板控制旋钮的操作。

### <span id="page-7-1"></span>**PDF**文件 (包括使用说明书**CD-ROM**光盘)

#### ■ 参考手册

<span id="page-7-2"></span>详细介绍了有关声音相关参数和效果参数。

#### **Data List**

该书包含了各种重要的一览表,如音色一览表,波形一览表、复合音色一览表、 MIDI应用表、演奏组音乐一览表、主 控程序一览表、混音模板一览表、琶音类型一览表和遥控功能一览表。

#### 如何使用**PDF**说明书

参考手册和Data List以PDF格式的数据文件提供。这些PDF文件可在计算机上查看并阅读。使用Adobe® Reader®查 看PDF文件时,您可以搜索特定词、打印特定页或链接打开手册中所需的章节。浏览PDF文件时,词汇搜索和链接功 能是特别方便的方法,建议您使用这些功能。可以从以下URL下载最新版本的Adobe Reader。 http://www.adobe.com/cn/products/reader/

### 特别注意事项

- 本使用说明书的内容和版权归Yamaha公司独家所有。
- 本使用说明书中的插图和LCD画面仅用作讲解之目的,与实物可能略有不同。
- 对于本产品中的计算机程序及内容, Yamaha拥有版权或经许可可以使用其它公司的版权。 这些受版权保护的材料包括(无任何限制) 所有的计算机软件、伴奏文件、 MIDI文件、 WAVE数据、音乐乐谱及录音资料。非个人使用的 情况下,未经授权使用此类程序及内容属于非法。任何侵犯版权的行为都将承担法律后果。严禁制作、传播或使用非法拷贝。
- 本设备能够使用多种类型/格式的音乐数据,使用设备时,它会事先按照最适当的格式优化音乐数据。因此,本设备可能不会按照制作 人或作曲者的本意准确播放。除个人用途以外,严禁复制任何市场有售的音乐数据 (包括但不仅限于MIDI数据和/或音频数据)。
- 这些受版权保护的材料包括(无任何限制) 所有的计算机软件、伴奏文件、 MIDI文件、 WAVE数据、音乐乐谱及录音资料。非个人使用的 情况下,未经授权使用此类程序及内容属于非法。使用此类数据之前,请资讯法律顾问。
- Windows<sup>是</sup>Microsoft® Corporation的注册商标。
- Apple和Macintosh是Apple Inc.,在美国和其它国家的注册商标。
- Steinberg和Cubase是Steinberg Media Technologies GmbH的注册商标。
- 本说明书中所使用的公司名和产品名都是各自所有者的商标或注册商标。
- 其它所有商标的所有权均为其各自所有者所有。

## 目录

 $10$ 

16

19

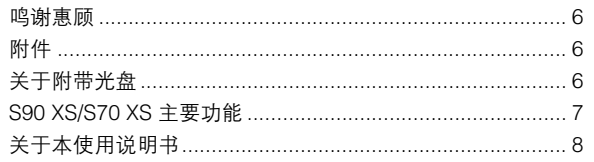

## 控制旋钮和功能

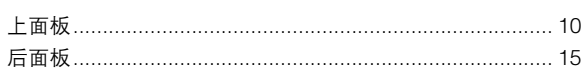

## 连接安装

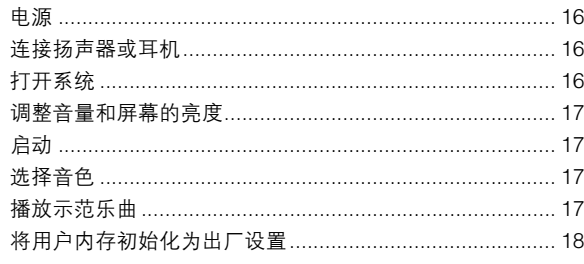

## 入门指南

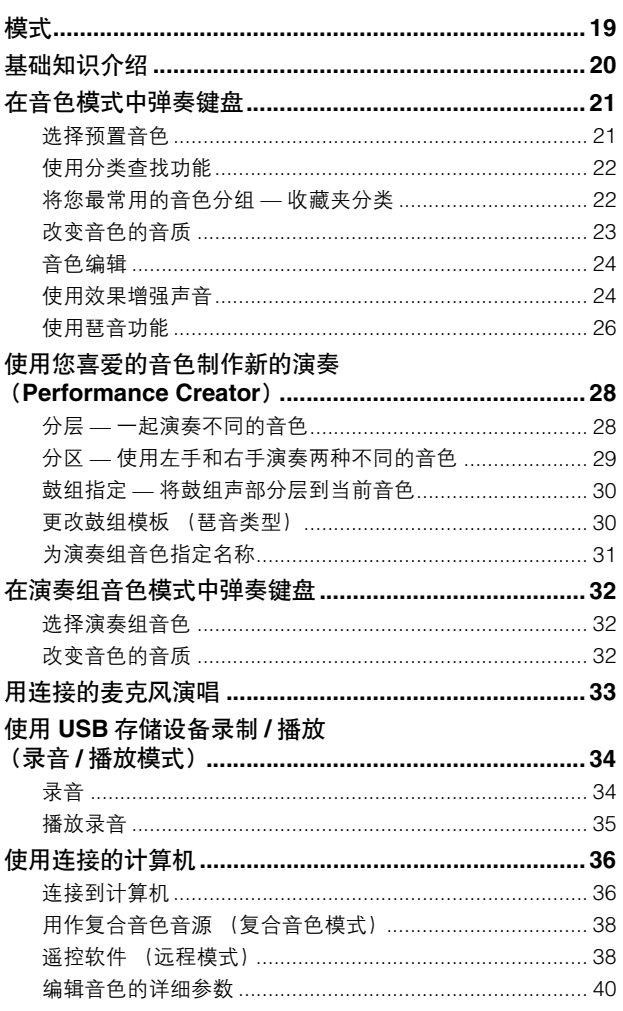

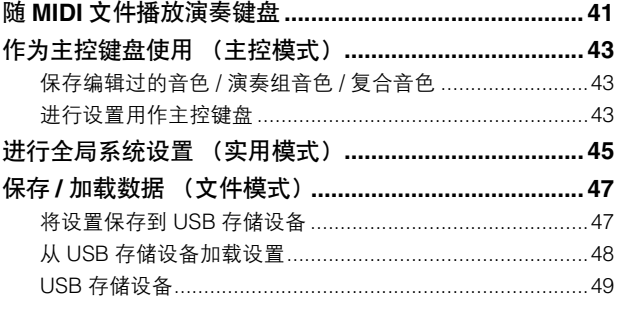

## 附录

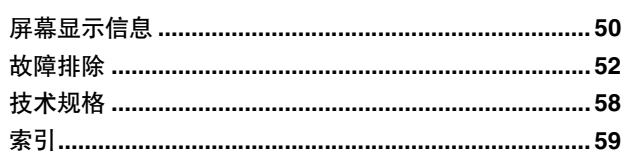

50

# <span id="page-9-0"></span>控制旋钮和功能

## <span id="page-9-1"></span>上面板

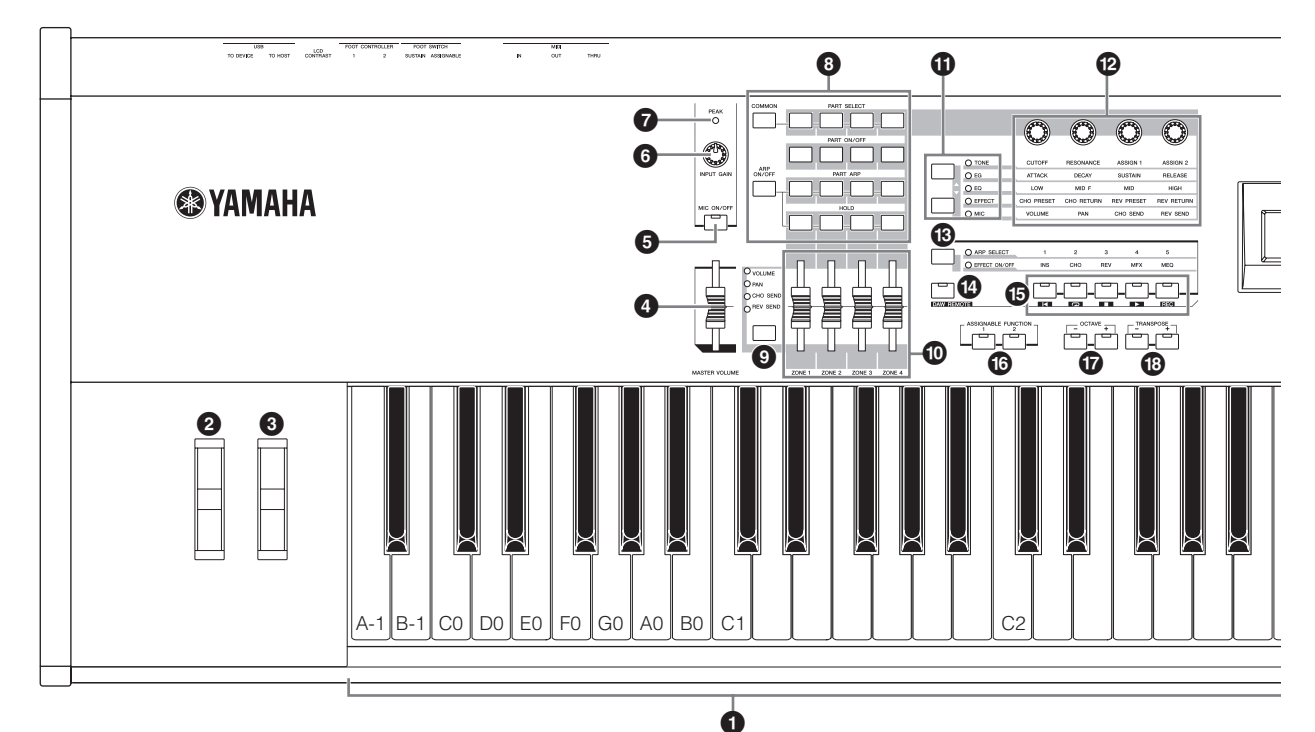

### 0 键盘

S90 XS为88键键盘, S70 XS为76键键盘。所有键盘均具有力度响 应功能(初始力度和触后力度)。初始力度, 就是乐器可以感应您 弹奏琴键的力量是强还是弱,并依据所选的音色使用该弹奏力度 以各种方式影响声音。触后力度,就是乐器可以感应在弹奏时您施 加到琴键上的压力大小,并依据所选的音色用该压力以各种方式 影响声音。

注 S90 XS的键盘区为A-1到C7; S70 XS的键盘区为E0到G6。

### 2 弯音轮

用来控制弯音效果。也可以将其他功能分配到该控制器。

### 8 调制轮

用来控制调制效果。也可以将其他功能分配到该控制器。

### 4 **MASTER VOLUME**滑杆

调整整体声音的音量,将滑杆向上推可增大OUTPUT L/R插孔和 PHONES插孔的输出音量。

### 5 **[MIC ON/OFF]** 按钮

按[MIC ON/OFF]按钮可切换MIC INPUT插孔的开/关状态。

### 6 **INPUT GAIN**旋钮

使用该旋钮调节MIC INPUT插孔处音频信号的输入增益。视所连 接麦克风而定,您可能需要调节此旋钮以获得最佳音量。旋钮旋转 到右侧时音量增大,旋转到左侧时音量减小。

### 7 **PEAK** 指示灯

输入信号电平下降到削波以下3dB时该指示灯亮起。调整INPUT GAIN,使指示灯在达到信号峰值时很少亮起。

### 8 **Performance Control**按钮

这些按钮可用于控制影响到演奏组音色和复合音色中的功能。您 可以用旋钮选择要控制的声部并为各个声部设置琶音相关的参 数。在复合音色模式下,要编辑的四个声部分别对应1 – 4、5 – 8、 9 – 12或13 – 16 (取决于当前所选声部)。

### **[COMMON]** 按钮

在演奏组模式下,按该按钮可让您使用旋钮控制公共参数。 在演奏组编辑模式下,按该按钮将调出Common Edit Select 画面。

### **[PART SELECT] 1 – 4** 按钮

在演奏组模式和复合音色模式下,按这些按钮之一将选择要 由旋钮控制的声部。 在音色编辑模式下,按这些按钮之一将选择要通过快速编辑 功能来编辑的要素。

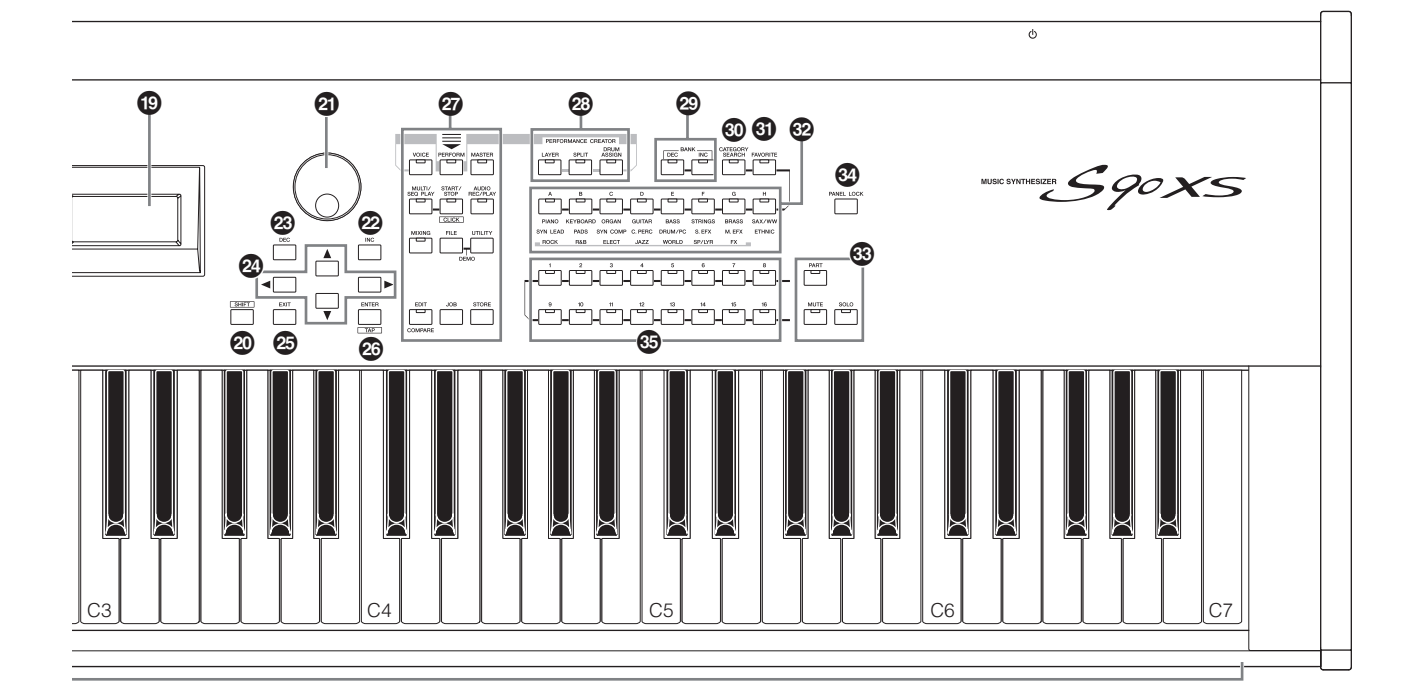

### **[PART ON/OFF] 1 – 4** 按钮

这些按钮可打开和关闭声部。在音色模式中,只可以使用声 部1并且始终是打开的。

#### **[ARP ON/OFF]** 按钮

打开/关闭"Arp Switch"(一种公共参数)。该按钮打开时,可 使用琶音功能。

#### **[PART ARP] 1 – 4** 按钮

可在演奏组音色/复合音色模式下,打开或关闭各声部的琶音 播放。

在音色模式下,按[ARP ON/OFF]和[PART ARP] 1 按钮任何一 个将打开或关闭声部1的琶音播放,因为只有声部1可用。

#### **[HOLD] 1 – 4** 按钮

当一部分按钮打开时,即使手指从按键上拿开,对应声部的 琶音播放会自动循环,并且会持续循环到下一键被按下。换 句话说,这些按钮可打开或关闭"Arp hold" (一种声部参数)。 在音色模式中,只可以使用声部1。

#### 9 滑杆功能按钮

按此按钮可改变分配到四个滑杆的功能。当前所使用参数旁边的 指示灯将亮起。

在音色编辑模式中,按此按钮几次将关闭所有指示灯,表示滑杆 可以用来控制当前编辑音色的音素电平。

#### ) 滑杆

可通过控制滑杆功能按钮控制所选参数。

在音色模式中,可以使用最左面的滑杆。

在演奏组音色模式和复合音色模式中,这些滑杆可控制相应声部 的参数。

在主控模式下,当"Zone Switch"和"Knob Slider Zone Switch"功 能打开时,滑杆将控制为每个区域指定的MIDI控制变更信息。否 则,该功能则与音色/演奏组音色/复合音色模式中相同。

- 注 如果将所有滑杆设定为最小音量, 则即使弹奏键盘您也可能无法听到 乐器的声音。如果发生以上情况,请将滑杆提升到适当水平。
- 注 MASTER VOLUME滑杆用于调节本乐器的输出音频信号的音量。另一 方面,滑杆可将演奏组音色/复合音色声部的音量作为参数进行调节。 相应地,可将通过滑杆设定的音量值作为音色、演奏组音色、乐曲或 模板数据进行存储。

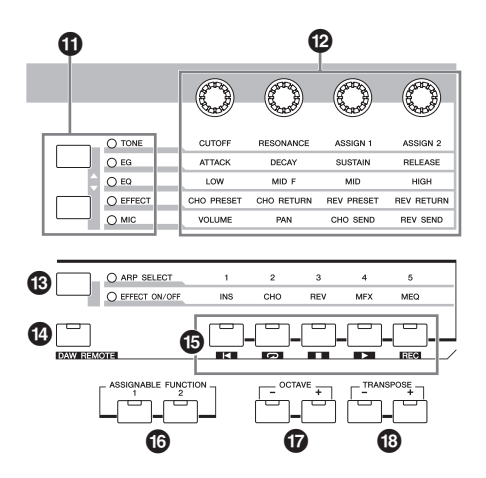

### 1 旋钮功能按钮

按这些按钮可改变分配到四个旋钮的功能。当前所使用参数旁边 的指示灯将亮起。在音色模式中,各旋钮的功能应用到当前音 色,而在演奏组音色/复合音色模式中,各旋钮的功能只应用到当 前所选的声部 (或应用到所有声部,视设定而定)。

注 控制"EFFECT"功能的旋钮会始终影响到所有声部的声音。控制"MIC" 功能的旋钮将单独起作用。

### @ 旋钮

这四个多用途旋钮可以调整当前音色的多种形态和参数。使用旋 钮功能按钮来改变旋钮的参数设定。

### **43 琶音/效果功能按钮**

按此按钮可改变分配到五个功能按钮的功能。您可以选择两种不 同功能的一种:从1 – 5选择琶音并打开/关闭每种效果。

### \$ **[DAW REMOTE]** 按钮

远程模式,就是可以通过本乐器的面板控制器,遥控计算机中的 音序软件。打开[DAW REMOTE]按钮进入远程模式。

### % 功能按钮

在远程模式中, "Top"、 "Repeat On/Off"、 "Stop"、 "Play"和 "Record"被分配到各按钮。 换句话说,通过琶音/效果功能按钮指定的功能被分配到这些按

钮。

### ^ **ASSIGNABLE FUNCTION [1]/[2]** 按钮

在键盘演奏过程中按各按钮可调用已选择的特定音素。此外,您 还可分配其它功能到这些按钮。

### & **OCTAVE [-]/[+]** 按钮

使用该按钮改变键盘的音符范围。要恢复原八度设定,同时按两 个八度按钮。

### **<sup>43</sup> TRANSPOSE [-1/[+] 按钮**

使用这些按钮将音符音高增大或降低一个半音。要恢复原八度设 定,同时按两个八度按钮。

### ( **LCD** (液晶显示屏)

背光LCD显示屏用来显示当前的操作或模式的相关数值和参数。

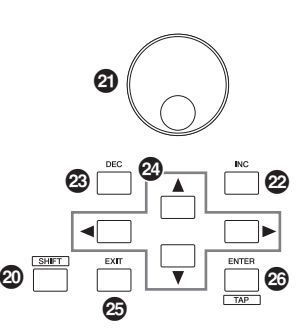

### <span id="page-11-0"></span>A **[SHIFT]** 按钮

与其它按钮一起按该按钮可执行各种命令。主要功能如下。

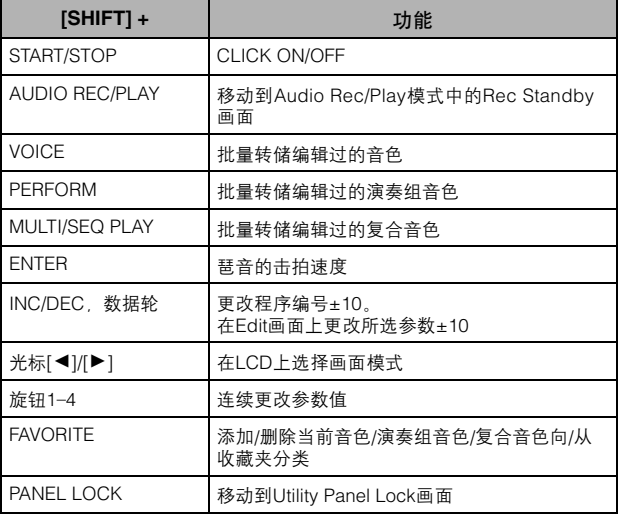

 $\hat{\pi}$  所有功能在Data List (PDF文件)中列出。

### 4 数据轮

用于编辑当前选择的参数。向右旋转 (顺时针)提高数值,向左 旋转 (逆时针)减小数值。如果选择的参数值范围非常大, 可以 快速旋转数据轮以大幅度改变数值。

#### C **[INC]** 按钮

用来增大当前所选参数的数值。

#### **<sup>②</sup> [DEC] 按钮**

用来减小当前所选参数的数值。

### 2 光标按钮

光标按钮用于在LCD显示屏中移动"光标"、高亮显示以及选择各 种参数。

### **<sup>@</sup>** [EXIT]按钮

S90 XS/S70 XS的菜单和显示屏内容采用分级结构显示。按这个按 钮可以从当前显示级别退回到前一显示级别。也可以用来取消一 个"Job"或存储操作。

### G **[ENTER]**按钮

使用该按钮调出所选菜单的画面。使用此按钮也可执行作业或存 储操作。

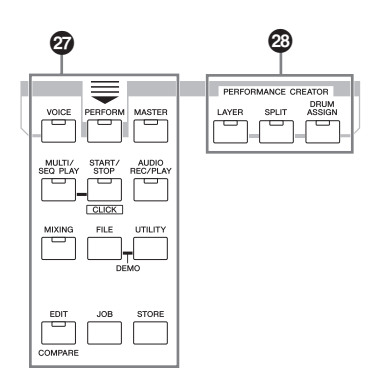

### 2 模式按钮

这些按钮用来选择S90 XS/S70 XS操作模式 (如音色模式等)。

## **<sup>2</sup>** PERFORMANCE CREATOR

该功能可用于根据当前音色快速编辑/创建一段新的演奏组音色。 当某个音色具有您想要用于演奏组音色程序的效果设定时,此作 业非常方便。

### **[LAYER]**按钮

该功能可用于根据当前音色编辑分层演奏组音色。按下该按 钮时,在画面上出现Category Search画面并且可以选择在分 层中使用的音色。

#### **[SPLIT]**按钮

该功能可用于根据当前音色编辑分区演奏组音色。按下该按 钮时,在画面上出现Category Search画面并且可以选择在分 区中使用的音色。

### **[DRUM ASSIGN]**按钮

该功能可用于根据当前音色编辑带鼓组音色的演奏组音色。 按下该按钮时,在画面上出现Category Search画面并且可以 选择所需的鼓组音色。另外,琶音将被自动设置为打开。

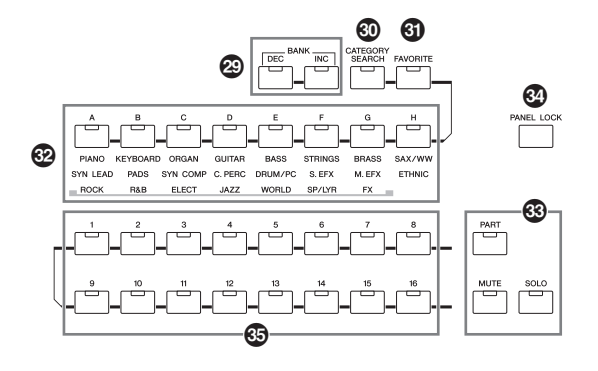

### **@ BANK [DEC]/[INC] 按钮**

每个按钮可以选择一个音色或演奏组音色库。

### K **[CATEGORY SEARCH]** 按钮

当在音色/复合音色/演奏组音色声部编辑模式中打开这个按钮时, 可以使用[A]-[H]按钮选择音色的主类。当在演奏组模式中打开这 个按钮时,可以使用[A]-[H]按钮选择演奏的主类。

### L **[FAVORITE]** 按钮

使用此便捷功能可以将所有您喜爱的常用音色存储在便于查找的 单独位置,并且按[FAVORITE]按钮即可将其调出。同时按住 [SHIFT]按钮和该按钮,可将当前程序添加到收藏夹分类。这种方 式非常有用,可帮您从乐器的大量音色中选择所需的音色。

### M **[A] – [H]** 按钮

每个按钮可以选择一种程序。 打开[CATEGORY SEARCH]按钮后,可以用这些按钮选择主类 (印在每个按钮下方)。

## N **[PART]** 按钮 **[MUTE]** 按钮 **[SOLO]** 按钮

更改数字[1]-[16]按钮的功能。(请参见"数字[1]-[16]按钮"部分。)

#### O **[PANEL LOCK]** 按钮

打开该按钮可禁用面板操作。面板锁定功能可暂时禁用面板操作 并可防止现场演奏过程中的意外操作。面板锁定功能可影响所有 控制旋钮,除了调制轮、弯音轮、脚踏开关、 INPUT GAIN和 MASTER VOLUME。面板锁定功能的目标按钮可在Utility Panel Lock画面中设置。

## <span id="page-13-0"></span>P 数字**[1] – [16]**按钮

这些按钮的使用依[PART]、 [MUTE]和[SOLO]按钮的开关状态不同而 变化。如果每个按钮打开,则指示灯会点亮。

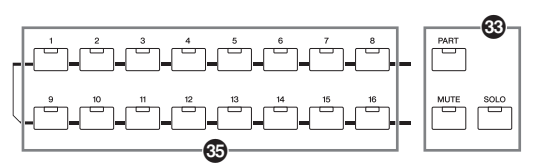

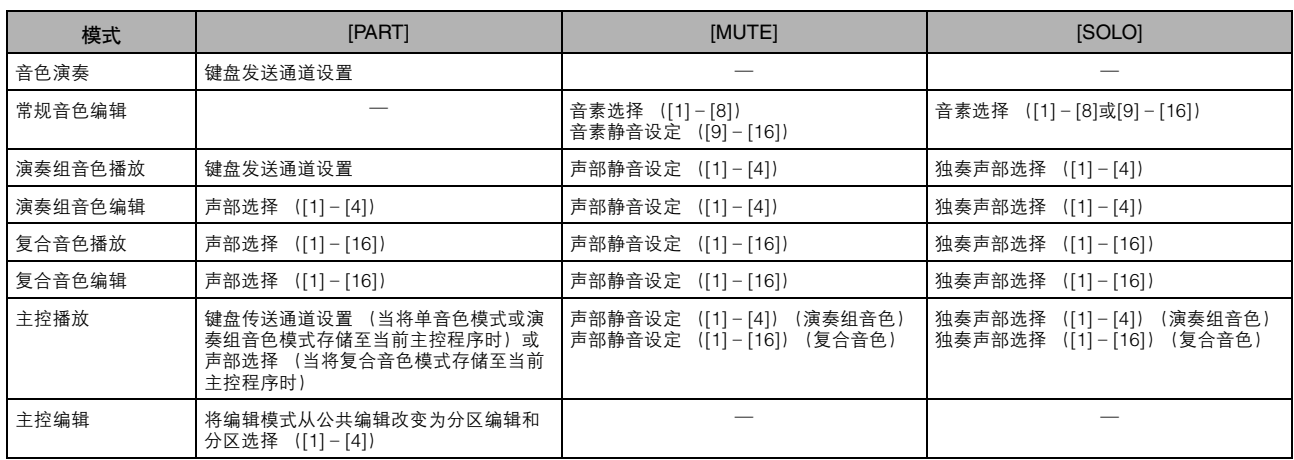

## <span id="page-14-0"></span>后面板

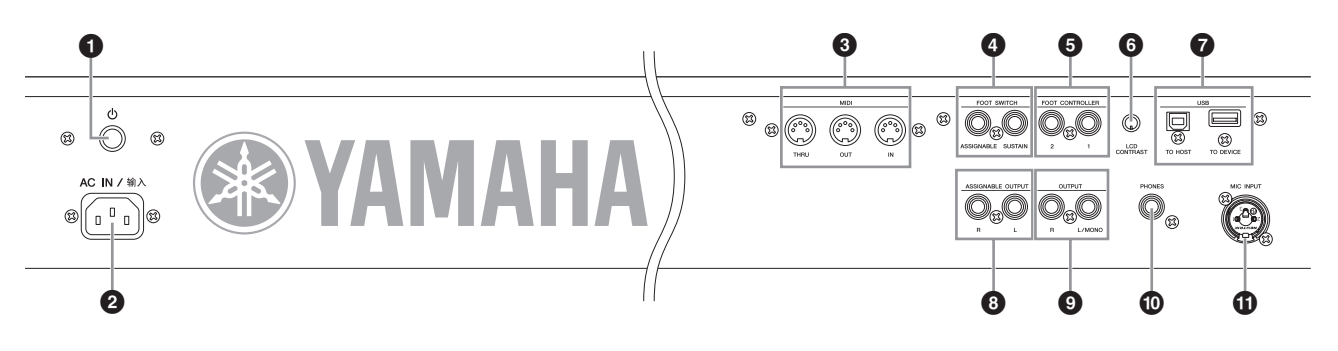

### 1 (**POWER** 开关)

按此按钮可将电源旋转到ON (打开图标)或OFF (关闭图标) 状态。

### 2 **AC IN/**输入插座

连接到附带的电源线。 只可使用S90 XS/S70 XS附带的AC电源线。

### 3 **MIDI IN**、 **OUT**和**THRU**端口

MIDI IN用来接收其他MIDI设备 (如外部音序器) 的控制信号或 演奏数据。使用该接口可通过外接MIDI设备控制合成器。 MIDI OUT用于将所有S90 XS/S70 XS的控制、演奏和播放数据传送至 其它MIDI设备 (如外接音序器)。

反过来,您可以使用S90 XS/S70 XS控制外部MIDI乐器。 MIDI THRU用来对所连接的设备重新定向接收到的MIDI数据 (通过 MIDI IN),它可以方便地连接额外的MIDI设备。

### 4 **FOOT SWITCH** 插孔

用于将选购的FC3/FC4/FC5脚踏开关连接到SUSTAIN插孔,以及 将FC4/FC5脚踏开关连接到ASSIGNABLE插孔。当连接至 SUSTAIN插孔时,脚踏开关可控制延音。当连接至ASSIGNABLE 接口时,可控制各种可分配功能中的一种。

### 5 **FOOT CONTROLLER 1**和**2**插孔

此处可连接选购的脚踏板控制器 (FC7等)。每个插孔可持续控 制各种可分配功能中的一个,如音量、音调、音高或其它声音特 性。

### 6 **LCD**对比度控制旋钮

该控制器可以将LCD显示屏设定为最适当的对比度。

### 7 **USB**接口

USB接口类型有2种,乐器的后面板上两种接口都有。 USB TO HOST接口用来通过USB电缆将本乐器连接到计算机。用于连接计 算机和本设备的USB接口只能用来传输MIDI数据。与MIDI线缆不 同,USB电缆可以通过一条电缆运行多个端口。用于连接计算机和 本设备的 USB 接口只能用来传输 MIDI 数据。音频数据不能通过 USB接口传输。

USB TO DEVICE接口可以将本乐器通过USB连接到USB存储设备 (硬盘驱动器、 CD-ROM驱动器和闪存盘等)。这可允许您将本乐 器上创建的数据保存到外接 USB 存储设备,也可将数据从 USB 设 备加载本乐器。保存/加载操作可以在文件模式中执行。

### 8 **ASSIGNABLE OUT L**和**R**插孔

这两个输出与主输出 (通过下面的L/MONO 和R插孔)相对独 立,可自由分配到任何鼓组音色键或声部。这样,可对特定音色 或声音进行输出,然后用您喜爱的外部效果设备进行处理。 可分配到这些插孔的声部如下:

- 分配了鼓/打击乐的鼓组音色按键
- 演奏组音色的各个声部\*
- 复合音色的各个声部\*
- 节拍器 \*包括音频输入声部 (A/D IN声部)

#### 9 **OUTPUT L/MONO**和**R**插孔

这些耳机插孔输出线性电平音频信号。单声道信号输出使用 L/MONO插孔。

### ) **PHONES** 插孔

在此处可插入一副耳机。(标准立体声耳机插孔)

### **10 MIC INPUT 插孔**

外部音频信号可通过此组合插孔输入。麦克风可以连接到MIC INPUT插孔。该音频插孔可以使用XLR 插头或1/4"单声道耳机插 头,用作演奏组音色/复合音色模式中A/D输入声部的输入插孔。

## <span id="page-15-5"></span><span id="page-15-2"></span><span id="page-15-1"></span><span id="page-15-0"></span>电源

将附带的AC电源线按照下列顺序连接。确保S90 XS/S70 XS 上的POWER开关设为关闭。

- **1** 将附带的电源线连接至乐器后面板上的**AC IN/**<sup>输</sup> 入接口。
- **2** 连接电源线另外一端到电源插座。

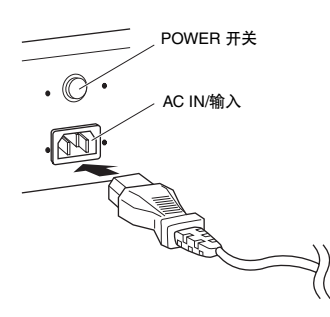

注 断开电源线连接时, 按照与此相反的步骤进行。

## 小心

请确保**S90 XS/S70 XS**的电压与您所在国家或地区使用的电压一致。电源 线包括接地针脚,以防止触电和对设备的损坏。连接到插座时,将适配器 的接地导线连接到接地螺丝。如果不知道如何连接,再与**Yamaha**经销商或 维修中心联系 (第**[63](#page-62-0)**页)。

## 警告

只可使用**S90 XS/S70 XS**附带的**AC**电源线。如果更换了不符合规定的电源 线,则可能会造成火灾和触电!

#### $\sqrt{N}$ 小心

即使开关处于**OFF**位置,少量电流也会进入本设备。长时间不使用**S90 XS/ S70 XS**时,请务必从壁式**AC**插座上拔下**AC**电源适配器。

## <span id="page-15-7"></span><span id="page-15-6"></span><span id="page-15-3"></span>连接扬声器或耳机

由于S90 XS/S70 XS不带内置扬声器, 您需要使用外接设 备监听本设备的音色。请根据需要如下图所示连接一对耳 机、有源扬声器或其它播放设备。进行连接时,务必保证 电缆有适当的额定值。

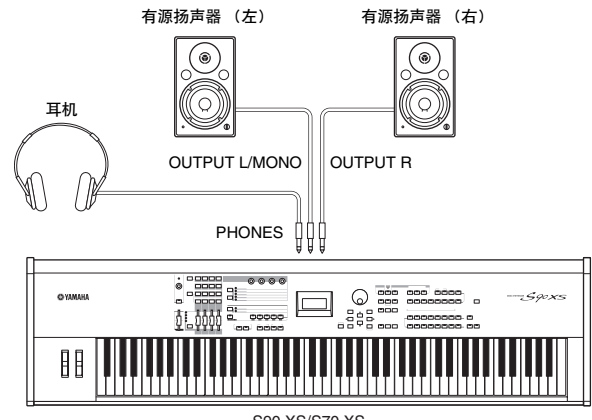

S90 XS/S70 XS

## <span id="page-15-4"></span>打开系统

在打开电源之前,请务必将S90 XS/S70 XS和外接设备 (如有源扬声器)的音量设定调至最低值。 将S90 XS/S70 XS连接至有源扬声器时, 请按照如下顺序 打开各个设备的电源。

## 打开电源时:

首先打开S90 XS/S70 XS, 然后再打开连接的有源扬声器。

## 关闭电源时:

首先关闭连接的有源扬声器,然后再关闭S90 XS/S70 XS。

请记住, POWER开关位于S90 XS/S70 XS后面板上AC IN/输 入插口的右侧 (从键盘位置看)。

## <span id="page-16-7"></span><span id="page-16-5"></span><span id="page-16-0"></span>调整音量和屏幕的亮度

调节S90 XS/S70 XS以及相连的功放机/扬声器系统的音量。

注 连接到一套有源扬声器或PA设备时, 将MASTER VOLUME设为大约 70%,然后将有源扬声器或PA设备的音量增大到适当的水平。

如果看不见显示屏内容,请使用后面板上的LCD CONTRAST旋钮调节到最佳可见度。

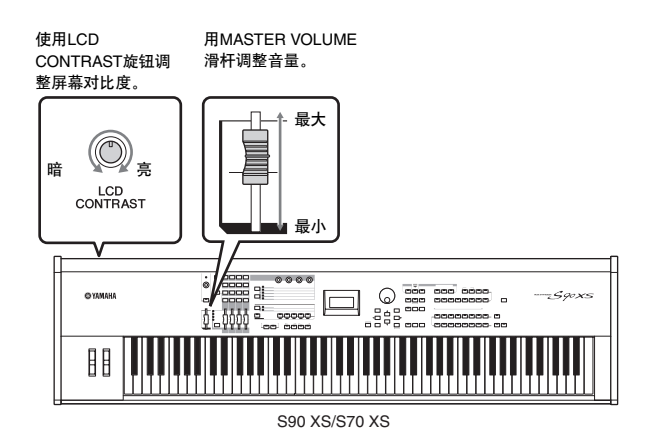

小心 请勿长时间以高音量使用耳机。否则可能会造成听力损伤。

## <span id="page-16-1"></span>启动

现在,试着用S90 XS/S70 XS的键盘弹奏逼真而富有动感 音乐吧。当您打开电源时,将出现下列画面。

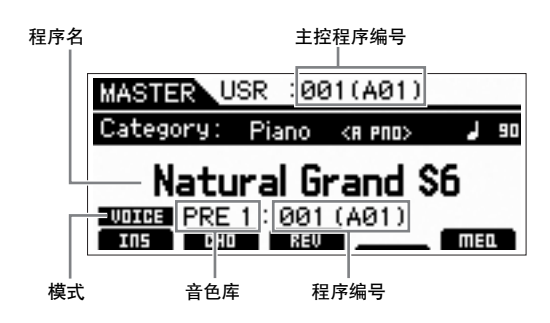

注 默认设置下, 设备选择主控模式。有关模式的详细信息, 请参见第[19](#page-18-2)页。

注 请注意,本使用说明书中的示例画面仅用作讲解之目的,与您乐器上 的可能略有不同。

此时,您可弹奏键盘并听到选定程序的乐曲。

在默认设定中,主控模式带有总共128个程序,每个程序含 有模式 (音色、演奏组音色、复合音色)及其程序编号。 Master Play画面的上部表示主控程序编号以及登录到当前 主控程序的状态 (模式、音色库、程序编号及其名称)。

注 有关音色库的详细信息,请参见第[21](#page-20-2)页和第[32](#page-31-3)页。

## <span id="page-16-2"></span>选择音色

在默认设定中,主控模式带有总共128个程序,每个程序 含有模式 (音色、演奏组音色、乐曲和复合音色)及其程 序编号。

<span id="page-16-4"></span>尝试使用不同的主控程序弹奏各种音色和演奏组音色。使 用[INC]按钮、 [DEC]按钮或数据轮可改变主控程序编号。

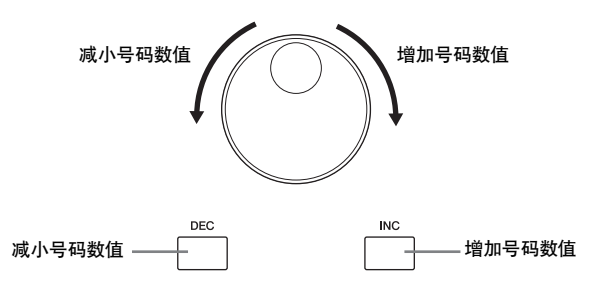

## <span id="page-16-6"></span><span id="page-16-3"></span>播放示范乐曲

S90 XS/S70 XS可提供各种示范乐曲,展示其富于动感的声音 和高级功能。以下将说明如何播放这些乐曲。

- 注 确保S90 XS/S70 XS可随时播放。详细说明请参见第[16](#page-15-1)页上的"连接安 装"一节。
- **1** 同时按住**[FILE]**按钮和**[UTILITY]**按钮。
- **2** 屏幕上显示**DEMO**画面。用数据轮或光标**[**U**]/ [**D**]**按钮选择乐曲。
- **3** <sup>按</sup>**[ENTER]**按钮开始播放示范乐曲。 播放期间按[ENTER]按钮可在乐曲的当前位置停止播 放,然后再次按此按钮可从该位置开始播放。
- **4** 要停止播放,按**[EXIT]**按钮。
- **5** 要关闭**Demo Song**画面,按**[EXIT]**、 **[VOICE]**、 **[PERFORM]**、 **[MASTER]**和**[MULTI/SEQ PLAY]** 按钮任意一个。

<span id="page-17-2"></span><span id="page-17-1"></span><span id="page-17-0"></span>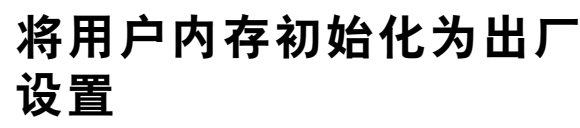

S90 XS/S70 XS有出厂设置功能, 此功能可以使S90 XS/ S70 XS的内存恢复到出厂默认设定。 这样可让您恢复S90 XS/S70 XS的默认程序,以及系统和 其它设置。

## 小心

当恢复出厂设置时,在各模式中创建的或者保存到内置闪存的所有数据都 将被删除。小心不要丢失重要数据。执行本操作之前请务必将所有重要数 据都保存到计算机中 (第**[47](#page-46-3)**页)。

### **1** <sup>按</sup>**[UTILITY]**按钮。

将出现Utility Select画面。

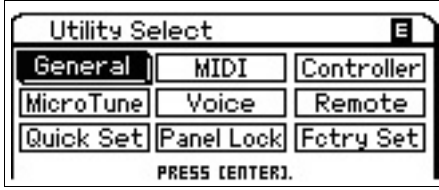

### **2** 使用光标**[**U**]/[**D**]/[**L**]/[**R**]**按钮选择**"Fctry Set"**, 然后按**[ENTER]**按钮。

出现Factory Set画面。

**Utility Factory Set** 

百

Auto Factory Set **Ton** 

PRESS CENTER] TO EXEC FRCTORY SET.

## 八小心

将自动出厂设置参数设为打开并按**[ENTER]**按钮时,每次打开电源时将自 动执行出厂设置。

请注意,每次打开电源时,闪存**ROM**中的原始数据将被删除。因此,通常 自动出厂设置参数应设为关闭。将自动出厂设置参数设为关闭并按 **[ENTER]**按钮时,下一次打开电源时将不会执行出厂设置操作。 -<br>请注意,通过执行出厂设置,此画面上的电源打开自动出厂设置将被自动 保存。

### **3** 按下**[ENTER]**按钮执行出厂设置操作。

此画面会提示您进行确认。再次按[ENTER]按钮执行出 厂设置。

完成出厂设置后,则会返回Master Play画面。 按下[EXIT]按钮取消出厂设置操作。

## 八小心

出厂设置操作过程需要持续一段时间,在此期间您会看到**"Now executing Factory Set…"**信息。当屏幕上显示此讯息 (当数据正写入闪存 **ROM**) 时,切勿试图关闭电源。这就意味着即使下次打开电源,本音源发生器可 能无法启动。

<span id="page-18-0"></span>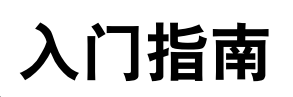

## <span id="page-18-2"></span>模式

<span id="page-18-1"></span>在S90 XS/S70 XS中带有多种操作模式,可以使用7个模式按钮进行选择。这些模式包括:音色、演奏组音色、复合音色、 主控和音序播放。根据所选模式、您可以在键盘上演奏并创建自己的原创音乐。

如果想要正常演奏键盘,请使用音色或演奏组模式。如果您要创作音乐,特别是多声部乐曲时,可使用复合音色模式。 另外,还有下列模式:可将键盘演奏录制为音频数据并播放音频文件的Audio Record/Play模式,可将在本合成器上所创建 数据保存对文件进行管理的文件模式,以及进行整体设置的实用模式。

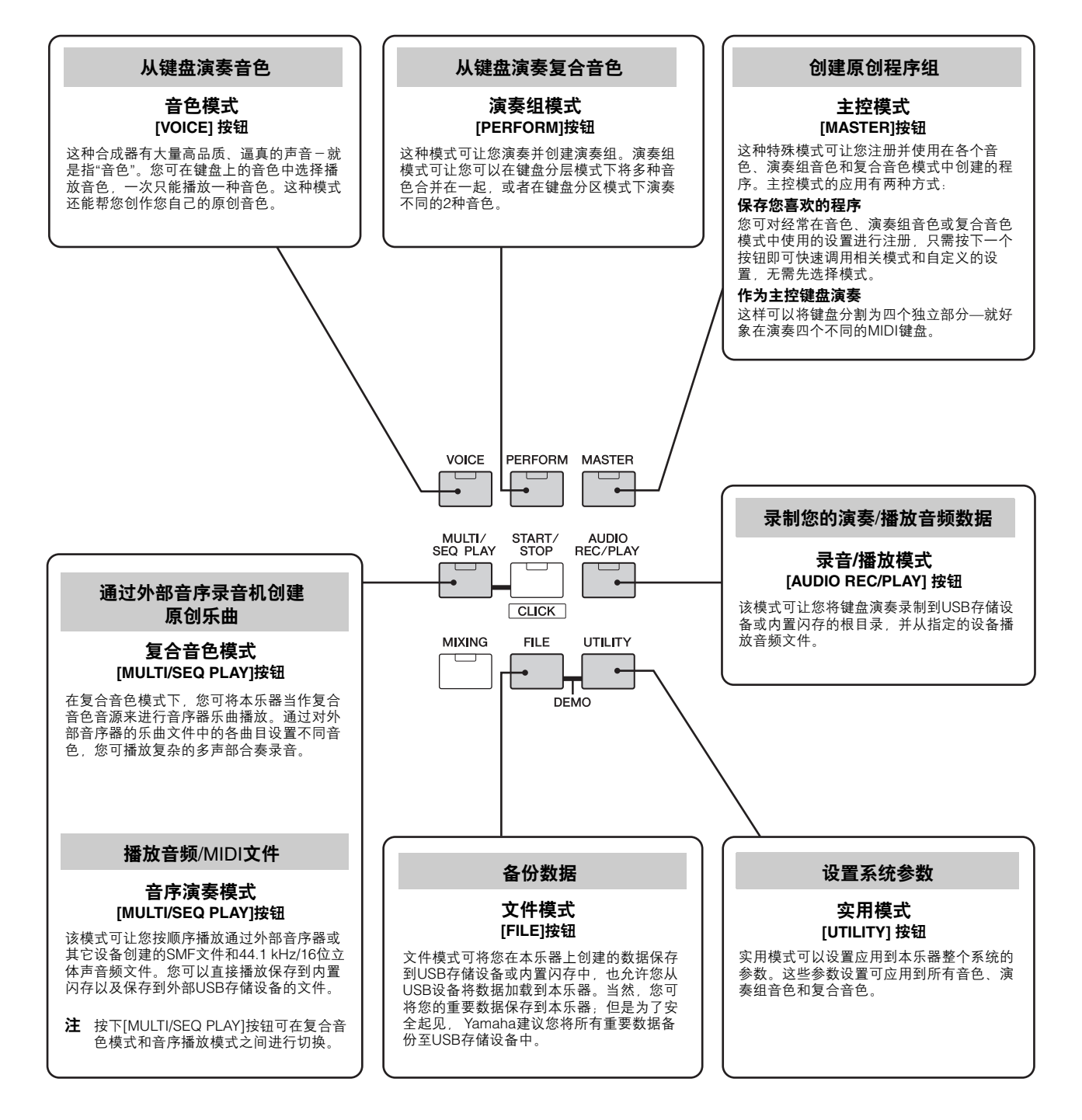

## 基础知识介绍

### <span id="page-19-0"></span>音色是**S90 XS/S70 XS**的基本组成单位

音色模式中创建的音色是本乐器中其它模式的基本组成单位。演奏组音色和复合音色程序由不同的音色组成。 本乐器包含多种预置音色,用以演奏多种音乐风格。请尝试通过搜索音色找到您喜欢的音色。找到喜欢的音色后,您可试着在其 中加入自己的创意并使用编辑功能创作出您自己的原创音色。

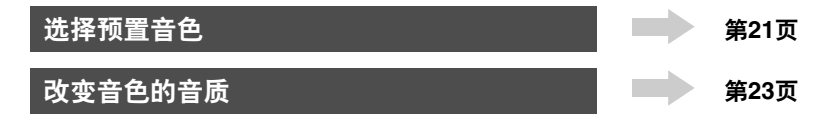

### 组合多种音色创建演奏组音色或复合音色

如果想要同时弹奏多种不同音色,请选择演奏组音色。一共有384种演奏组音色预编程并可如此使用,但也可以更改并自定义以适 合您自己的需要。使用Performance Creator功能,您就可以根据在音色模式中当前所选音色创建您自己的原创演奏组。 若要将本乐器作为计算机DAW软件中的复合音色音源使用,请选择复合音色。借助复合音色,本乐器可播放相连USB设备或内置 闪存设备上的MIDI乐曲文件。

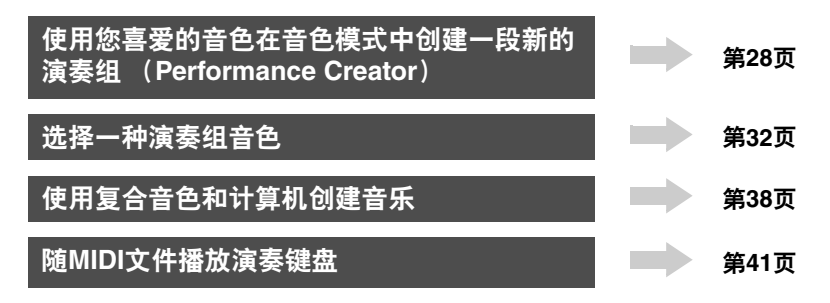

### 主控模式-创建主控键盘设置或迅速调出您需要的程序

使用主控模式可将您喜爱的单音色、演奏组音色和复合音色一起注册到便于选择的主程序中。无论使用何种模式 (单音色、演奏组音色 还是复合音色),当您调用了正确的主控程序时都可快速调出并自动选定。主控模式也可以用来将键盘分为四个区域-各区域有不同的音 色-就好像您在演奏四台独立的MIDI键盘。

进行主控模式设置 第**[43](#page-42-3)**页

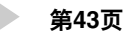

### 对计算机**DAW**软件方便有效的控制能力

本乐器的面板也可作为计算机音响系统的简便控制台使用。使用按钮和控制器来控制音频调音台、声相调整、乐器开始/停止和 DAW软件中的VST乐器参数。其高度直观的操作方法可帮助您轻松驾驭您的虚拟工作室,控制的简便度是键盘和鼠标无法企及的。

对软件进行遥控 第**[38](#page-37-3)**页

### 总体设置和数据备份

通过音色、演奏组音色和复合音色模式可使用和编辑本乐器的程序,而使用实用模式可对本乐器的总体设置进行设定,如调节移 调和微调控制,或在MIDI和USB之间进行切换。保险起见,您还可以把在本乐器上创建的重要数据保存到USB存储设备中。

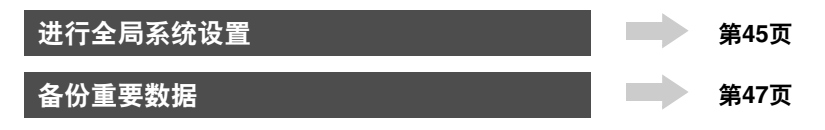

## <span id="page-20-7"></span><span id="page-20-2"></span>在音色模式中弹奏键盘

<span id="page-20-0"></span>在Voice Play画面中 (音色模式的顶部画面),您可以选 择并演奏一种音色。 本乐器的音色分为以下两种类型:

<span id="page-20-5"></span>常规音色

常规音色主要是可以在键盘区域内演奏的、有音高的乐器 型声音 (钢琴、风琴、吉他等)。

### <span id="page-20-4"></span>鼓组音色

鼓组音色主要是分配给各音符的打击乐/鼓声。这些音色用 于演奏节奏部分。

本乐器具有记录音色的音色库。音色库基本上有三种类 型:预置、用户和GM。包含的音色和功能取决于如下所 述的音色库。

### <span id="page-20-9"></span>预置音色库

预置音色库包含全套经过专门编程的音色。您自己编辑的 音色不能保存在预置音色库中。

#### <span id="page-20-8"></span>用户音色库

用户音色库包含您自己编辑和存储的音色。默认是预置音 色中挑选的。

## 小心

如果用户音色库 (用户音色)中的音色被覆盖或替代,用户音色将丢失。 当您保存已编辑音色时,请注意不要覆盖任何重要用户音色。

### **GM**音色库

GM音色库包含根据GM标准安排的音色。

#### <span id="page-20-3"></span>**GM**音色

GM (通用MIDI)是一种音色组织与合成器及音源功能的世 界标准。设计的主要目的是可以让一款特定GM设备创建的 乐曲数据可以在其它GM设备中播放—而不管制造商及产品 型号。本台合成器上的GM音色库也可以适当播放GM标准乐 曲数据。不过请记住声音效果可能和原始音源不完全一致。

在音色模式中,共有16种音色库可用 (预置音色库1–8、 用户音色库1 – 4、GM音色库、预置鼓组音色库、用户鼓组 音色库和GM鼓组音色库)。每一个音色库包含了不同音色 类型的音色。在Voice Play画面中,您可以从各种音色库中 选择所需音色进行演奏。

注 有关音色的详细信息,请参见"基本结构"。有关预置音色的列表,请 参见另附的Data List PDF文件。

## <span id="page-20-1"></span>选择预置音色

## <span id="page-20-6"></span>**1** <sup>按</sup>**[VOICE]**按钮。

这会调出Voice Play画面。([VOICE]按钮指示灯亮起。)

**2** 使用**BANK [DEC]/[INC]**按钮选择一个音色库。 在这种情况下,演奏键盘让显示在显示屏中的音色发声。 在音色演奏模式中显示的参数简要解释如下。

■ 音色演奏画面

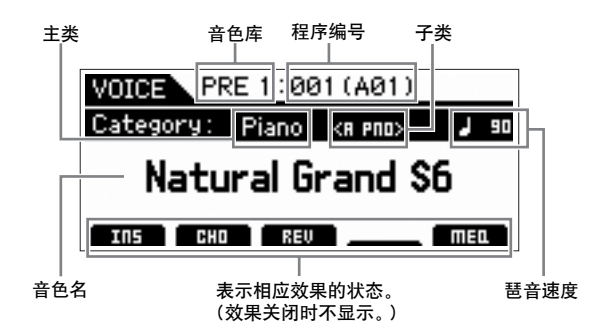

#### ■ 常规音色库

常规音色有13个不同的音色库: PRE 1-8 (预置音色库)、 GM (GM音色库)、 USR1-4 (用户音色库)。

#### ■ 鼓组音色库

鼓组音色有3个不同的音色库: PDR (预置鼓组音色库)、 GMDR (GM鼓组音色库)、 UDR (用户鼓组音色库)。

注 如果Utility General画面的"Bank Wrap Around"参数设为"on",您 就可以连续从最后的音色库更改到第一个音色库。

### **3** 使用数据轮或**[DEC]/[INC]**按钮选择一个音色。

- 注 您可使用数据轮或[DEC]/[INC]按钮选择音色编号。此操作可调用 后续或上一个音色库中的音色。
- 注 若要以10为单位快速向前移动程序 (音色) 编号, 同时按住 [SHIFT]按钮并按Play画面中的[INC]按钮。若要以10为单位减小, 方法则相反:按住[SHIFT]按钮的同时按[DEC]按钮。

## **4** 演奏键盘。

## <span id="page-21-3"></span><span id="page-21-0"></span>使用分类查找功能

无论音色库处于什么位置,音色正常被分为特定的分类。 分类根据常规乐器类型或声音特点来划分。分类查找功能 可让您快速访问需要的声音。

## **1** <sup>按</sup>**Voice Play**画面中的**[CATEGORY SEARCH]** 按钮。

出现分类查找对话。

<span id="page-21-2"></span>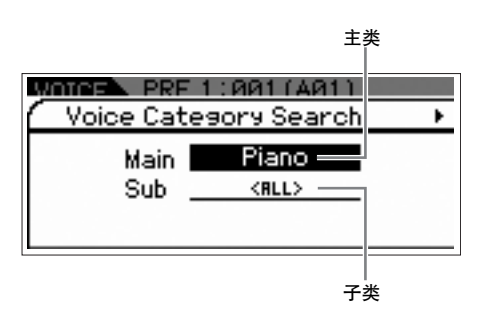

- **2** 用光标**[**U**]**按钮将光标位置移动到**"Main"** (主 类),然后用数据轮选择主类。
- **3** 用光标**[**D**]**按钮将光标位置移动到**"Sub"** (子 类),然后用数据轮选择子类。
- **4** 按[ENTER]按钮,或光标[▶]按钮, 就能调出所 选分类。

显示所选分类的音色一览表。

当前所选主类和子类 收藏夹复选框

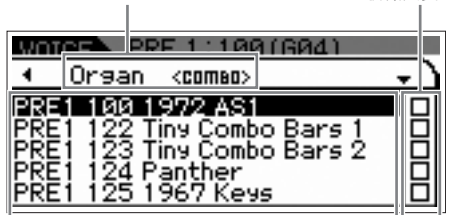

当前所选分类的音色一览表。

**5** 用光标[▲1/[▼]按钮或数据轮选择音色。

如果想要更改分类,按光标[◀]按钮或[EXIT]按钮并返回步 骤2。

**6** <sup>按</sup>**[ENTER]**按钮确定调出音色。

这样会关闭分类查找对话。

## <span id="page-21-4"></span><span id="page-21-1"></span>将您最常用的音色分组——收 藏夹分类

分类功能还带有方便的收藏夹分类,可将您最常用和最喜 爱的音色放在一起以方便选择。这种方式非常有用,可帮 您从乐器的大量音色中选择所需的音色。

## 将您喜爱的音色登录到收藏夹分类中

- **1** 执行**"**使用分类查找功能**"**的步骤**1**到**4**,调出所选 分类的音色一览表。
- **2** 按光标**[**R**]**按钮将光标位置移动到收藏夹复选框 栏。
- **3** 用光标**[**U**]/[**D**]**按钮或数据轮选择所需的音色。

## **4** <sup>按</sup>**[ENTER]**按钮勾选收藏夹复选框。 在复选框中插入勾选标记,所选音色将被注册到收藏夹分类。 若要取消复选框中的勾选标记,请再按一下[ENTER]按钮。

要注册其它音色,重复步骤3到4。 收藏夹复选框栏

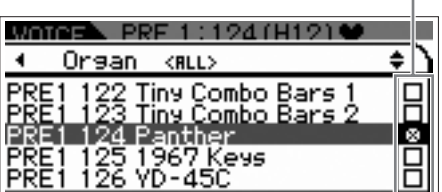

注 收藏夹分类在勾选复选框后会立即保存。

**5** 完成将音色注册到收藏夹分类后,按**[VOICE]**<sup>按</sup> 钮返回**Voice Play**画面。 显示分类查找对话中所选的音色。

若要向/从收藏夹分类注册/取消当前音色,只需按住 [SHIFT]按钮然后按[FAVORITE]按钮。

### 选择收藏夹分类中的音色

- <span id="page-22-1"></span>**1** <sup>按</sup>**Voice Play**画面中的**[FAVORITE]**按钮。 将显示注册到收藏夹分类中的音色一览表。
- 2 用光标[▲]/[▼]按钮或数据轮选择音色。
- **3** <sup>按</sup>**[ENTER]**按钮确定调出音色。

### <span id="page-22-2"></span>调出**Simple**画面

从Voice Play画面中, 按住[SHIFT]按钮再按光标[<1/[▶] 按钮可以调出Simple画面。 Simple画面可显示比正常字符 尺寸大的音色名称。可以选择三种字符类型。

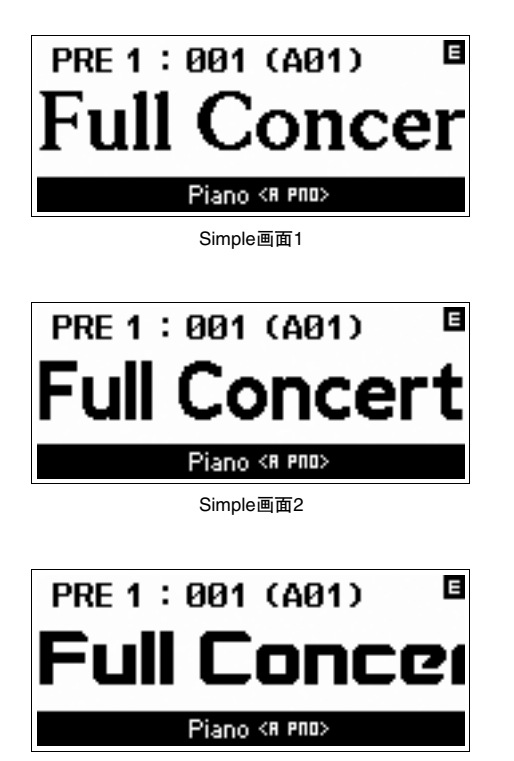

Simple画面3

## <span id="page-22-0"></span>改变音色的音质

<span id="page-22-3"></span>旋钮1 -4可调节当前音色的各种参数,如效果深度、起音/ 释音特性、音质和其它。每个旋钮上可分配5种功能,使 用旋钮功能按钮可交替选择。

### <span id="page-22-4"></span>**1** 按旋钮功能按钮 (位于旋钮**1 – 4**左侧),如有必 要请重复按下按钮,这样对应所需功能的指示灯 便会亮起。

此时将出现Knob Select弹出画面。在弹出画面中,将显示当 前指定到旋钮的功能以及功能的当前值。 若要关闭弹出画面,请按[EXIT]按钮。

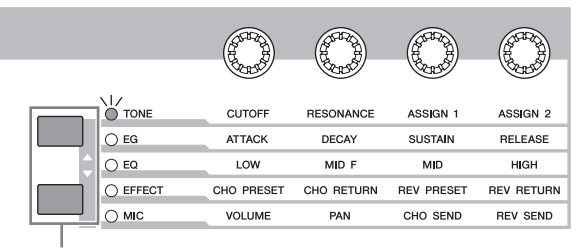

旋钮功能按钮

|               | 指定到旋钮1-4的功能 |            | 功能的当前值     |  |
|---------------|-------------|------------|------------|--|
|               | Tone        |            |            |  |
| <b>CUTOFF</b> | <b>RESO</b> | <b>R51</b> | <b>RS2</b> |  |
|               | Q.          | 0          | O          |  |
| ٠O            | ٠O          | ٠O         | ٠O         |  |
|               | ٠O          |            |            |  |
|               |             |            |            |  |

未编辑数值 (之前已保存)

注 当在Utility General画面中将"Knb/Sldr Func Disp Sw"设为"off" 时,则不会显示Knob Select弹出画面。

### **2** 演奏键盘时旋转所需的旋钮。

旋钮弹出画面将出现,并且指定到当前所操作旋钮的功能将 影响到当前音色的声音。旋钮弹出画面可显示指定到当前所 操作旋钮的功能、功能值以及"原始"值。 "原始"值表示指定到 旋钮的功能未经编辑的数值 (之前已保存值)。

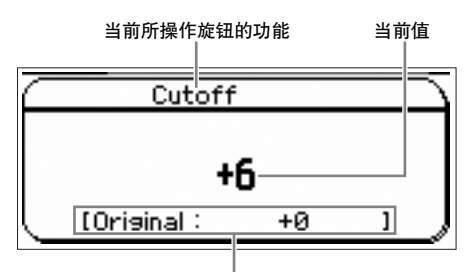

未编辑数值 (之前已保存)

### <span id="page-23-3"></span>编辑 (目) 指示器

当在Voice/Performance/Multi Play或Edit画面中改变了参数 值时,编辑指示器将会出现在LCD显示屏的右上角。这样就 可以快速确认出当前已被修改但尚未存储的当前音色/演奏 组音色/复合音色。若要存储当前编辑过的状态,请遵照指 示操作。

## <span id="page-23-0"></span>音色编辑

"编辑"指的是通过改变组成音色的参数来创建音色的过 程。编辑可在音色模式的音色编辑子模式中进行。选择的 音色类型不同,可供编辑的参数也不同。

### 常规音色编辑

<span id="page-23-7"></span>一种常规音色 (有音高的乐器型声音)由最多8个音素组 成。有两种单音色编辑画面: Common Edit (编辑所有8 个音素通用的设置)和Element Edit (单独编辑音素)。 在音素编辑中,只可以在S90 XS/S70 XS编辑器上编辑参 数。

注 音素的输出电平可以在本乐器的面板上进行编辑。有关详细信息,请 参见"调整音素电平"。

## 鼓组音色编辑

<span id="page-23-4"></span>有两种鼓组音色编辑画面: Common Edit (编辑应用到音 色中所有鼓声键的设置)和Element Edit (单独编辑键 (音素))。在琴键编辑中,只可以在S90 XS/S70 XS编辑 器上编辑参数。

#### <span id="page-23-6"></span>关于音素

音素是音色的最小基本单元,可以通过在乐器声音波形上应 用各种参数 (效果、 EG等)进行创建。本乐器的每种音色 都包含几个音素。

### <span id="page-23-8"></span>调节音素电平

- **1** 按音色模式中的**[EDIT]**按钮。
- **2** 按滑杆功能按钮几次,使指示灯熄灭。
- **3** 使用数字**[1]–[8]**按钮选择要编辑的音素。
- **4** 使用滑杆设置选定音素的输出电平。 选择任意一个数字[1] – [4]按钮时,音素1 – 4的电平将被指定 到滑杆1 – 4。选择任意一个数字[5] – [8]按钮时,音素5 – 8的 电平将被指定。

## <span id="page-23-5"></span><span id="page-23-2"></span><span id="page-23-1"></span>使用效果增强声音

本乐器具有多种效果,可让您向所选音色添加混响和叠奏 处理以进行键盘演奏。只需要更改预置音色应用的效果类 型,便可以快速调出不同的声音。下面的说明介绍了如何 向预置音色设置效果类型和相关参数,然后将设置作为用 户音色保存。

- **1** <sup>按</sup>**[VOICE]**按钮进入音色演奏模式。
- **2** 选择一个您想要改变或编辑效果的音色。

### **3** <sup>按</sup>**[EDIT]**按钮。

Voice Edit Select画面出现。

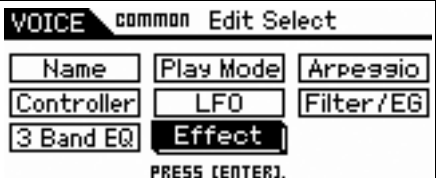

## **4** 将光标移动到**"Effect"**,然后按**[ENTER]**按钮。

Voice Edit Effect画面出现。

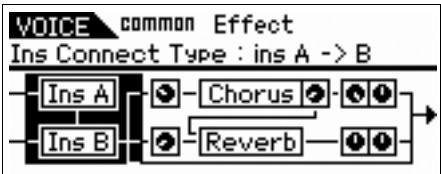

- 注 当琶音/效果功能设为"EFFECT ON/OFF"时, 也可以同时按住 [SHIFT]按钮和[INS]按钮来调出Voice Edit Effect画面。
- **5** 移动光标到"Ins A", 然后按[ENTER]按钮。 这时将显示当前效果的参数。

**VOICE** common Effect Type: VCM Touch Wah [ns A] ·ම- Chorus ම · ତାତ FReverb  $\sqrt{\text{Ins B}}$ ெ ाका **PRESS CENTERI** ENTER  $W010E$  common  $\sqrt{ln}$  A 1/5 E Type : VCM Phaser Mono Switch<br>Deuceonau Phaser VCM Phaser Mono<br>E Piano Type<br>Preset

**6** 用数据轮将光标移动到**"Category"**,然后选择 分类。

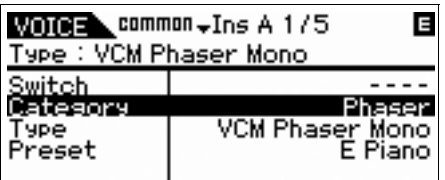

**7** 用数据轮将光标移动到**"Type"**,然后选择效果 类型。

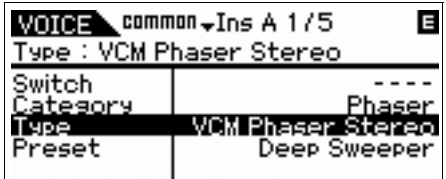

**8** 用数据轮将光标移动到**"Preset"**,然后选择预设。 预设包括当前所选效果类型的参数典型设置。尝试多个预设, 这样您就可以发现每个效果是如何影响声音的。

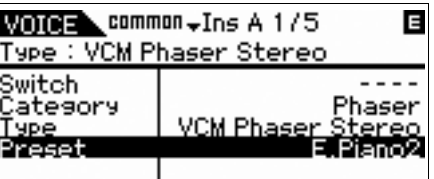

## **9** 如果需要,设置每个参数。

精确编辑每个效果类型的参数可缩小您所需要声音的范围。

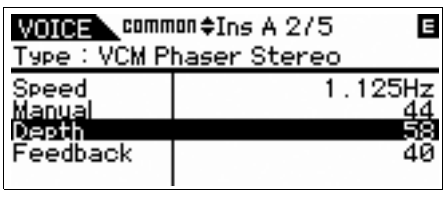

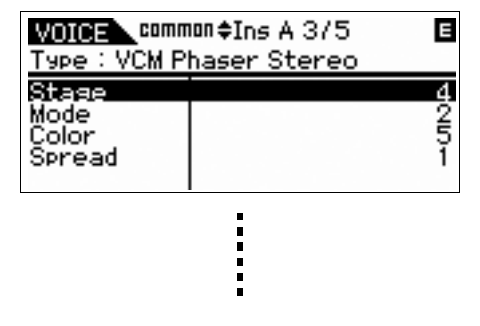

**10** 设置所有参数后,按**[STORE]**按钮将您的设置 保存为用户音色。

如果编辑了预置音色,您的编辑会被作为用户音色保存。

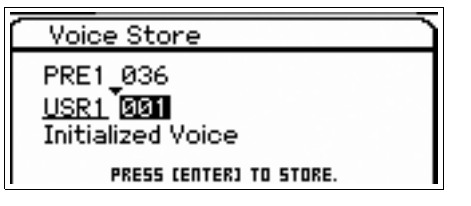

## **11** 使用数据轮选择目标存储器,按**[ENTER]**按钮 调出确认信息,然后重新按**[ENTER]**按钮。

注 如果想要编辑插入B效果, 请执行与上述相同的步骤。

## <span id="page-25-2"></span><span id="page-25-0"></span>使用琶音功能

琶音功能可以根据您所演奏的音符自动触发预置的琶音乐 句、乐段和节奏模式。

该功能不仅可以为您的演奏提供灵感和节奏篇章,为您在 创作乐曲时保证所使用MIDI数据的质量,还可以为您的现 场表演使用的完整的伴奏部分。您可以将所需的5种琶音 类型分配给每种音色。也可以将需要的5种琶音类型指定 到每个演奏组音色/复合音色的各个声部,并且最多可以同 时播放4个声部的琶音。

您还可以设置琶音播放方式、力度范围和演奏效果来创建 您自己的原创唱片。此外,还可以通过MIDI输出发送琶音 播放,使您能将琶音数据录制在音序器上。

#### 以**MIDI**数据形式发送琶音类型

琶音乐段可通过将如下参数设为打开以MIDI数据发送:

#### ■ 音色琶音

音色模式 → [UTILITY] → 在Utility Select画面中选择 "Voice"→ [ENTER] → 在Utility Voice Select画面中选择 "Arpeggio" → [ENTER] → "Arp MIDI Out Sw"

#### ■演奏组琶音

演奏组模式 → [EDIT] → 在Performance Edit Select画面中 选择声部 → [ENTER] → 在Performance Part Edit Select画 面中选择"Arpeggio"→ [ENTER] → 在Arp Select画面中选择 "Arp Edit" $\rightarrow$  [ENTER]  $\rightarrow$  "Arp MIDI Out Sw"

#### ■ 复合音色琶音

复合音色模式 → [EDIT] → 在Multi Edit Select画面中选择声 部 → [ENTER] → 在Multi Part Edit Select画面中选择 "Arpeggio"→ [ENTER] → 在Arp Select画面中选择"Arp Edit" $\rightarrow$  [ENTER]  $\rightarrow$  "Arp MIDI Out Sw"

注 琶音的传送通道可以在与"Arp MIDI Out SW"相同画面中"Arp Transmit Ch"参数进行设置。

### 琶音类型

本乐器具有6,779种琶音类型 (18个类别),包括合成器、 钢琴、吉他、低音吉他、弦乐、鼓声等。

## 打开**/**关闭琶音

若要打开或关闭琶音播放,按面板上的 [ARP ON/OFF]按钮。

<span id="page-25-1"></span>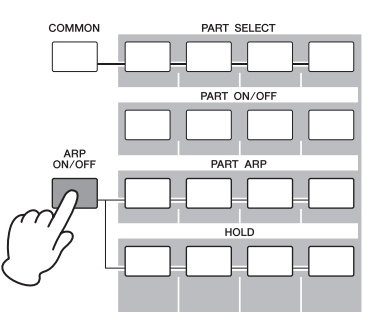

### <span id="page-25-5"></span>选择琶音类型

- **1** 按音色模式中的**[EDIT]**按钮。
- **2** 选择**"Arpeggio"**,然后按**[ENTER]**按钮。
- **3** 使用光标按钮选择**"Arp Select"**,再使用数据轮 选择琶音**1 – 5**设置中的一种。

<span id="page-25-6"></span><span id="page-25-3"></span>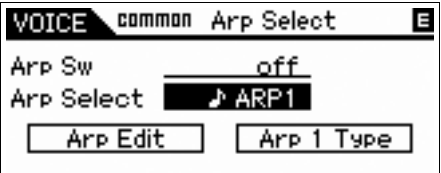

4 使用光标按钮选择"Arp 1 – 5 Type", 然后按 **[ENTER]**按钮。

<span id="page-25-4"></span>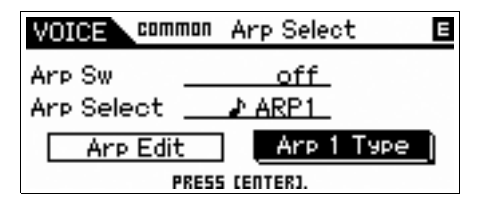

**5** 使用数据轮更改主类**/**子类**/**类型来查找您喜爱的 样式。

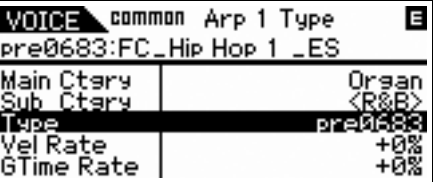

**6** 找到您喜爱的样式后,按**[STORE]**按钮将设置保 存为用户音色。

## 将琶音类型复制到另一个琶音声部

遵照说明将指定到琶音1的琶音类型复制到琶音2 – 5。

- **1** 按琶音**/**效果功能按钮选择**"ARP SELECT"**。
- **2** 按功能**[1]**按钮。
- **3** 按住**[STORE]**按钮的同时,按功能**[2] [5]**按钮 之一。

### 改变琶音类型

若要更改5种类型中的琶音,请使用琶音/效果功能按钮和 功能按钮。

琶音/效果功能按钮

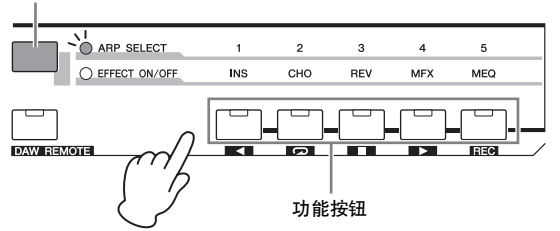

- **1** 按面板上的**[ARP ON/OFF]**按钮打开琶音功能。
- <span id="page-26-1"></span><span id="page-26-0"></span>**2** 按琶音**/**效果功能按钮选择**"ARP SELECT"**。
- **3** 使用功能按钮更改琶音类型。

## <span id="page-27-4"></span>使用您喜爱的音色制作新的演奏 (**Performance Creator**)

<span id="page-27-0"></span>本乐器具有便捷的Performance Creator功能,可让您使用在音色模式中您所找到的喜爱的音 色制作新的演奏。该功能可让您将与音色相关的参数设置 (如效果)复制到演奏组音色—这 样您就可以快速、轻松、精确地获得您想要的声音。Performance Creator具有三种方便的功 能:分层、分区和鼓组指定。

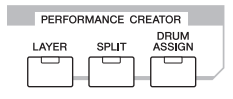

<span id="page-27-2"></span><span id="page-27-1"></span>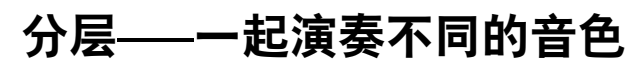

本部分介绍了如何将键盘上不同的音色穿插在一起来制作 演奏。例如,制作出这样的演奏后,您就可以演奏出钢琴 和弦乐声穿插在一起,层次分明、浑厚的声音。

**1** 在音色模式中选择一种音色。

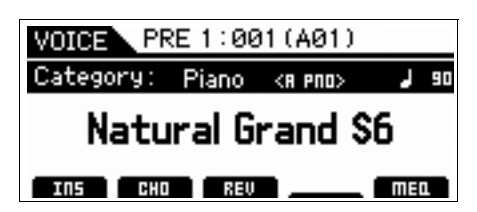

**2** 按面板上**[LAYER]**按钮。

<span id="page-27-3"></span>出现Category Search画面。

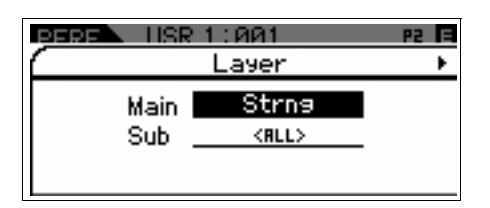

**3** 选择包含想要分层音色的类别,然后按光标**[**R**]** 按钮。

将显示音色一览表。

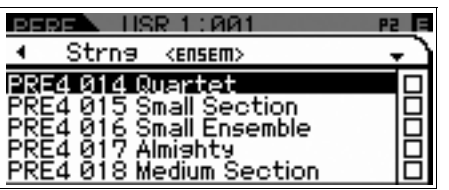

**4** 从列表中选择所需要的音色,然后按**[ENTER]** 按钮。

将出现Performance Play画面。

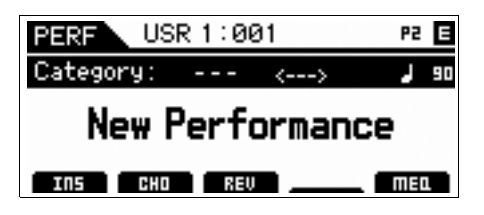

**5** <sup>按</sup>**[STORE]**按钮将设置保存为演奏组音色。

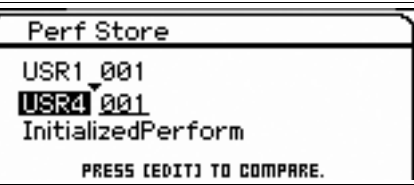

注 当按下Store画面中的[EDIT]按钮时,您可以在保存目的地检查音 色/演奏组音色/复合音色的声音。

## <span id="page-28-1"></span><span id="page-28-0"></span>分区—使用左手和右手演奏 两种不同的音色

本节介绍了如何在分为2个分区的键盘上制作演奏组音色— 左手部分和右手部分。右手部分的最低音符叫做"分割点"。 例如,创建这种演奏组音色后,就可以使用左手演奏贝司 声部,同时用右手演奏钢琴声部。

## **1** 在音色模式中选择一种音色。

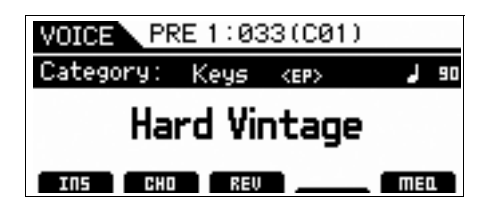

## **2** 按面板上**[SPLIT]**按钮。

<span id="page-28-2"></span>将出现Split画面。

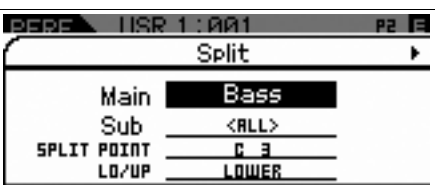

**3** 将光标移动到**"SPLIT POINT"**,然后设置分割点。

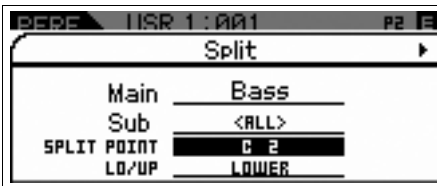

按住[SHIFT]按钮,然后按下键盘上的所需音符后即可确定分 割点。

注 设置到分割点的音符包含在键盘的高音区中。

4 将光标移动到"LO/UP",然后选择将所需音色指 定到键盘的高音区还是低音区。

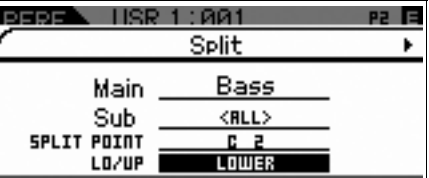

- 注 当原始音色为鼓组音色时, 即使设置了LO/UP, 原始鼓组音色的 分割点不会更改。
- **5** 将光标移动到**"Main"/"Sub"**然后选择包含所需音 色的分类。

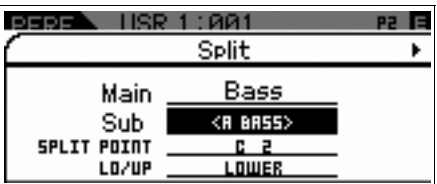

**6** 按光标**[**R**]**按钮。

将显示音色一览表。

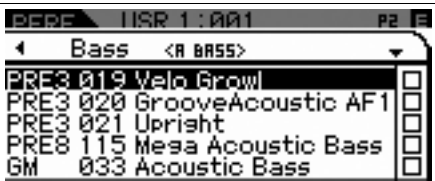

**7** 从列表中选择所需要的音色,然后按**[ENTER]** 按钮。

将出现Performance Play画面。

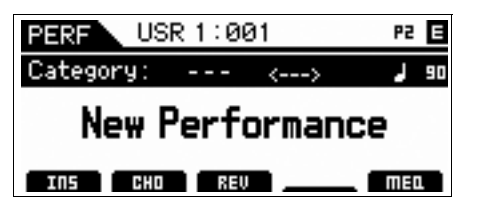

**8** <sup>按</sup>**[STORE]**按钮将设置保存为演奏组音色。

## <span id="page-29-3"></span><span id="page-29-0"></span>鼓组指定—将鼓组声部分层 到当前音色

本节介绍了如何创建除了当前音色之外还可以触发鼓组样 式的演奏组音色 (通过琶音功能)。

**1** 在音色模式中选择一种音色。

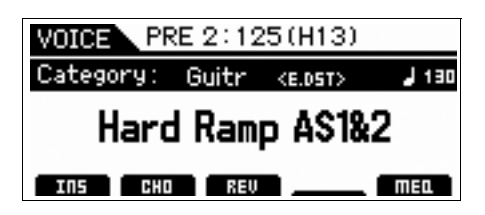

### **2** 按前面板中的**[DRUM ASSIGN]**按钮。

<span id="page-29-2"></span>将出现Drum Assign画面。 Dr/Pc (鼓/打击乐)自动指定到分 类。鼓组音色指定到声部4,然后琶音自动打开。演奏键盘触 发琶音。

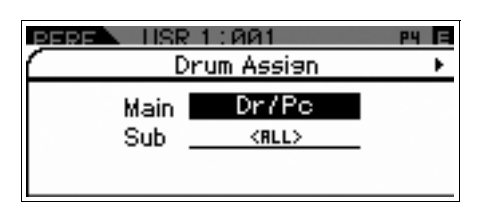

## **3** 按光标**[**R**]**按钮。

将显示音色一览表。

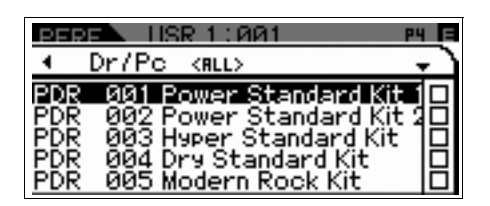

**4** 从列表中选择所需要的鼓组音色,然后按 **[ENTER]**按钮。

将出现Performance Play画面。

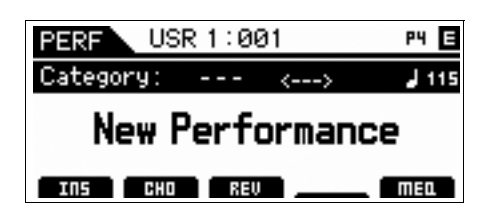

## <span id="page-29-1"></span>更改鼓组模板 (琶音类型)

执行鼓组指定功能会将鼓组音色指定到声部4,并将声部4 的琶音设为打开。如果想要更改鼓组模板,请在演奏组声 部编辑中选择不同的琶音类型。

## **5** <sup>按</sup>**Performance Play**画面中的**[EDIT]**按钮。

Performance Edit Select画面出现。

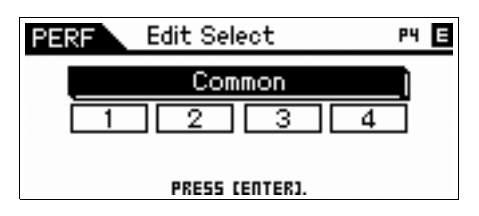

### **6** 使用光标按钮选择声部**4**,然后按**[ENTER]**按钮。

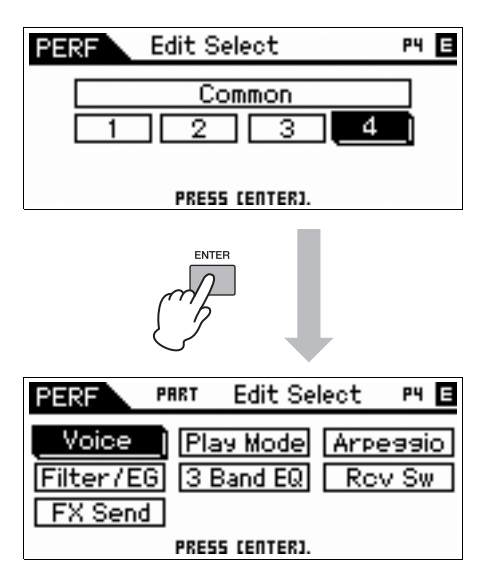

**7** 使用光标按钮选择**"Arpeggio"**,然后按**[ENTER]** 按钮。

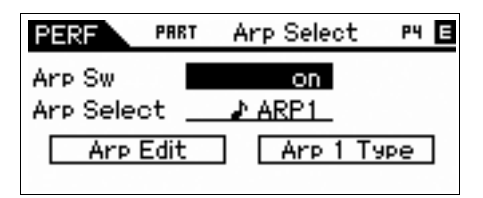

 $8$  使用光标按钮选择"Arp 1 Type",然后按 **[ENTER]**按钮。

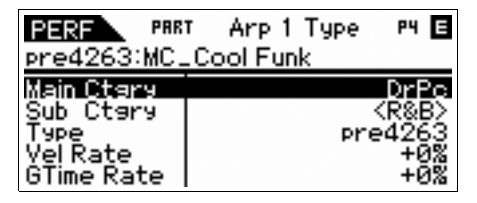

**9** 使用数据轮更改主类**/**子类**/**类型来查找您喜爱的 样式。

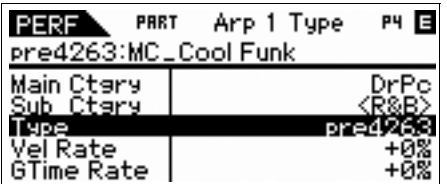

您可通过相同的操作改变琶音2-5的样式。若要在5种琶音 之间更改,请使用功能按钮。按琶音/效果功能按钮将 "ARP SELECT"打开,然后按功能按钮。

### 琶音/效果功能按钮

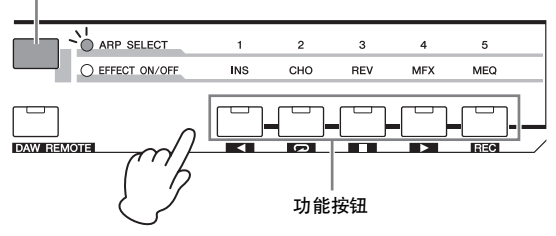

## <span id="page-30-0"></span>为演奏组音色指定名称

您可以为音色和演奏组音色指定名称,然后将设置保存为 用户音色/演奏组音色。

- **1** <sup>按</sup>**Performance Play**画面中的**[EDIT]**按钮。 Performance Edit Select画面出现。
- **2** 使用光标按钮选择**"Common"**,然后按**[ENTER]** 按钮。
- **3** 使用光标按钮选择**"Name"**,然后按**[ENTER]** 按钮。
- **4** 在选择**"Name"**时按**[ENTER]**按钮。 出现命名对话。

<span id="page-30-1"></span>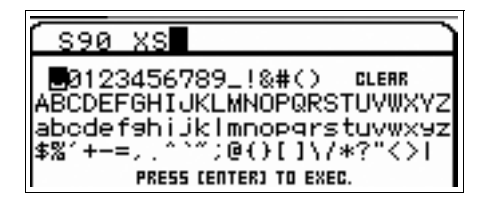

**5** 使用数据轮和光标按钮选择所需的字符,然后按 **[INC]**按钮输入选择的字符。要取消所选字符,按 **[DEC]**按钮。

最多可以输入20个数字字母字符。

- **6** 输入字符后,按**[ENTER]**按钮。
- **7** <sup>按</sup>**[STORE]**按钮。

这时会显示用户音色库和程序。

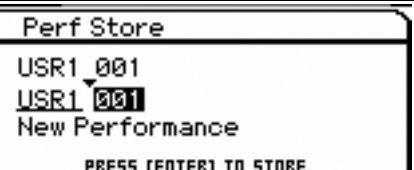

**8** 选择所需的音色库和程序,然后按**[ENTER]**<sup>按</sup> 钮。

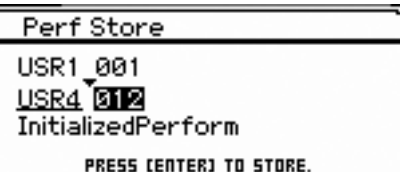

## **9** 出现确认对话后,按**[ENTER]**按钮。

注 当按下Store画面中的[EDIT]按钮时,您可以在保存目的地检查音 色/演奏组音色/复合音色的声音。

## <span id="page-31-7"></span><span id="page-31-3"></span>在演奏组音色模式中弹奏键盘

## <span id="page-31-6"></span><span id="page-31-1"></span><span id="page-31-0"></span>选择演奏组音色

选择演奏组音色与选择音色的方式基本相同。在演奏组播放模式中也可使用分类查找功能。请注意, S90 XS/S70 XS不带 预设演奏组,只有3个用户音色库。

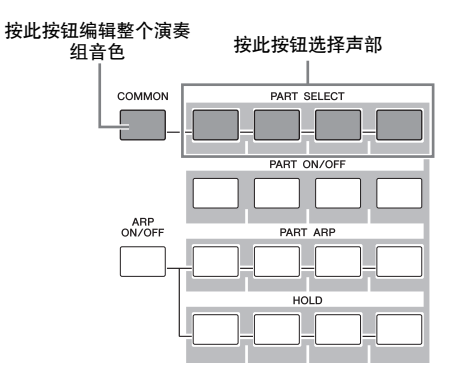

## <span id="page-31-2"></span>改变音色的音质

与在音色模式中一样,演奏组的声音 (最多包括4种声部或音色)可通过演奏组模式中的旋钮或滑杆进行编辑。编辑演奏 组音色有两种方式:编辑整个演奏组音色,以及只编辑指定到演奏组音色的特定声部 (音色)。要编辑的声部是通过演奏 组控制按钮来选择。若要编辑整个演奏组,按[COMMON]按钮然后旋转旋钮。若要编辑当前演奏组的特定音色,使用 [PART SELECT]按钮,然后旋转旋钮选择所需的声部。

<span id="page-31-5"></span>注 按住[SHIFT]按钮并按[COMMON]/[PART SELECT]按钮,调出Common Edit Select画面/Part Edit Select画面。此功能适用于编辑演奏组。

最左侧的4个滑杆可调节4声部中各声部的音量、声相、叠奏发送和混响发送。通过滑杆功能按钮选择功能,然后移动滑杆。

<span id="page-31-4"></span>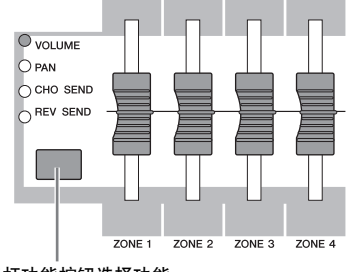

通过滑杆功能按钮选择功能。

## <span id="page-32-5"></span><span id="page-32-2"></span>用连接的麦克风演唱

<span id="page-32-0"></span>把麦克风连接到乐器后面板上的MIC INPUT插孔 (组合插孔),您便可以伴随自己的演奏歌唱。也可以使用MIC INPUT插 孔将内置效果应用到该信号输入,其中包括明显的声码器效果。下面的示例假设您想要演奏键盘时歌唱。

- **1** 将麦克风插入后面板上的**MIC INPUT**插孔。
- <span id="page-32-3"></span>**2** 按面板上的**[MIC ON/OFF]**按钮使指示灯亮起。
- <span id="page-32-1"></span>**3** 使用**INPUT GAIN**旋钮调整麦克风输入电平。 调整输入增益,使PEAK指示灯快速闪烁。
- <span id="page-32-6"></span>**4** 按旋钮功能按钮选择**"MIC"**,再使用指定**VOLUME**的旋钮调整音量。

<span id="page-32-4"></span>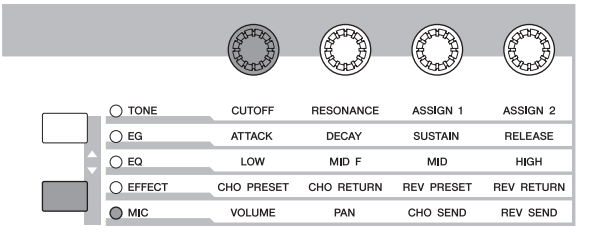

**5** 根据需要,控制指定**PAN**、 **CHORUS SEND**和**REVERB SEND**的旋钮。

## <span id="page-33-5"></span>使用**USB**存储设备录制**/**播放 (录音**/**播放模式)

<span id="page-33-1"></span>录音/播放模式可以将键盘演奏录制成音频数据。录制的音频数据将以音频文件保存到外部USB存储设备或内置闪存的根目 录,可让您从指定的存储设备播放音频文件。

## <span id="page-33-4"></span><span id="page-33-0"></span>录音

在本节中,您将了解到如何将键盘演奏录制为立体声波形 文件 (44.1 kHz/16位)。您的键盘演奏使用固定录制音量 最多可录制74分钟。下面的说明介绍了如何将您的演奏录 制到USB存储设备。

## **1** <sup>按</sup>**[AUDIO REC/PLAY]**按钮。

<span id="page-33-2"></span>这时将出现Audio Rec/Play Select画面。

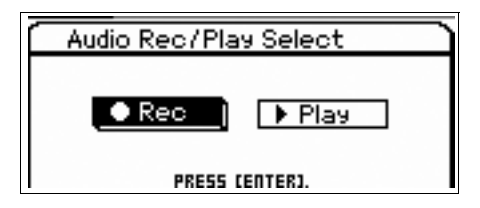

- **2** 选择**"Rec"**,然后按**[ENTER]**按钮。 此时将出现Standby画面。
- <span id="page-33-6"></span>**3** 将光标移动到**"Rec Storage"**,然后使用数据轮 或**[DEC]/[INC]**按钮将**USB**存储设备选作目标 (本例中为**"usb1-1"**)。

注 "internal"设置表示内置闪存。

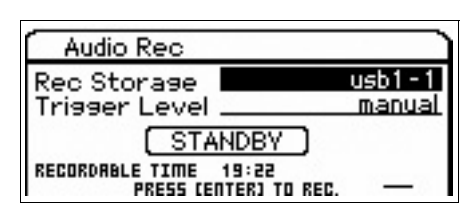

### <span id="page-33-7"></span>**4** 将光标移动到**"Trigger Level"**,然后调整触发 电平。

<span id="page-33-3"></span>只要键盘演奏或MIC INPUT的信号电平 (在此设置)超过触 发电平,就会开始录音。为获得最佳效果,应将此项设定为 可能的最低值以从最开始捕捉到整体信号,但是不能低到录 制干扰噪音。本例中将触发电平设为"10"。

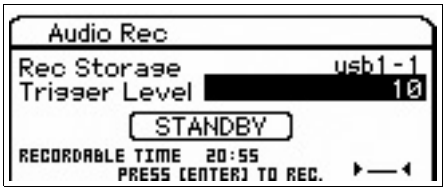

### **5** <sup>按</sup>**[ENTER]**按钮。

此时将出现Recording Standby画面。

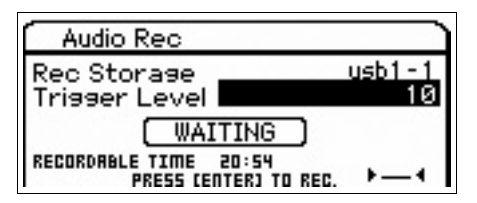

## **6** 演奏键盘。

只要键盘演奏的信号超过在步骤4中所设置的触发电平,录音 就会立即开始。

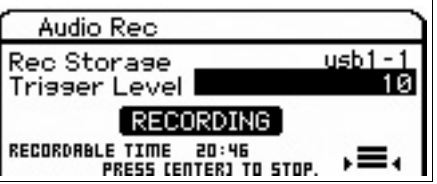

**7** 演奏完成后按**[ENTER]**按钮。

## **8** 出现**"Save Audio Rec File?"**信息时按**[ENTER]** 按钮。

您的演奏会音频文件保存到USB存储设备的根目录。 完成保存操作将调出Audio Play画面。

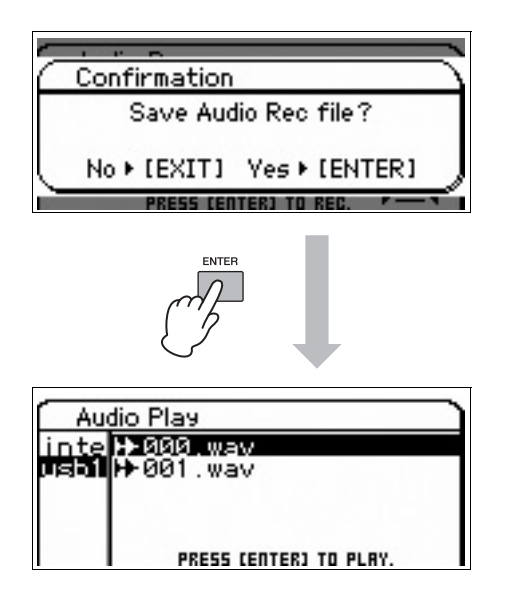

## <span id="page-34-1"></span><span id="page-34-0"></span>播放录音

请注意,您已经录制好了键盘演奏的音频,请尝试播放文 件。

**1** <sup>从</sup>**Audio Play**画面中,用光标**[**U**]/[**D**]**按钮移动 光标来选择所需文件。

录制的音频文件将按数字顺序命名 ("000.wav"、 "001.wav" 等)。

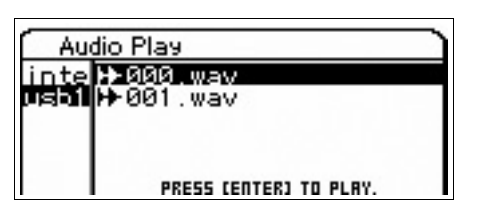

## **2** <sup>按</sup>**[ENTER]**按钮。

音频文件将开始播放。

**3** 通过数据轮或**[DEC]/[INC]**按钮调整音量。

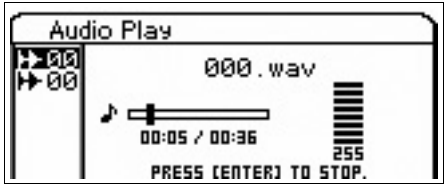

- **4** 按下**[ENTER]**按钮停止播放。 再次按[ENTER]按钮将从该点开始播放。
- **5** <sup>按</sup>**[EXIT]**按钮返回文件选择画面。
- **6** 如果想要录制更多的演奏,按住**[SHIFT]**按钮再 按**[AUDIO REC/PLAY]**按钮。

## 使用连接的计算机

<span id="page-35-0"></span>将本乐器连接到计算机后,就可以充分利用下列功能和应用程序。

- DAW软件和MIDI键盘的外部音源
- DAW软件的遥控器
- 从计算机进行更详细的音色编辑(S90 XS/S70 XS编辑器)

## <span id="page-35-1"></span>连接到计算机

将S90 XS/S70 XS连接到计算机需要USB电缆和USB-MIDI 驱动程序。请按照下列说明进行操作。请注意,可用USB 电缆传输MIDI数据。

- 注 由于S90 XS/S70 XS没有内置扬声器,因此需要外接音频系统或立体声 耳机才可以正常试听。有关详细信息,请参见第[16](#page-15-5)页上的"连接安装"。
- **1** 可从本公司的以下网站下载**USB-MIDI**驱动程序。 单击下载按钮后,请解压压缩文件。

<span id="page-35-3"></span>http://www.global.yamaha.com/download/usb\_midi/

- 注 在以上网站上也可找到有关操作系统要求的信息。
- 注 USB-MIDI驱动程序如有修改和更新,恕不另行通知。请务必在上 述网站查看和下载最新版本。

### **2** 在计算机上安装**USB MIDI**驱动程序。

有关安装的说明,请参见下载的文件包中附带的在线安装指南。 当在安装步骤中将本乐器连接至计算机时,请将USB电缆连 接至本乐器的USB TO HOST接口和计算机的USB端口,如下 所示。

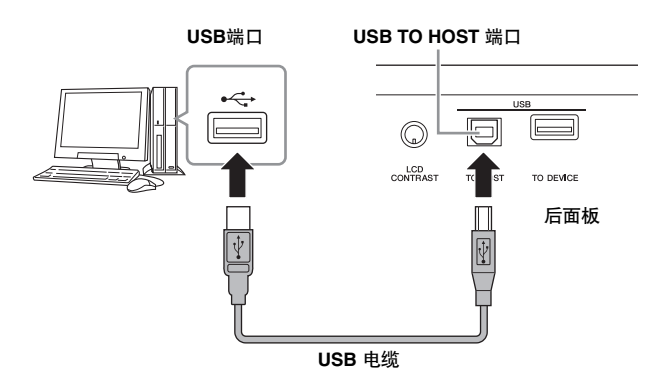

### **3** 请务必启用本乐器的**USB TO HOST**端口。

<span id="page-35-2"></span>按[UTILITY]按钮调出实用模式,通过光标按钮选择"MIDI", 然后按[ENTER]按钮调出MIDI画面。将MIDI In/Out参数设为 "USB"。

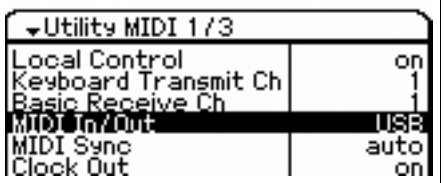

**4** <sup>按</sup>**[STORE]**按钮存储此设置。

### 使用**USB TO HOST**端口时的注意事项

当通过USB TO HOST端口将S90 XS/S70 XS连接到计算机 时,您必须注意以下几点。

如果未能遵照执行,可能会导致乐器和/或计算机挂起 (死 机),并可能导致数据损坏或丢失。如果计算机或S90 XS/ S70 XS死机,请关闭,然后打开S90 XS/S70 XS的电源,再 重启计算机。

- 将计算机连接到USB TO HOST端口之前,请退出计算机 的任何节能模式 (例如暂停、睡眠、待机)。
- 打开乐器电源前,请将计算机连接到USB TO HOST接口。
- 打开/关闭乐器的电源或从USB接口上插/拔USB电缆前, 执行以下操作。
	- 退出任何开启的应用程序 (如S90 XS/S70 XS编辑器和 音序器软件)。
	- 确保没有来自乐器的数据正在传输。(仅当在键盘弹奏 音符或播放乐曲时有数据传输。)
- 在接通和切断S90 XS/S70 XS电源之间或在连接/断开USB 电缆之间,至少保持6秒钟的时间间隔。

#### <span id="page-36-1"></span><span id="page-36-0"></span>**MIDI**通道和**MIDI**端口

MIDI数据被分配给16个通道中的一个,此合成器能通过16 个MIDI通道同时演奏16个独立声部。不过, 16个通道限制 也可以通过单独的MIDI"端口"来解决,每个MIDI端口支持16 个通道。一根MIDI电缆的标准为可以最多同时使用16个通 道处理数据,而USB连接可以处理更多的数据并提供更多通 道一这就有赖于MIDI端口的使用。每个MIDI端口可以调用 16个通道, USB连接最多允许8个端口的使用,结果是:可 以在计算机上使用最多128个通道 (8个端口x 16个通道)。 当使用USB电缆将本乐器连接至计算机时, MIDI端口定义 如下:

#### ■ 端口1

本设备上的音源模块只能被该端口识别。当将S90 XS/S70 XS 用作外接MIDI乐器或计算机的音源时,您应在相连的MIDI设 备或计算机上将MIDI端口设为1。

#### ■ 端口2

此端口用于通过远程控制功能在S90 XS/S70 XS上控制计算 机上的DAW软件。

#### ■端口3

此端口用作MIDI Thru端口。

通过USB TO HOST端口在端口3接收到的MIDI数据, 将通过 MIDI OUT端口再次传送到外接MIDI设备。通过MIDI IN端口 传送到端口3的MIDI数据将被通过USB TO HOST端口再次传 送到外接设备 (计算机等)。

#### ■ 端口4

该端口仅用于S90 XS/S70 XS编辑器的数据通信。其它软件 或设备无法使用该端口。

#### ■端口5

该端口仅用于S90 XS/S70 XS远程编辑器的数据通信。其它 软件或设备无法使用该端口。

使用USB连接时,请确定要匹配MIDI发送端口和MIDI接收 端口,以及匹配MIDI发送通道和MIDI接收通道。确保根据 上述信息设置已连接到本乐器外部设备的MIDI端口。

## <span id="page-37-5"></span><span id="page-37-2"></span><span id="page-37-0"></span>用作复合音色音源 (复合音 色模式)

以下说明为如何将本乐器用作MIDI音源的方法。此时,实 际MIDI音序数据从计算机上的DAW或音序器上发送,允许 您避免使用软件效果并节省计算机的处理电量。

### 设置**S90 XS/S70 XS**

- <span id="page-37-7"></span>**1** <sup>按</sup>**[MULTI/SEQ PLAY]**按钮进入复合音色模式。
- **2** 选择要被编辑的复合音色。
- <span id="page-37-6"></span>**3** <sup>按</sup>**[MIXING]**按钮调出**Mixing**画面。
- **4** 根据需要设置声部**1**-**16**的混音。 在Mixing画面中,您可以选择音色并设置各种参数,如声相、 音量、叠奏/混响和干音之间的平衡、插入效果打开/关闭和琶 音打开/关闭。如需编辑音色的详细信息,请使用Multi Part Edit画面。

### 设置计算机上的**DAW**软件

**1** 将音轨 (用于通过**S90 XS/S70 XS**音源演奏)的 **MIDI**输出端口设为**USB**端口**1**。 通过USB连接时,勾选"Yamaha S90 XS (S70 XS)-1"或

"Yamaha S90 XS (S70 XS) Port1"。

**2** <sup>将</sup>**MIDI**数据输入到计算机上**DAW**的各音轨。 与MIDI音轨对应的声部音源设置将在S90 XS/S70 XS的混音模

式中设置。

注 使用S90 XS/S70 XS编辑器,您可在计算机上创建S90 XS/S70 XS的 自定义混音设置。可将创建的混音设置保存为文件,以备将来调用。

## <span id="page-37-11"></span><span id="page-37-4"></span><span id="page-37-3"></span><span id="page-37-1"></span>遥控软件 (远程模式)

S90 XS/S70 XS具有方便的远程模式,可让您通过S90 XS/ S70 XS面板操作在计算机上控制DAW软件和软件合成器。 例如,您可以通过使用功能按钮在计算机上开始/停止DAW 软件的播放、并使用数据轮、 [INC]和[DEC]按钮控制DAW 软件上的乐曲位置,而无需使用计算机的鼠标或键盘。 S90 XS/S70 XS的远程控制模式可控制DAW应用程序 Cubase、 Logic Pro、 SONAR和Digital Performer。本乐 器内存中最多可以保存VST乐器的50种控制模板。使用 S90 XS/S70 XS远程编辑器来编辑控制模板。

<span id="page-37-10"></span><span id="page-37-9"></span><span id="page-37-8"></span>注 安装S90 XS/S70 XS远程工具后便安装了S90 XS/S70 XS远程编辑器。 S90 XS/S70 XS远程工具包含两个组件:S90 XS/S70 XS远程编辑器和 S90 XS/S70 XS扩展工具,可让您在Cubase系列4.5或更高版本上使用 S90 XS/S70 XS。

S90 XS/S70 XS远程工具可从Yamaha的下列网站下载: http://www.yamahasynth.com/download/

下面介绍了如何在S90 XS/S70 XS上控制DAW软件。

## 可以由**S90 XS/S70 XS**控制的计算机软件

Cubase, SONAR, Logic Pro, Digital Performer

有关最新信息,请参见以下URL: http://www.yamahasynth.com/

### 遥控设置

注 进行DAW Remote设置时, 请务必正确安装USB-MIDI驱动程序和 S90 XS/S70 XS远程工具。

### 设置**S90 XS/S70 XS**

- **1** <sup>用</sup>**USB**电缆 (第**[36](#page-35-1)**页)将本乐器连接到计算机。
- <span id="page-38-1"></span>**2** <sup>按</sup>**[DAW REMOTE]**按钮进入远程模式。
- **3** <sup>按</sup>**[UTILITY]**按钮调出实用模式的**Remote**画面。

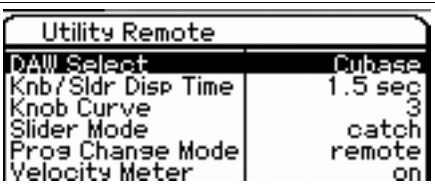

- **4** <sup>将</sup>**"DAW Select"**设为所需的**DAW**。
- **5** <sup>按</sup>**[STORE]**按钮存储此设置。
- **6** 在与本乐器相连的计算机上启动**DAW**软件。

### 设置计算机上的**DAW**软件

本章节介绍了启动各种应用程序后的设置方法。

注 当S90 XS/S70 XS和Windows计算机之间的电缆断开或者意外关闭了 S90 XS/S70 XS时, 即使重新连接电缆或者打开S90 XS/S70 XS, DAW 也无法重新识别S90 XS/S70 XS。如果出现这种情况,请退出DAW软 件,然后在设置S90 XS/S70 XS并确认牢固连接后再重新启动该软件。

### <span id="page-38-0"></span>**Cubase**

安装S90 XS/S70 XS远程工具后即完成设置。

### <span id="page-38-4"></span>**SONAR**

- **1** 下拉[Options]菜单并选择[MIDI Devices]调出"MIDI Devices"窗口。
- **2** 向输入设备添加"Yamaha S90 XS (S70 XS)-2", 然后 向输出设备添加"Yamaha S90 XS (S70 XS)-2"。
- **3** 下拉[Options]菜单,并选择[Control Surfaces]调出控制 界面窗口。
- 4 单击[+]按钮, 选择"Mackie Control", 然后将输入端口设 为"Yamaha S90 XS (S70 XS)-2"并将输出端口设为 "Yamaha S90 XS (S70 XS)-2"。

### <span id="page-38-2"></span>**Digital Performer**

- **1** <sup>在</sup>Macintosh计算机的音频/MIDI设置中,将S90 XS/ S70 XS接口的端口2连接至音源的端口2。当音源上只 有1个端口时,请添加新端口,然后再将其连接至接口。
- 2 下拉[Setup]菜单,然后选择[Control Surfaces]调出控 制界面窗口。
- **3** 单击[+]按钮。
- **4** 在驱动部分选择"Mackie Control"。
- **5** <sup>在</sup>"Unit"和"MIDI"的设置框中,在"Unit"区域中选择 "Mackie Control",然后在"MIDI"区域中选择"S90 XS (S70 XS) New Port 2"。

### <span id="page-38-3"></span>**Logic Pro**

- 1 选择[Preference]菜单→ [Control Surfaces] → [Settings]调出设置窗口。
- **2** 选择[New]菜单→ [Install]。
- 3 在型号中选择"Mackie Control",然后作为控制界面添 加。
- **4** <sup>将</sup>MIDI输出端口设为"Yamaha S90 XS (S70 XS)-2"。
- **5** <sup>将</sup>MIDI输入端口设为"Yamaha S90 XS (S70 XS)-2"。
- 注 Mackie Control是Mackie Designs, Inc.的商标。
- 注 有关按钮操作和功能的详细信息,请参见另附的PDF说明书。

### <span id="page-39-1"></span>编辑控制模板

#### 使用S90 XS/S70 XS远程编辑器来编辑控制模板。

S90 XS/S70 XS 远程编辑器可以从下列URL下载: http://www.yamahasynth.com/download/

有关使用S90 XS/S70 XS远程编辑器的说明,请参见软件附 带的PDF说明书。

## <span id="page-39-0"></span>编辑音色的详细参数

## <span id="page-39-2"></span>关于**S90 XS/S70 XS** 编辑器

S90 XS/S70 XS编辑器可让您从计算机在S90 XS/S70 XS的 复合音色模式下编辑混音设置和混音音色,编辑上更加方 便。此外, S90 XS/S70 XS上编辑过的数据始终与计算机 (S90 XS/S70 XS编辑器)上的数据同步,反之亦然。这样就 提供了流畅的完美接口,使创建和编辑数据变得非常简单。

### 使用**S90 XS/S70 XS**编辑器

### <span id="page-39-4"></span>在**Cubase**上使用**S90 XS/S70 XS**编辑器

S90 XS/S70 XS编辑器作为VST3插件软件在Cubase上使 用。在这种情况下,您可以通过在与其它任何VST乐器上 的相同操作启动S90 XS/S70 XS编辑器。

### 用作独立编辑器

<span id="page-39-3"></span>另外, Yamaha提供了单独版本的S90 XS/S70 XS编辑器, 可作为主机Studio Manager的客户端使用。 Studio Manager V2是一款跨平台应用程序,可开启远程控制 Yamaha硬件产品的多个编辑器,并保存多个编辑器设置。 若要使用S90 XS/S70 XS编辑器,请启动Studio Manager V2. 然后将S90 XS/S70 XS编辑器作为Studio Manager V2 内的插件软件启动。

Studio Manager V2和S90 XS/S70 XS 编辑器可以从下列 URL下载:

http://www.yamahasynth.com/download/

有关Studio Manager和S90 XS/S70 XS编辑器的使用说明, 请参见各软件附带的PDF说明书。

## <span id="page-40-1"></span>随**MIDI**文件播放演奏键盘

<span id="page-40-0"></span>想随着MIDI文件播放演奏键盘时应使用复合音色模式/音序演奏模式。本乐器具有可用于播放的16轨音序器, 最多可播放 16个轨道的MIDI数据。

执行下列指示前,请准备MIDI文件 (通过DAW软件或其它方法)然后保存到USB存储设备。您也应该创建适当的复合音 色进行播放。

- **1** 将包含**MIDI**文件的**USB**存储设备连接到本乐器后 面板上的**USB TO DEVICE**端口。
- **2** 按几下**[MULTI/SEQ PLAY]**按钮进入音序演奏 模式。

<span id="page-40-2"></span>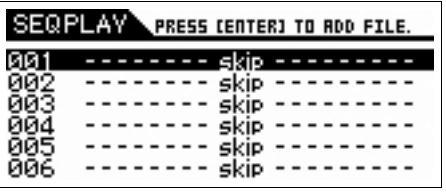

**3** 使用数据轮和**[DEC]/[INC]**按钮,选择播放顺序 **001**,然后选择用于播放 **MIDI** 文件的所需复合 音色。

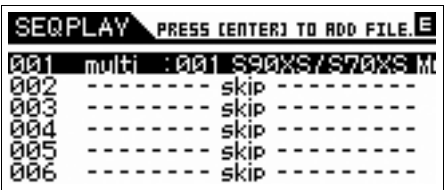

**4** 使用光标按钮将光标移动到播放顺序**002**,然后 按**[ENTER]**按钮。

出现File Load画面。

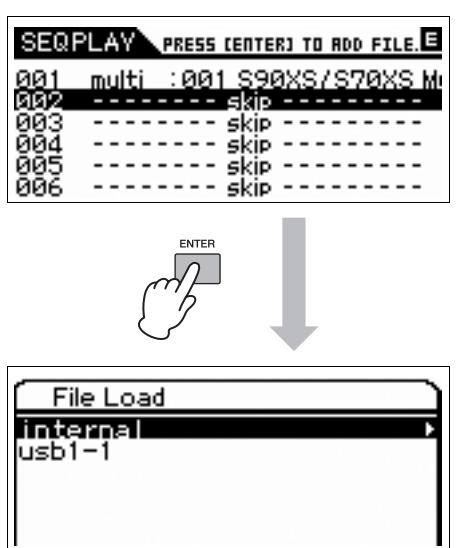

**5** 选择**USB**存储设备路径(本例中为**"usb1-1"**),然 后按**[ENTER]**按钮。

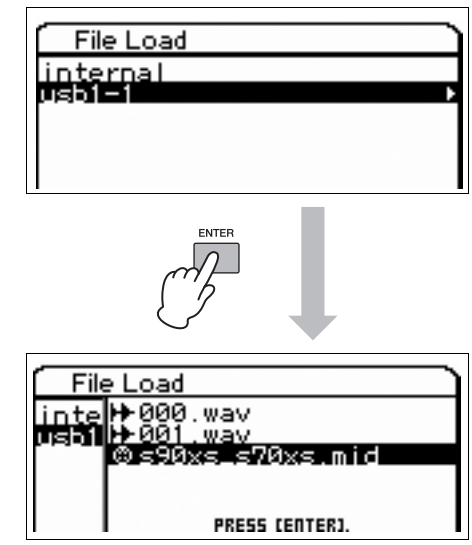

- **6** 选择所需要的**MIDI**文件,然后按**[ENTER]**按钮。
- **7** 显示用来选择音序播放编号的画面后,按 **[ENTER]**按钮。

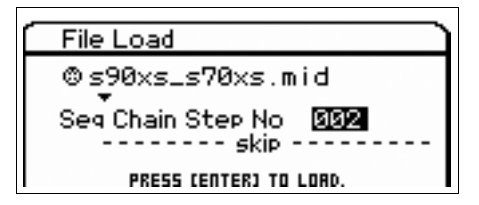

**8** 显示确认画面后再次按**[ENTER]**按钮。

**9** <sup>按</sup>**[EXIT]**按钮几次,可以回到音序演奏模式。

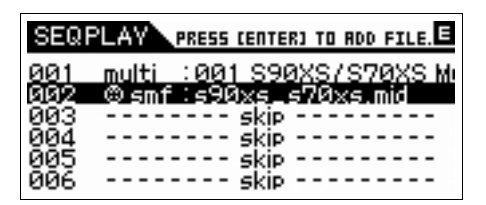

可以通过相同的操作来完成音频文件选择。

**10** 使用光标按钮将光标移动到播放顺序**003**,然 后使用数据轮和**[DEC]/[INC]**按钮选择**"end"**。

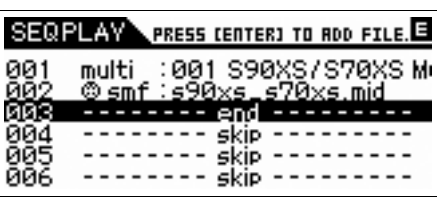

- **11** <sup>按</sup>**[1] –16]**其中一个按钮选择键盘演奏组的声部。
- **12** 使用光标按钮将光标移动到播放顺序**001**,然后 按**[START/STOP]**按钮开始播放。 记录到顺序 001 的复合音色设置将被调出,然后启动 MIDI 文件。
- **13** 演奏键盘。

## <span id="page-42-8"></span><span id="page-42-6"></span><span id="page-42-3"></span>作为主控键盘使用 (主控模式)

<span id="page-42-0"></span>主控模式可帮助您:

- 创建并保存最多128个程序,每个程序包含一个音色、一个演奏组音色或一个复合音色,并且每个组件都可以立即调出来 使用。
- 在每个主控程序中最多可以指定到的四个单独区域,用作主控键盘。

您可以使用主控模式来记住经常使用的设置,其中包括所使用的模式,并且只需按一下按钮即可在需要的时候调出这些设 置。另外,还可以记住主控程序控制的外部MIDI设备的设置,可让您在现场表演时按顺序更改和控制连接的外部MIDI音源。

## <span id="page-42-1"></span>保存编辑过的音色**/**演奏组音 色**/**复合音色

如果想要快速调出特定音色然后调出相关的特定演奏组, 将音色模式指定到一个主控程序编号 (例如, 001)并将 演奏组模式指定到下一个编号的程序 (即, 002) 将会是 一个很好的选择。遵照下列步骤保存程序。

### <span id="page-42-5"></span>**1** <sup>按</sup>**[MASTER]**按钮进入主控模式。

**2** 选择要编辑的主控。

Master Play画面出现。

### **3** <sup>按</sup>**[EDIT]**按钮。

Master Edit Select画面出现。

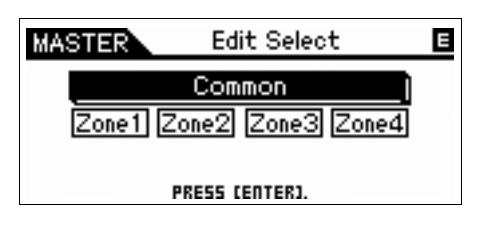

### **4** 选择**"Common"**,然后按**[ENTER]**按钮。

Common Edit画面出现。

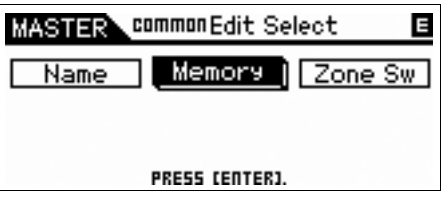

<span id="page-42-7"></span>**5** 使用光标按钮选择**"Memory"**,然后按**[ENTER]** 按钮。

Common Memory画面出现。

<span id="page-42-4"></span>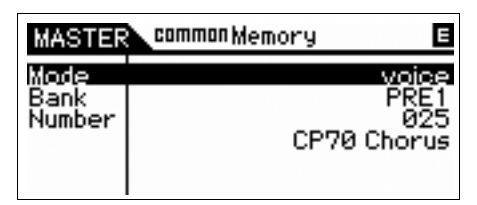

- **6** <sup>在</sup>**"Mode"**参数处,选择**"voice"**、**"performance"** 或**"multi"**之一。
- **7** 设置音色库和编号后选择所需的程序。
- **8** <sup>按</sup>**[STORE]**按钮执行存储操作。

## <span id="page-42-2"></span>进行设置用作主控键盘

使用多个外部MIDI音源时,将主控键盘功能记录到主控将 会是一个很好的选择。只要选择不同的主控,就可以更改 所连接外部MIDI音源中的程序。以下为操作方法:

- **1** <sup>按</sup>**[MASTER]**按钮进入主控模式。
- **2** 选择要编辑的主控。

## **3** <sup>按</sup>**[EDIT]**按钮。

Master Edit Select画面出现。

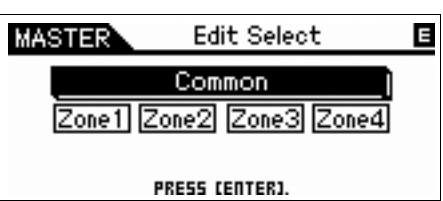

**4** 选择**"Common"**,然后按**[ENTER]**按钮。

Common Edit画面出现。

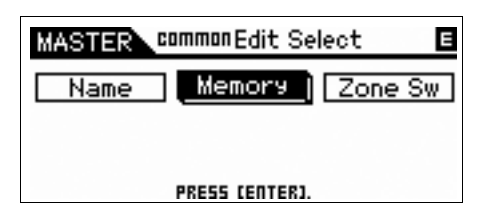

 $5$  选择"Zone Sw",然后按[ENTER]按钮。

Common Zone Switch画面出现。

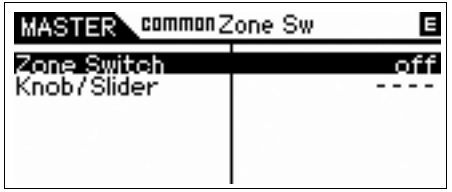

## **6** 设置**"Zone Switch"**为**"on"**。

<span id="page-43-0"></span>"Knob/Slider"参数会自动设为打开。

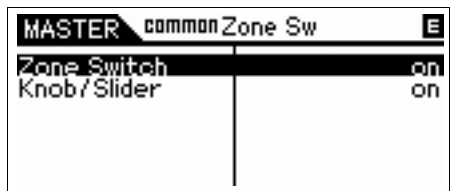

注 将旋钮/滑杆用作旋钮功能/滑杆功能的控制器时, 将旋钮/滑杆设 为关闭。

## **7** <sup>按</sup>**[EXIT]**按钮两次返回**Master Edit Select**画面。

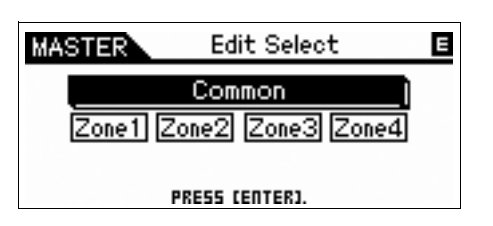

### **8** 使用光标按钮选择**"Zone 1"**,然后按**[ENTER]** 按钮。

Zone Edit Select画面出现。

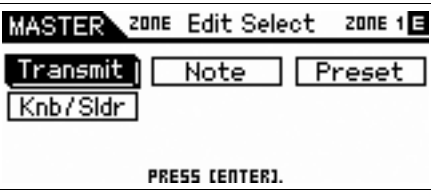

**9** 在单独的**Transmit**、**Note**、**Preset**和**Knb/Sldr**<sup>画</sup> 面中进行区域**1**的设置。

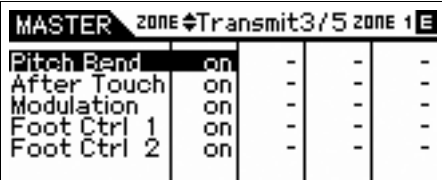

**Transmit** 画面

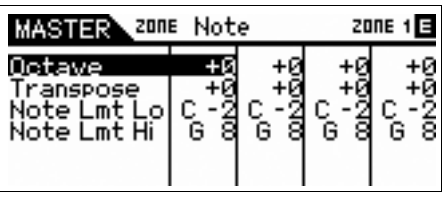

**Note** 画面

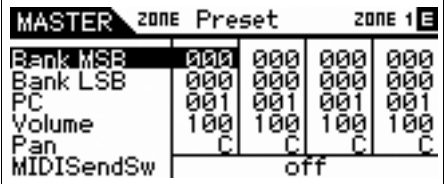

**Preset** 画面

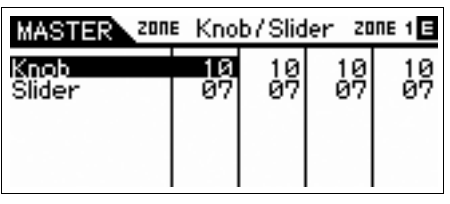

**Knob/Slider** 画面

**10** <sup>按</sup>**[EXIT]**按钮返回**Master Edit Select** 画面,然 后使用相同的操作设置其它区域。

## **11** 设置所有需要的参数后,按**[STORE]**按钮将您 的设置保存为主控程序。

完成这些设置后,在Master Common Edit画面的"Name"参 数中为主控指定一个名称。命名后,按[STORE]按钮存储此 主控。

## <span id="page-44-1"></span>进行全局系统设置 (实用模式)

<span id="page-44-0"></span>在实用模式中可设置应用到本乐器整个系统的参数。若要进入实用模式,按[UTILITY]按钮。按[EXIT]按钮返回原先的画面。 本节介绍了实用模式中一些有用的功能。

## <span id="page-44-2"></span>设置打开电源时的默认模式

### 常规→打开电源模式

在Voice、Performance、Multi和Master画面中,在此指定 的模式会在打开电源时调出。

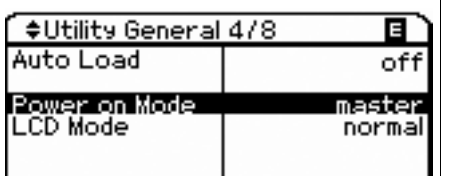

## <span id="page-44-4"></span>翻转**LCD**状态

### 常规→ LCD模式

该参数决定LCD状态。

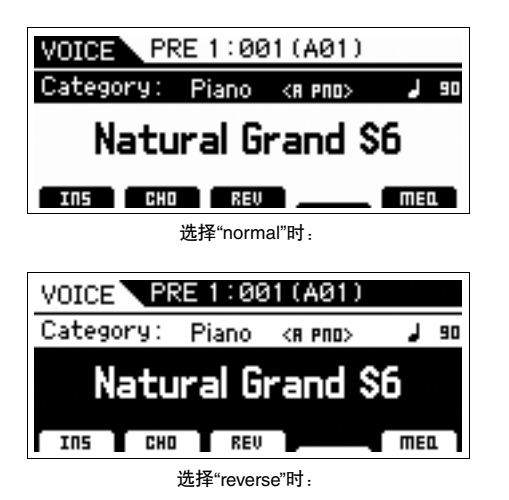

<span id="page-44-3"></span>节拍器设置

常规→节拍器开关 – 输出选择 决定节拍器的速度、音量和输出目标。

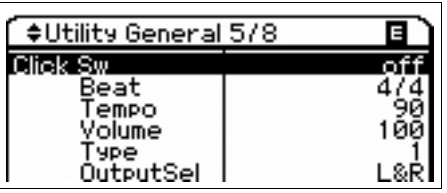

## <span id="page-44-6"></span><span id="page-44-5"></span>微调

### 微调

单独调节键盘某个音符的音高。

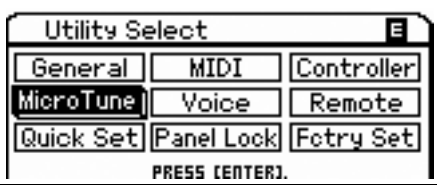

## 应用到从**MIC INPUT**插孔所输出信号的效果 设置

### 音色→ A/D FX

决定在音色模式下应用到从MIC INPUT插孔信号输入的音 效设置和声码器设置。

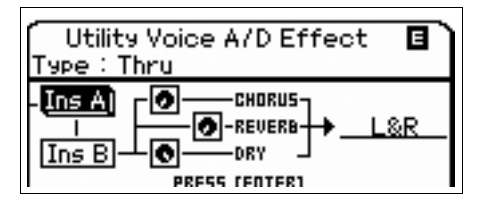

注 有关如何应用插入效果的详细信息,请参见第[24](#page-23-2)页。

### <span id="page-44-8"></span>音色模式中的主控效果**/**主**EQ**设置

### 音色Æ主**FX**、主**EQ**

决定多大程度的效果和EQ处理应用到主输出。

<span id="page-44-7"></span>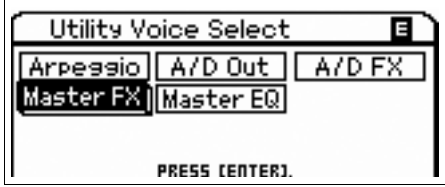

### 更改面板锁定设置

### <span id="page-45-1"></span>面板锁定

决定按下面板上的[PANEL LOCK]按钮时,按钮为"锁定"还 是变为禁用状态。取消选择复选框时,即使打开了面板锁 定相应的按钮仍可用。

<span id="page-45-2"></span>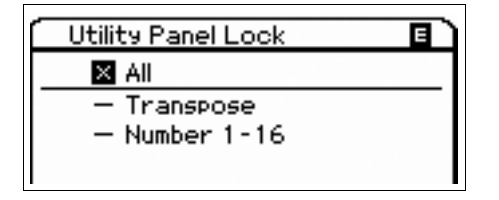

## <span id="page-45-0"></span>快速设置

### 快速设置

该功能可让您只需在预设中选择一种, 即可调出在演奏组 模式/复合音色模式中有关外部连接的参数设置。由于只要 选择快速设置编号,即可将各种画面中的参数设为适当的 数值,因此该功能非常方便。每个快速设置编号的初始设 置和说明如下:

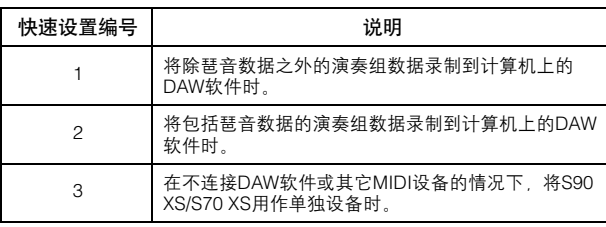

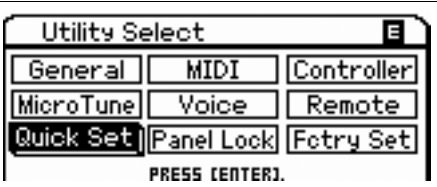

## <span id="page-46-0"></span>保存**/**加载数据 (文件模式)

<span id="page-46-1"></span>在文件模式中,您可以保存/加载在本乐器上创建的数据,如音色和演奏组音色。若要进入文件模式,按[FILE]按钮。 本节介绍了如何将本乐器用户存储器上的所有数据作为"All"文件保存/加载 (扩展名: X2A)。

<span id="page-46-5"></span><span id="page-46-3"></span><span id="page-46-2"></span>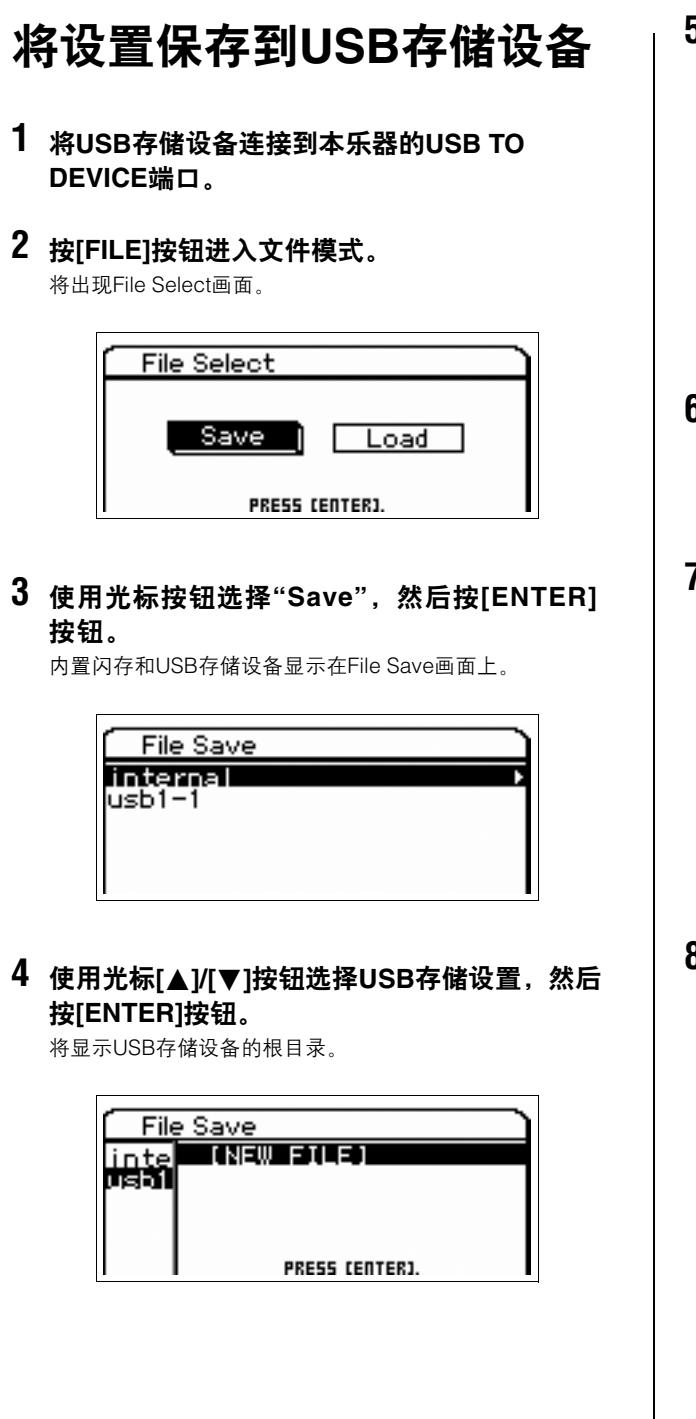

### <span id="page-46-7"></span>**5** 选择所需要目录,然后按**[ENTER]**按钮。

若要将文件保存到目录, 将光标移动到"NEW FILE", 然后按 [ENTER]按钮。将显示选择文件类型的画面。

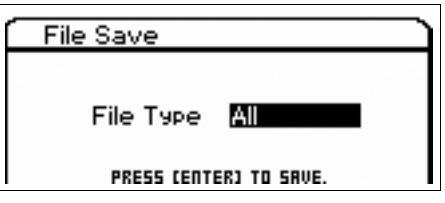

**6** 选择文件类型,然后按**[ENTER]**按钮。 如果想要保存所有数据,请选择"All"。当将通过"All"保存的数 据载回到乐器,您仍然可以选择想要检索的特定数据—例如 特定的音色或特定的音色库,以及所有数据。

### <span id="page-46-4"></span>**7** 向文件指定名称,然后按**[ENTER]**按钮。

<span id="page-46-6"></span>使用数据轮和光标按钮选择所需的字符,然后按[INC]按钮输 入选择的字符。要取消所选字符,按[DEC]按钮。

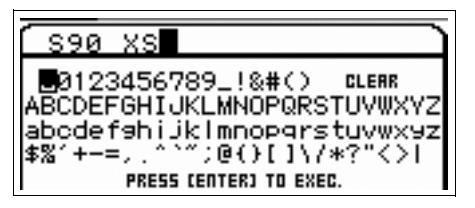

**8** 显示确认画面后再次按**[ENTER]**按钮。 这样就会实际保存文件。

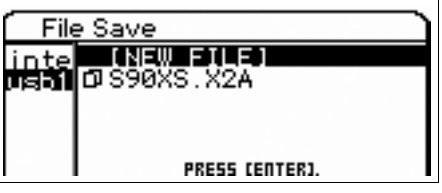

<span id="page-47-0"></span>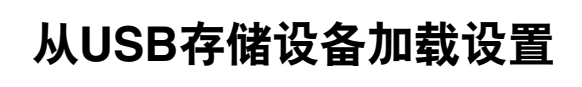

- **1** <sup>将</sup>**USB**存储设备连接到本乐器的**USB TO DEVICE**端口。
- **2** <sup>按</sup>**[FILE]**按钮进入文件模式。

将出现File Select画面。

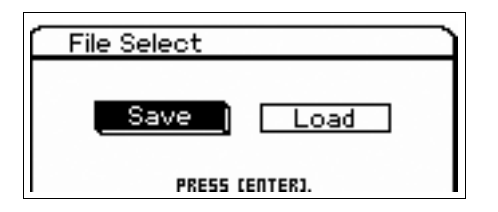

**3** 使用光标按钮选择**"Load"**,然后按**[ENTER]**按钮。 内置闪存和USB存储设备显示在File Load画面上。

<span id="page-47-1"></span>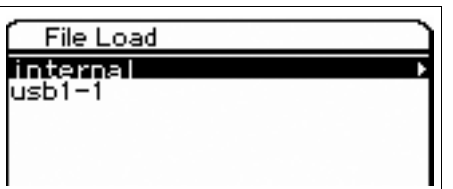

4 使用光标[▲]/[▼]按钮选择USB存储设置,然后 按**[ENTER]**按钮。

将显示USB存储设备的根目录。

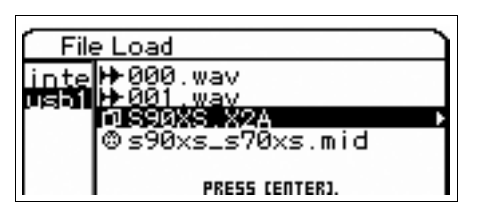

如果在USB存储设备上有文件夹或目录,使用光标[▶]按钮移 动路径。

**5** <sup>将</sup>**".X2A"**选择为扩展名,然后按**[ENTER]**按钮。

可加载数据类型会显示并且可以选择其中一种。

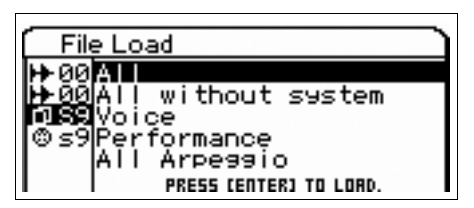

- **6** 选择所需的数据类型,然后按**[ENTER]**按钮。 若要将所有音色或演奏组音色加载到所有内部用户音色库,选 择"Voice"或"Performance",然后按[ENTER]按钮。若要加载 特定的音色库或演奏组音色库,选择"Voice"或"Performance", 然后按光标[▶]按钮,选择所需的音色库,然后按[ENTER] 按钮。
- **7** 显示确认画面后再次按**[ENTER]**按钮。

## <span id="page-48-2"></span><span id="page-48-0"></span>**USB**存储设备

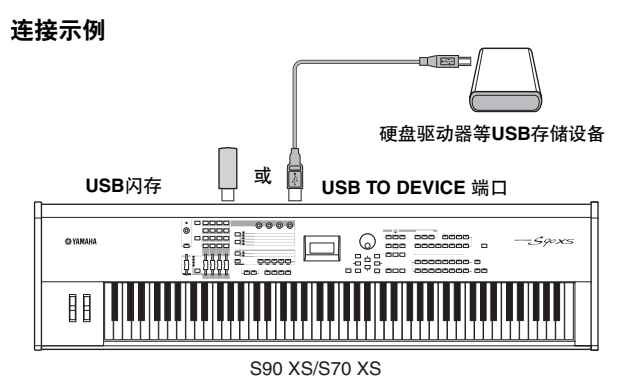

### 兼容的**USB**设备

USB TO DEVICE接口上只可连接1个USB存储设备 (如硬 盘、 CD-ROM驱动器、闪存和其它驱动器)。不能连接使 用其它USB设备,如计算机键盘或鼠标。总线供电 (由主 机设备供电)和自供电 (依靠电池或外接电源适配器供 电)类型设备都可以使用。

在购买USB存储设备之前,请咨询Yamaha代理商或授权经 销商 (参见本说明书末尾的清单),也可访问下列网页: http://www.yamahasynth.com/

注 虽然可用CD-R/RW驱动器将数据加载至本设备,但是无法用其保存数 据。但是,您可以将数据传输到计算机并用CD-R/RW驱动器将数据保 存到CD光盘上。

### <span id="page-48-1"></span>格式化**USB**存储介质

当将未经格式化的USB存储设备连接至USB TO DEVICE接 口,或当将未经格式化的媒体插入到与USB TO DEVICE接 口相连的 USB 设备时, 则在文件模式的 Save/Load 画面上 的设备列表中将显示"unformatted device (usb\*\*\*)"。如果 出现这种情况,请在File Job画面中执行格式化操作。

注 上述示例中标有3个星号 (\*\*\*)表示需要格式化的相连设备的序列号。 当单个设备中包含数个分区时,分区号显示于序列号的右边。

### 使用**USB TO DEVICE**端口时的注意事项 请注意下列要点:

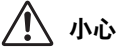

所连接的**USB**存储设备为自供电类型时,切勿打开**/**关闭**USB**设备的 电源,也不要插入**/**拔出**USB**电缆。否则可能会造成合成器**"**死机**"**或 故障。当合成器在存取数据 (如文件模式下执行保存、加载和删除 操作过程中)时,切勿拔下USB电缆,切勿从设备上移去媒体,切 勿关闭任意设备的电源。否则可能会损坏任意一个设备的数据或造 成两个设备上的数据都损坏。

## 屏幕显示信息

<span id="page-49-1"></span><span id="page-49-0"></span>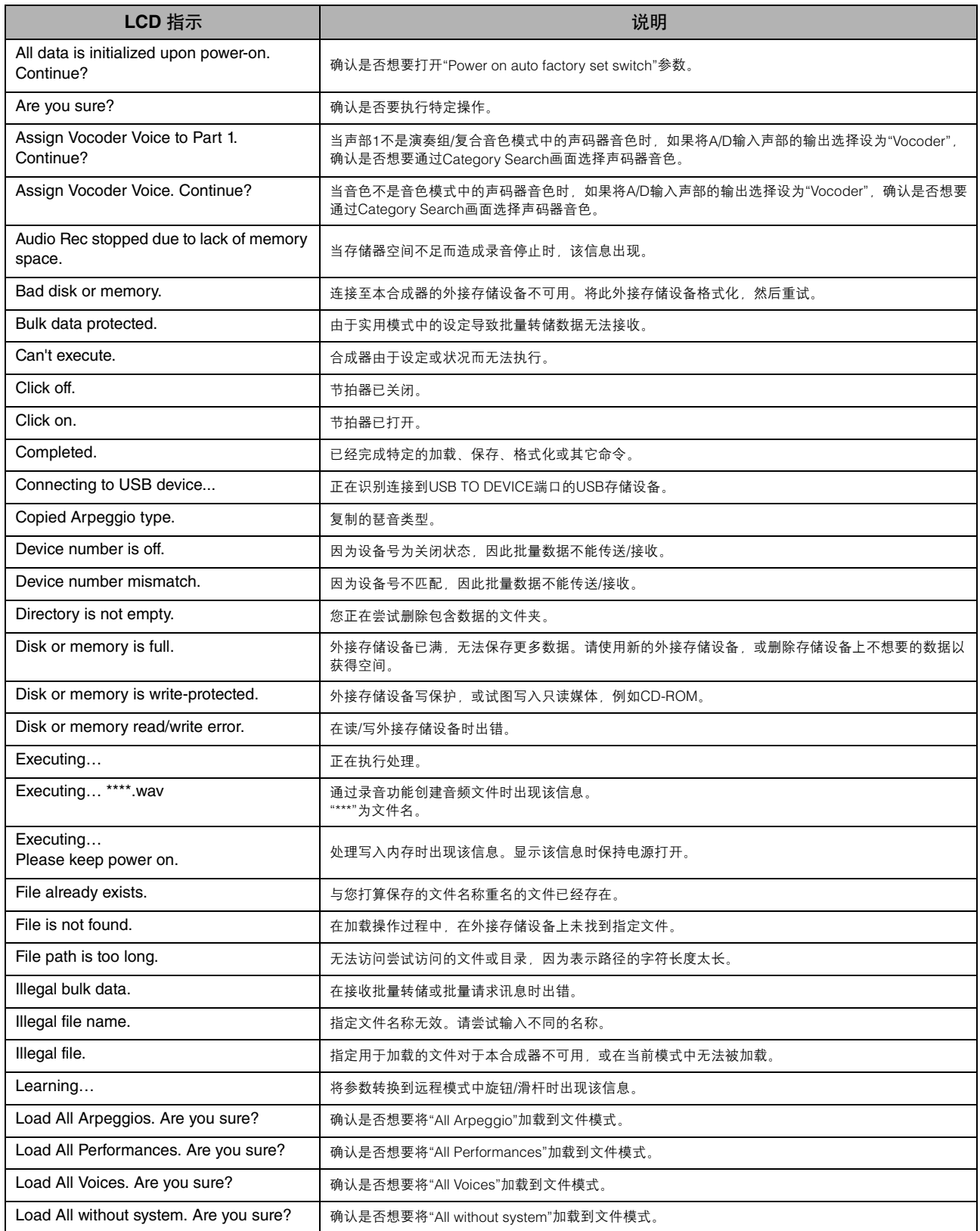

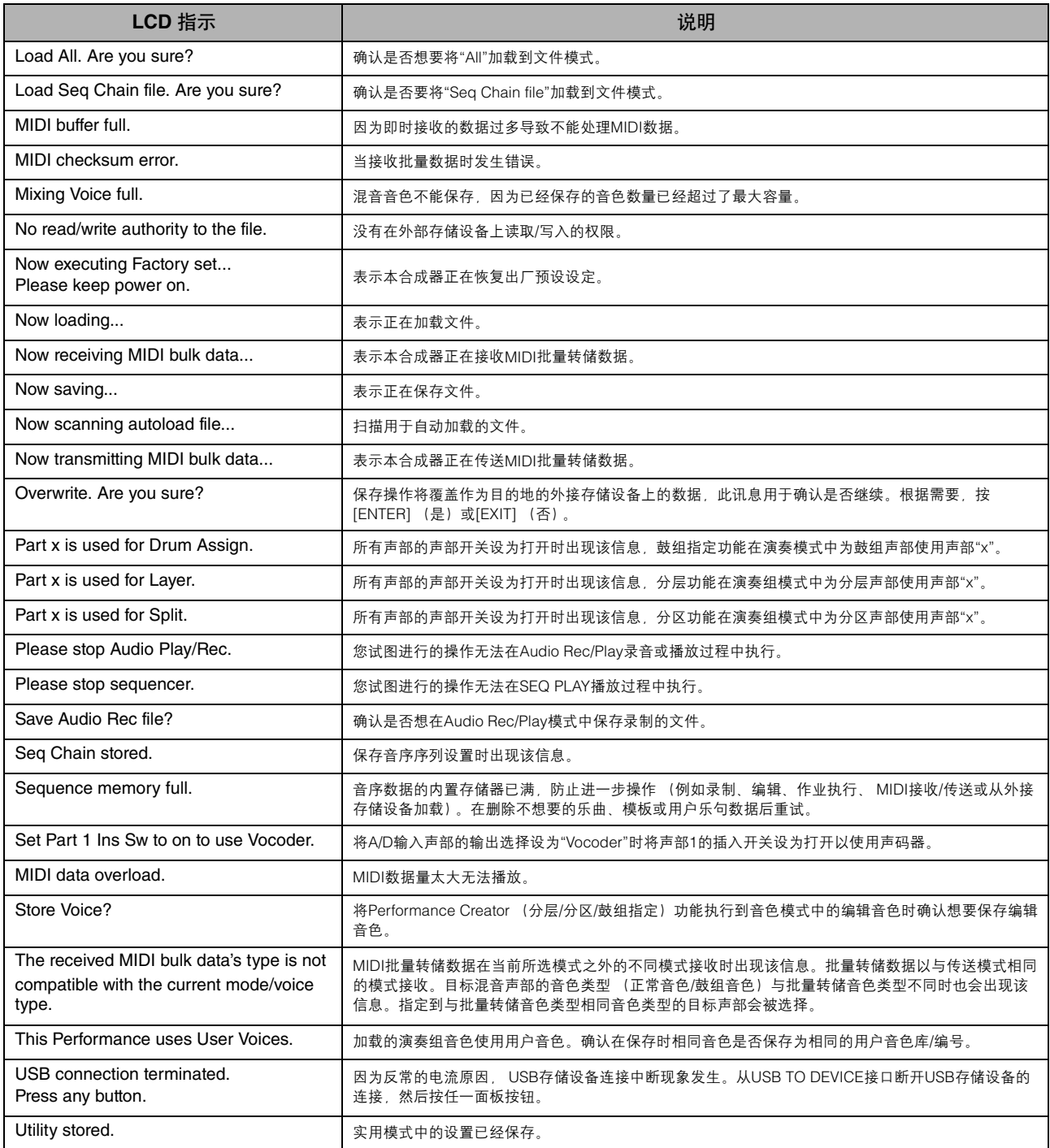

## 故障排除

<span id="page-51-0"></span>下表提供了一些常见问题的故障排除提示和参考页。在将数据备份至外接存储设备后,通过执行出厂设置 (第[18](#page-17-1)页) 有可 能解决问题。如果问题仍没有解决,再与Yamaha经销商或维修中心联系 (第[63](#page-62-0)页)。

### 没有声音

- 是否已将S90 XS/S70 XS通过音频电缆正确连接至相关的外接装置 (例如,放大器、扬声器、耳机)? 由于S90 XS/S70 XS没有内置扬声器, 因此需要外接音频系统或立体声耳机才可以正常试听。
- 本合成器和连接至本合成器的外接装置的电源是否打开?
- 是否已进行了所有适当电平的设定——包括本合成器上的主控音量和任何相连外接装置上的音量设定? 踏板控制器是否踩下去了 (当其连接到FOOT CONTROLLER插孔时)?
- 是否已将全部四个滑杆设定为适当的电平 (零或最小值除外的值)?

### ■ 本地控制是否设为OFF? 如果设置为关闭状态,内部音源不发声。  $[UTLITY]$   $\rightarrow$  MIDI  $\rightarrow$  本地控制

使用外接控制器时, **MIDI**音量或**MIDI**表达设定是否过低?

#### ■ 效果器与滤波器设置是否正确?

如果使用滤波器,试着改变截止频率。某些截止设定有可能会过滤掉所有声音。

[VOICE]  $\rightarrow$  [EDIT]  $\rightarrow$  效果  $[VOICE]$   $\rightarrow$   $[EDIT]$   $\rightarrow$  滤波器/EG [PERFORM] → [EDIT] → 公共 → 效果 [PERFORM] → [EDIT] → 公共 → 滤波器/EG [PERFORM] → [EDIT] → 声部选择 → 滤波器/EG [MULTI/SEQ PLAY] (选择复合音色模式) → [EDIT] → 公共 → 效果 [MULTI/SEQ PLAY] (选择复合音色模式) → [EDIT] → 声部选择 → 滤波器/EG

### ■ 是否选择了"Vocoder"作为音色的嵌入效果类型?

如果是这种情况,则将与AD输入声部和MIC INPUT接口相关的参数设为恰当值,然后一边演奏键盘,一边将声音输入至与S90 XS/ S70 XS相连的麦克风。检查面板上的INPUT GAIN旋钮是否设定至最小值位置。

[VOICE] → [EDIT] → 效果 → 插入连接型: 声码器

[UTILITY] → [VOICE] → A/D 输出 → 输出选择: 声码器

#### ■ 音量或表达设定是否过低?

[UTILITY] → 常规 → 音量

[VOICE] → [EDIT] → 演奏模式 → 音量

[VOICE] → [EDIT] → 通过滑杆功能按钮的简单音素编辑模式 → 滑杆

[PERFORM] → [EDIT] → 公共 → 演奏模式 → 音量

[PERFORM] → [EDIT] → 声部选择 → 演奏模式 → 音量

[MULTI/SEQ PLAY] (选择复合音色模式) → [EDIT] → 声部选择 → 演奏模式 → 音量

■ 音素开关、声部开关、音符范围和力度限制等参数设定是否恰当?

 $[VOICE]$   $\rightarrow$   $[EDIT]$   $\rightarrow$   $[MUTE]$  (亮起)  $\rightarrow$  数字[9] – [16] 按钮  $[PERFORM]$   $\rightarrow$   $[PART ON/OFF]$ [PERFORM] → [EDIT] → 声部选择 → 演奏模式 → 音符范围低/高 [PERFORM] → [EDIT] → 声部选择 → 演奏模式 → 力度限制低/高

- 当演奏组音色/复合音色没有声音时, 是否向各声部分配了音色? [PERFORM] → [EDIT] → 声部选择 → 音色 [MULTI/SEQ PLAY] (选择复合音色模式) → [EDIT] → 声部选择 → 音色
- 当演奏组音色/复合音色没有声音时,各声部的输出设置是否正确? [PERFORM] → [EDIT] → 声部选择 → 演奏模式 → 输出选择 [MULTI/SEQ PLAY] (选择复合音色模式) → [EDIT] → 声部选择 → 演奏模式 → 输出选择
- 当复合音色没有声音时,外接音序器各音轨的输出端口/通道以及复合音色各声部的接收通道的设置是否正确? [MULTI/SEQ PLAY] (选择复合音色模式) → [EDIT] → 声部选择 → 音色 → 接收通道
- 当演奏组音色**/**复合音色没有声音时,各声部的**"Arpeggio Play Only"**参数是否打开? [PERFORM] → [EDIT] → 声部选择 → 音色 → 仅琶音演奏 [MULTI/SEQ PLAY] (选择复合音色模式) → [EDIT] → 声部选择 → 音色 → 仅琶音演奏

### **MIC INPUT**插孔不发出声音

- 麦克风开关是否开启?
- 麦克风和合成器之间的电缆是否正确连接?
- **[MIC ON/OFF]按钮是否设为打开 (指示灯点亮)?**
- **INPUT GAIN旋钮是否完全逆时针旋转 (到最小值)?**
- **A/D输入声部的音量设置是否太低?** 通过旋钮功能按钮选择"MIC"→ VOLUME旋钮

#### ■ 效果设置是否恰当?

 $[UTLITY]$   $\rightarrow$  音色  $\rightarrow$  A/D FX  $[PERFORM]$   $\rightarrow$   $[EDIT]$   $\rightarrow$   $\&$ 共  $\rightarrow$  A/D FX [MULTI/SEQ PLAY] (选择复合音色模式) → [EDIT] → 公共 → A/D FX

**■ A/D输入声部的输出设置是否正确设置?** 

 $[UTILITY]$   $\rightarrow$  音色  $\rightarrow$  A/D 输出  $\rightarrow$  输出选择 [PERFORM] → [EDIT] → 公共 → A/D 输出 → 输出选择 [MULTI/SEQ PLAY] (选择复合音色模式) → [EDIT] → 公共 → A/D输出 → 输出选择

## 无法通过外部**MIDI**设备进行分割

演奏组模式中**"Split Sw"**参数和**"Split Lower/Upper"**参数仅在演奏乐器键盘本身时起作用。

## 不经停止继续播放

- **当[ARP ON/OF]按钮打开时,按下使其指示灯关闭。**
- 在音序播放模式中, 按**[START/STOP]按钮。**
- 继续发出节拍器声音时,按住**[SHIFT]**按钮并按**[START/STOP]**按钮停止声音。

### 声音失真

#### ■ 效果设置是否恰当?

在某些设定下使用效果有可能会产生失真。  $[VOICE]$   $\rightarrow$   $[EDIT]$   $\rightarrow$  效果  $[PERFORM]$   $\rightarrow$   $[EDIT]$   $\rightarrow$  公共  $\rightarrow$  效果 [MULTI/SEQ PLAY] (选择复合音色模式) → [EDIT] → 公共 → 效果

在某些设定下使用主控效果有可能会产生失真。  $[UTILITY]$   $\rightarrow$  音色  $\rightarrow$  主控FX [PERFORM] → [EDIT] → 公共 → 效果 → 主控

[MULTI/SEQ PLAY] (选择复合音色模式) → [EDIT] → 公共 → 效果 → 主控

#### ■ 滤波器设置是否恰当?

过高的滤波器谐振设置可导致失真。 [VOICE]  $\rightarrow$  [EDIT]  $\rightarrow$  滤波器/EG [PERFORM] → [EDIT] → 公共 → 滤波器/EG [PERFORM] → [EDIT] → 声部选择 → 滤波器/EG [MULTI/SEQ PLAY] (选择复合音色模式) → [EDIT] → 声部选择 → 滤波器/EG

### ■ 是否将下列任何音量参数设置过高以至于产生削波?

[UTILITY]  $\rightarrow$  常规  $\rightarrow$  音量 [UTILITY] → 常规 → 左右增益 [VOICE] → [EDIT] → 演奏模式 → 音量 [PERFORM] → [EDIT] → 公共 → 演奏模式 → 音量 [PERFORM] → [EDIT] → 声部选择 → 演奏模式 → 音量 [MULTI/SEQ PLAY] (选择复合音色模式) → [EDIT] → 声部选择 → 演奏模式 → 音量

### 声音被截止

■ 整个声音 (通过键盘播放和音序播放) 是否超过合成器的最大复音?

### 每次只有一个音符发声

 当发生此情况时,在当前模式中的单音**/**复音参数被设定为**"mono"**。 如果要演奏和弦,需要设置该参数为"poly"。  $[VOICE]$   $\rightarrow$   $[EDIT]$   $\rightarrow$  演奏模式  $\rightarrow$  单音/复音 [PERFORM] → [EDIT] → 声部选择 → 演奏模式 → 单音/复音 [MULTI/SEQ PLAY] (选择复合音色模式) → [EDIT] → 声部选择 → 演奏模式 → 单音/复音

- 实用模式中的调音参数是否设为**"0"**以外的其它值? [UTILITY]  $\rightarrow$  常规  $\rightarrow$  调音
- 实用模式中的音符切换参数是否设为**"0"**以外的其它值? [UTILITY] → 常规 → 音符切换
- 当音色产生错误的音高时,是否从音色编辑模式的微调参数中选择了恰当的调音系统? [UTILITY] → 微调
- 当演奏组音色**/**复合音色产生错误的音高时,各声部的音符切换参数是否设为**"0"**之外的其它值? [PERFORM] → [EDIT] → 声部选择 → 演奏模式 [MULTI/SEQ PLAY] (选择复合音色模式) → [EDIT] → 声部选择 → 演奏模式

## 不应用效果

- 是否将REVERB和CHORUS旋钮/滑杆完全旋到最小值?
- 是否已将某个或所有效果类型设为**"thru"**或**"off"**?
- 是否每个效果的**EFFECT ON/OFF**参数设为**OFF**?
- 当在演奏组模式/复合音色模式中出现这种情况时,请检杳插入开关 (插入效果开关) 参数的设置是否正确。 [PERFORM] → [EDIT] → 声部选择 → FX发送 → 插入效果开关 [MULTI/SEQ PLAY] (选择复合音色模式) → [EDIT] → 声部选择 → FX发送 → 插入效果开关

### 选择声码器音色时声码器不起作用

 **A/D**输入声部的输出是否设为**"vocoder"**?  $[$  UTILITY]  $\rightarrow$  音色  $\rightarrow$  A/D 输出  $\rightarrow$  输出选择 [PERFORM] → [EDIT] → 公共 → A/D 输出 → 输出选择 [MULTI/SEQ PLAY] (选择复合音色模式) → [EDIT] → 公共 → A/D输出 → 输出选择

### 即使不对参数进行编辑,编辑指示器也会出现

- 请记住,即使编辑模式未激活,只需移动旋钮**/**滑杆即可改变当前音色、演奏组音色或复合音色,从而导致编辑指示器 出现。
- 一些琶音类型包括MIDI控制更改信息。播放像琶音类型的音色时,当前音色的声音可能会被意外更改,并且编辑指示 器可能会出现在画面的右上角。

### 不能启动琶音

- **确认[ARP ON/OFF]按钮为打开还是关闭。**
- MIDI同步参数设为自动还是内置 (使用内置时钟)?  $[UTLITY]$   $\rightarrow$  MIDI  $\rightarrow$  MIDI 同步
- 您是否选择了 (没有用户数据的) 用户琶音? 若要使用用户琶音,则必须将在MOTIF XS中创建的用户琶音数据加载到S90 XS/S70 XS。
- 诸如音符限制与力度限制类的琶音相关参数有无设置适当?  $[VOICE] \rightarrow [EDIT] \rightarrow$  琶音 → 琶音编辑 → 音符限制低/高  $[VOICE]$   $\rightarrow$   $[EDIT]$   $\rightarrow$  琶音  $\rightarrow$  琶音编辑  $\rightarrow$  力度限制低/高 [PERFORM] → [EDIT] → 声部选择 → 琶音 → 琶音编辑 → 音符限制低/高 [PERFORM] → [EDIT] → 声部选择 → 琶音 → 琶音编辑 → 力度限制低/高 [MULTI/SEQ PLAY] (选择复合音色模式) → [EDIT] → 声部选择 → 琶音 → 琶音编辑 → 音符限制低/高 [MULTI/SEQ PLAY](选择复合音色模式)→ [EDIT] → 声部选择 → 琶音 → 琶音编辑 → 力度限制低/高
- 当在演奏组音色/复合音色模式中发生此现象时,检查琶音开关参数。  $[PERFORM]$   $\rightarrow$   $[EDIT]$   $\rightarrow$  声部选择  $\rightarrow$  琶音  $\rightarrow$  琶音编辑  $\rightarrow$  琶音开关 [MULTI/SEQ PLAY] (选择复合音色模式) → [EDIT] → 声部选择 → 琶音 → 琶音编辑 → 琶音开关

## 不能停止琶音

即使释放按键还不能停止琶音播放时,请通过**[ARP HOLD] 1 – 4**按钮将琶音保持参数设为**"off"**。

## 分配至演奏组的音色与音色模式中的音色产生不同的声音

■ 这是正常现象,因为音色的声音取决于演奏组模式中的参数设定。对于演奏组声部,需要应用与音色模式中基本相同 的参数设定。至于除发送电平之外的其它效果设定,您可在以下画面中将音色模式中的这些设定复制到演奏组声部。 通过执行此作业,可保证音色在演奏组模式中发出的声音与在音色模式中相同。 [PERFORM] → [JOB] → 复制 → 音色 [PERFORM] → [EDIT] → 声部选择 → FX发送

### 计算机和**S90 XS/S70 XS**之间的数据通信不正常

- 检杳一下计算机端口设置是否正确。
- 检查乐器的**MIDI**输入**/**输出设置是否正确。  $[UTILITY]$   $\rightarrow$   $[MID]$   $\rightarrow$   $MIDI$  输入/输出

## 即便播放计算机或与**S90 XS/S70 XS**相连的**MIDI**乐器上的乐曲数据,**S90 XS/S70 XS**也无法 正常奏响。

■ S90 XS/S70 XS是否设为复合音色模式? 选择复合音色模式同时播放多个通道。

## <span id="page-56-1"></span>**MIDI**批量转储数据传送**/**接收不能正常工作

- 接收批量转储参数是否设为关闭? 将接收批量转储参数设为开启。 [UTILITY] → [MIDI] → 接收批量转储
- 如果数据是用S90 XS/S70 XS的批量转储功能保存的,您必须将设备编号设为与批量转储发送前的相同编号。  $[UTLITY]$   $\rightarrow$   $[MID]$   $\rightarrow$  设备编号
- 当传送无法正常工作时,连接至**S90 XS/S70 XS**的**MIDI**乐器的设备编号是否设为与实用模式中的设备编号参数匹配?  $[UTLITY]$   $\rightarrow$   $[MDI]$   $\rightarrow$  设备编号

### 无法将数据保存至外部**USB**存储设备

- <span id="page-56-2"></span>■ 所使用的USB存储设备是否写保护? (写保护在保存数据时应设为关闭)。
- **正在使用的USB存储设备是否已正确格式化?** [FILE] → 保存 → 选择USB存储设备 → [JOB] → FORMAT

### 无法播放音频文件

<span id="page-56-0"></span>■ 音频文件的格式是否正确? S90 XS/S70 XS只能以44.1 kHz/16位播放立体声WAVE (.wav)/AIFF (.aif)文件。

## 不能进入编辑模式

■ S90 XS/S70 XS是否处于文件模式? 在从文件模式中退出后,请按[EDIT]按钮。

## 技术规格

<span id="page-57-0"></span>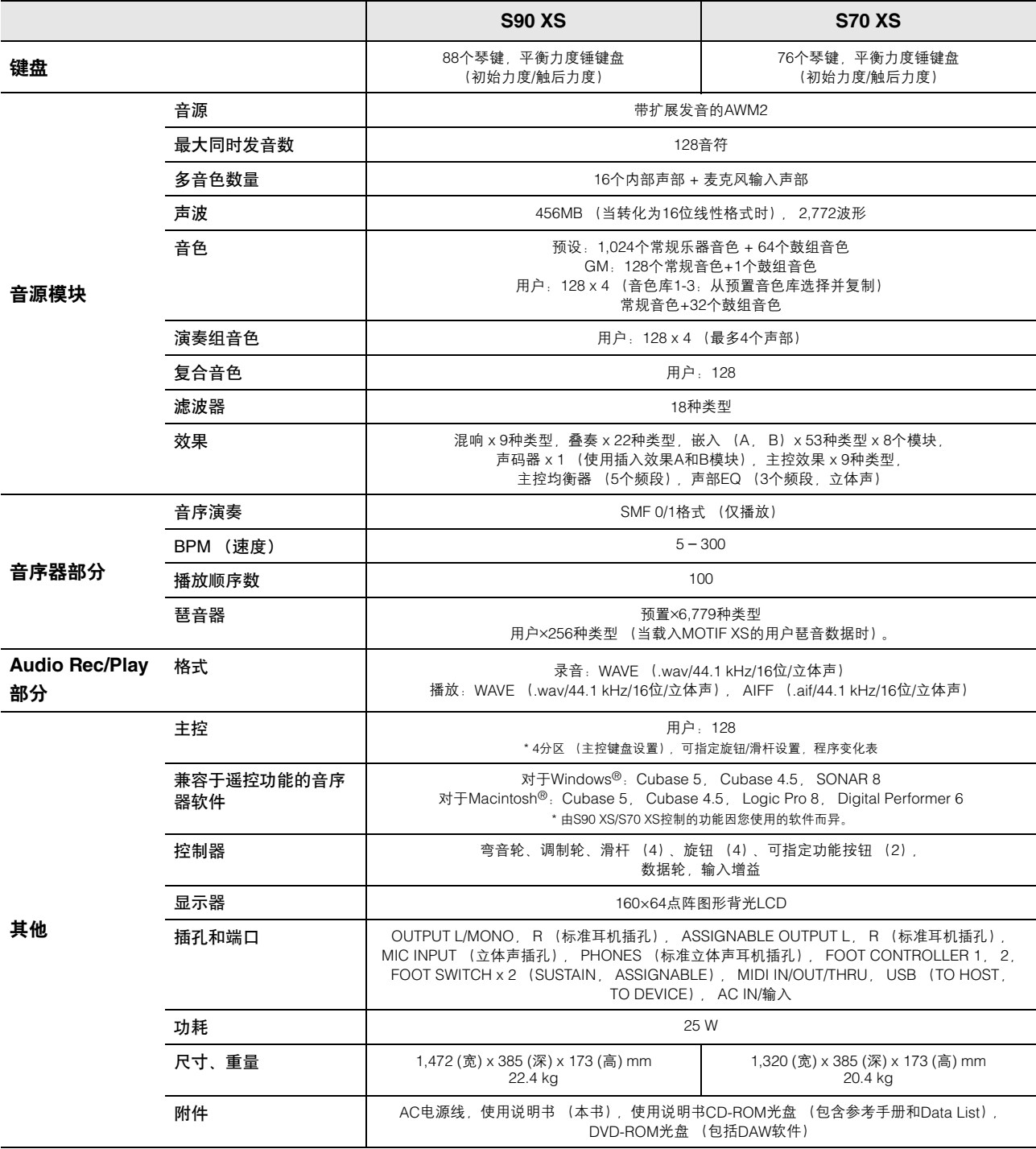

\* 本使用说明书中的技术规格及介绍仅供参考。 Yamaha公司保留随时更改或修订产品或技术规格的权利,若确有更改,恕不事先通知。技术规格、设备或选 购件在各个地区可能均会有所不同,因此如有问题,请和当地Yamaha经销商确认。

#### 有关源代码发布的注意事项

本产品出厂三年后,用户可以写信到以下地址向 Yamaha 请求根据 GNU 通用公共许可证授权本产品任何部分的源代码:

- DE Group, DMI Marketing Department PA-DMI Division, YAMAHA Corporation
	- 10-1 Nakazawa-cho, Naka-ku, Hamamatsu, 430-8650, JAPAN
- 源代码将免费提供;但是, Yamaha 公司可能会要求用户承担将源代码交给用户时的运费。
- 请注意,对 Yamaha (或 Yamaha 授权的某方)之外的第三方对本产品软件所做出的更改 (添加/删减)而造成的损坏,我们概不承担任何责任。
- 请注意, Yamaha 不担保对向公共域所发布源代码的再次利用,并且 Yamaha 对该源代码不承担任何责任。
- 源代码可从以下网址下载:
- http://www.yamahasynth.com/download/source/s\_xs
- 有关 GNU 通用公共许可证,请参见单独的 Data List (PDF文件)。

## 索引

## <span id="page-58-0"></span> $\overline{A}$

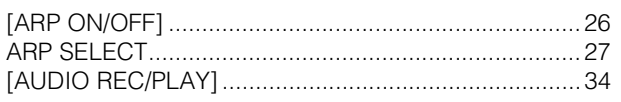

## $\overline{B}$

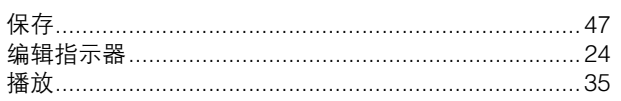

## $\mathsf{C}$

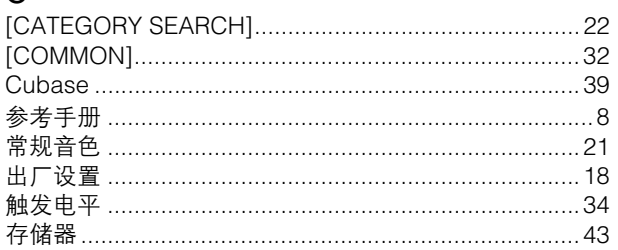

## $\mathsf{D}%$

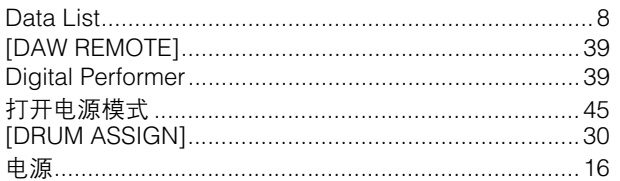

## $\overline{E}$

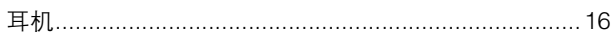

## $\overline{F}$

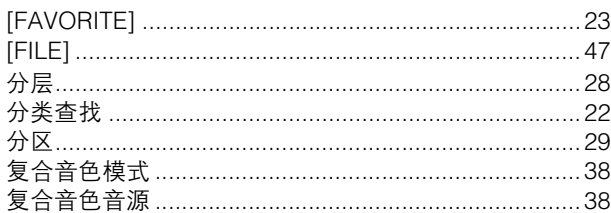

## $\mathsf{G}$

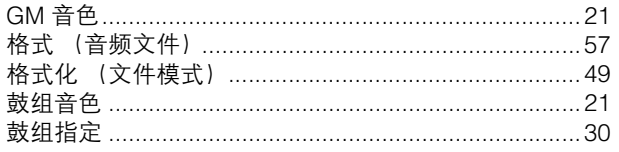

## $\mathsf{J}$

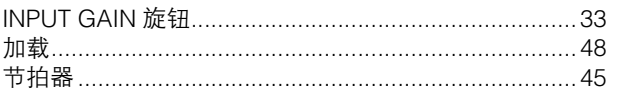

## $\overline{\mathsf{K}}$

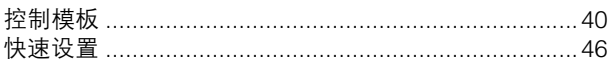

## $\begin{array}{c} \end{array}$

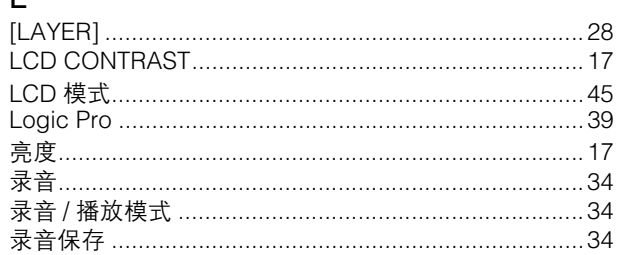

## $\overline{M}$

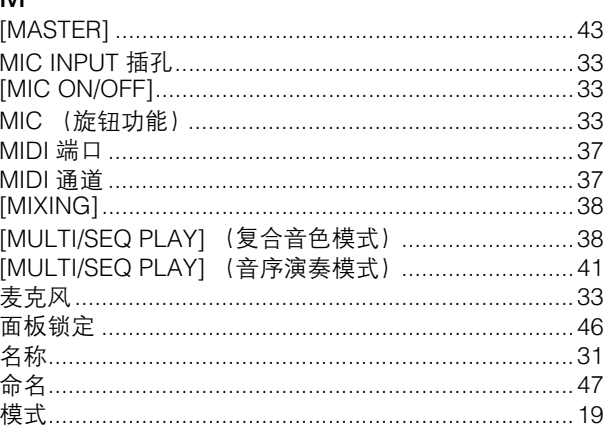

## $\mathsf{P}$

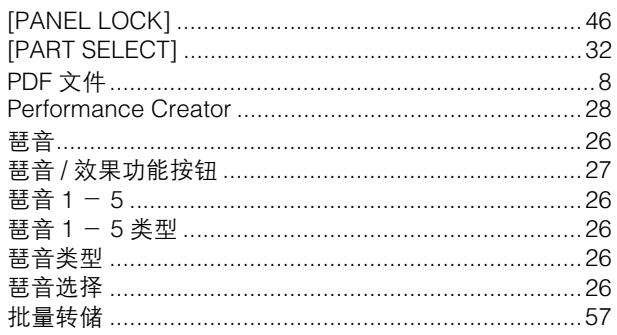

## Q<br>琴

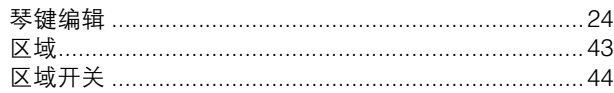

## $\mathsf{S}$

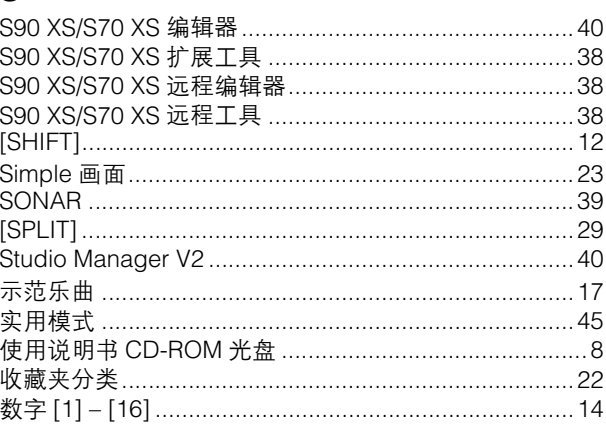

### 索引

## $\cup$

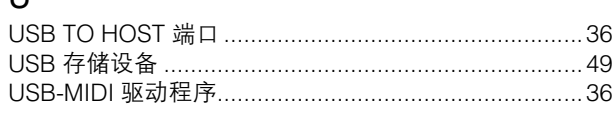

## $\vee$

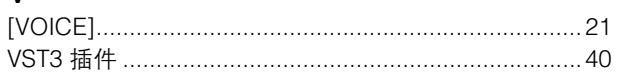

## W

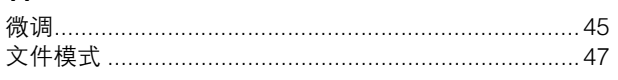

## $\mathsf{X}$

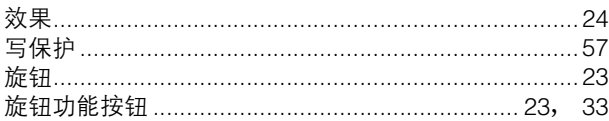

## $\mathsf{Y}$

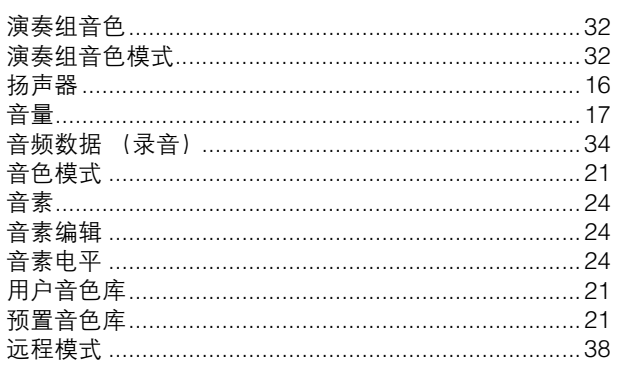

## $\mathsf{Z}$

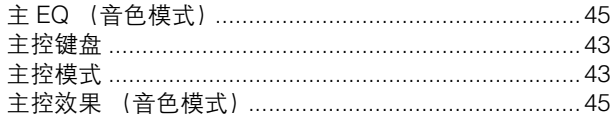

## 注意 软件许可协议

使用本软件前,请仔细阅读本软件许可协议 ("协议") 。您仅允许根据本协议的条款使用本软件。本协议为用户(个人或法律实体)与Yamaha公司 ("Yamaha")之间的协议。

打开本包装的封装后表示您同意受本许可中条款的约束。如果您不同意这些条款,请不要安装、复制或以其它方式使用本软件。

本协议提供了有关本产品附带的STEINBERG MEDIA TECHNOLOGIES GMBH("STEINBERG") "DAW"软件的使用条件。由于安装"DAW"软件时显 示在您的计算机显示器上的最终用户软件许可协议(EUSLA)已被本协议所取代,所以您应忽略该EUSLA。也就是说,在安装过程中,您无须经过 判断就应选择"同意"该EUSLA,以便进入下一页。

#### **1.** 使用许可及版权的授予

Yamaha允许用户使用本协议中附带软件程序和数据("软件")的一个副 本。"软件"一词包括附带软件和数据的相关升级。本"软件"的版权属于 STEINBERG,并受相关版权法及所有适用条款的保护。Yamaha已获得 许可您使用本"软件"的从属许可权。只要您拥有使用"软件"所创建数据 的所有权,本"软件"将继续保持受相关版权的保护。

用户可在一台计算机中使用本"软件"

用户可以只读格式复制一份"软件"的副本用于备份(如果在媒介上允许 对"软件"进行这样的备份)。在备份副本中,用户必须复制在"软件"正 本中原有的Yamaha版权声明和其它专利图标。

用户仅在将本产品一同转让时才可永久性地将 " 软件 " 中的全部权利转 让给第三方,但不得保留任何副本,同时接受方必须阅读并同意本协议 的条款。

#### **2.** 限制

用户不得进行逆向工程、分解、反编译或以其他可能方法来提取本"软 件"的源代码。

用户不得复制、修订、更改、租赁或传播本"软件"之整体或部分, 或从 本"软件"创建衍生作品。

用户不得将"软件"从一台计算机以电子方式传输到另一台计算机,或者 在网络与其它计算机共享本"软件"

用户不得使用本"软件"传播非法数据或危害公共安全的数据。

用户不得未经Yamaha公司的许可使用本"软件"提供服务。

受版权保护的数据,包括但不限于通过本"软件"获得的MIDI乐曲数据, 用户必须遵守下列限制。

未经版权所有者的许可,不得将通过本 " 软件 " 获得的数据用于商业用 途。

未经版权所有者的许可,不得将通过本"软件"获得的数据进行复制、转 让或传播,或者在公共场所为听众演奏。

未经版权所有者的许可,不得解除使用本"软件"获得的数据中的加密或 电子水印。

#### **3.** 条约终止

本协议自用户获得本"软件"之日起生效,持续到协议终止时为止。若违 反任何版权法或本协议中条款,本授权协议不经Yamaha通知立即自动 终止。条约终止后,用户必须立即销毁授权软件、相关的书面文件和所 有的复印件。

#### **4.** 媒介的有限担保

对于在实际媒介上出售的"软件", Yamaha担保,记录"软件"的实际媒 介从购买收据副本上日期起十四(14)日内,在正常使用过程中没有材 料和工艺上的缺陷。Yamaha所有责任和用户应得赔偿为:如果有缺陷 的媒介凭收据副本在十四天之内返还给Yamaha或授权的Yamaha经销 商,将负责更换有缺陷的媒介。Yamaha不负责更换因意外、错误使用 或错误应用造成的媒介损坏。在法律允许的最大范围内,Yamaha明确 放弃任何对实际媒介的暗示担保,包括针对特定目的的适销性和适合 性的默示担保。

#### **5.** 对软件的放弃担保

用户明确理解并同意自行承担使用"软件"的风险。"软件"和相关文件以 " 按原样 " 提供,无任何担保。无论本协议中存在的任何其他条款, Yamaha明确放弃所有有关软件的明示或暗示担保,包括但不限于对某 特定用途的适销性、适合性的暗示担保,第三方权利不受侵犯的担保。 特别是,但不仅限于上述担保, Yamaha不担保软件会满足用户要求、 或软件的运行不会中断或不发生错误、或软件中的缺陷会被更正等。

#### **6.** 责任范围

Yamaha的全部义务为根据此协议中的条款允许使用软件。在其他任何 情况下,即使Yamaha或授权经销商已知可能存在此类损害, Yamaha 对用户或任何其他人使用本"软件"所造成的损害不承担任何责任,包 括但不限于任何直接、间接、偶然或由此引起的损害、费用、利益损 失、数据损失或其他由于本软件之使用、误用或无能力使用而引起的 损害。在任何情况下, Yamaha对所有损害、损失和诉讼 (无论是在 合同、民事侵权行为或其它)的全部责任不会超过用户购买本"软件" 所支付的金额

#### **7.** 概括

本协议应依据日本法律解释,无须参考冲突的法律原理。任何纠纷或 诉讼将在日本东京区法庭进行听证。如果管辖的司法机构发现本协议 的任何部分因某种原因无法执行,本协议的其余部分将继续保持全部 效力。

#### **8.** 完整协议

本协议构成相关方之间关于使用"软件"和相关书面材料的完整协议,取 代全部先前的或同时期的、书面或口头的、有关本协议主题的谅解或协 议。若无Yamaha授权代表的书面签字,对本协议的补充或修改将不得 生效。

### PS Leaflet 23

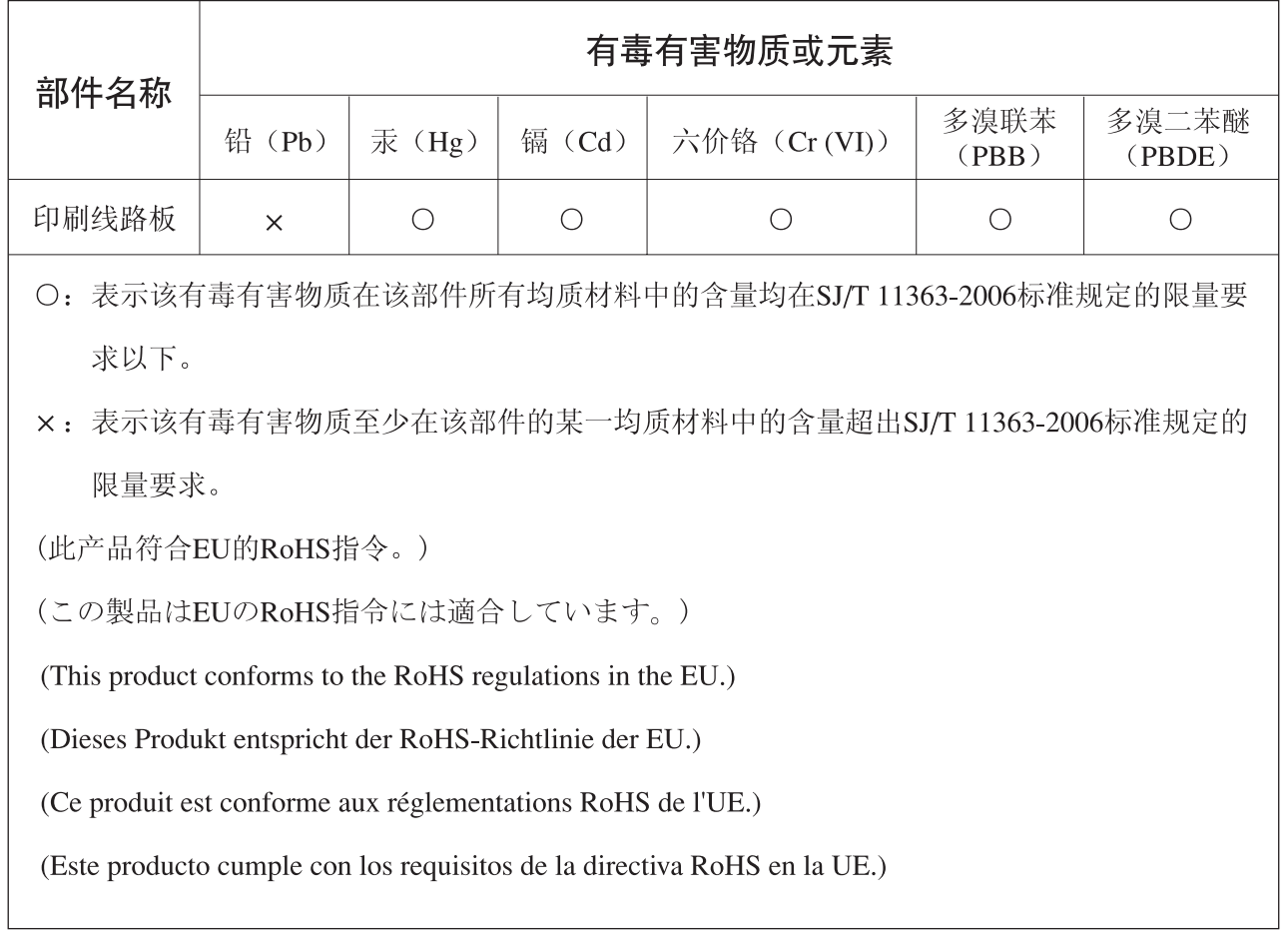

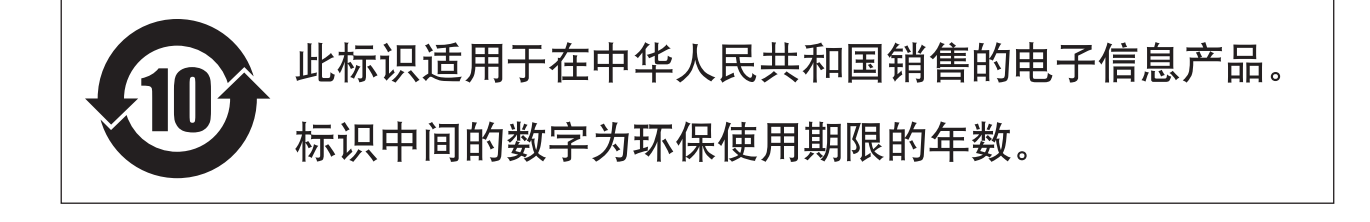

#### <span id="page-62-0"></span>**CANADA Yamaha Canada Music Ltd.** 135 Milner Avenue, Scarborough, Ontario, M1S 3R1, Canada Tel: 416-298-1311 **U.S.A. Yamaha Corporation of America**  6600 Orangethorpe Ave., Buena Park, Calif. 90620, U.S.A. Tel: 714-522-9011 **MEXICO Yamaha de México S.A. de C.V.** Calz. Javier Rojo Gómez #1149, Col. Guadalupe del Moral C.P. 09300, México, D.F., México Tel: 55-5804-0600 **BRAZIL Yamaha Musical do Brasil Ltda.** Rua Joaquim Floriano, 913 - 4' andar, Itaim Bibi, CEP 04534-013 Sao Paulo, SP. BRAZIL Tel: 011-3704-1377 **ARGENTINA Yamaha Music Latin America, S.A. Sucursal de Argentina** Olga Cossettini 1553, Piso 4 Norte Madero Este-C1107CEK Buenos Aires, Argentina Tel: 011-4119-7000 **PANAMA AND OTHER LATIN AMERICAN COUNTRIES/ CARIBBEAN COUNTRIES Yamaha Music Latin America, S.A.** Torre Banco General, Piso 7, Urbanización Marbella, Calle 47 y Aquilino de la Guardia, Ciudad de Panamá, Panamá Tel: +507-269-5311 **THE UNITED KINGDOM/IRELAND Yamaha Music U.K. Ltd.** Sherbourne Drive, Tilbrook, Milton Keynes, MK7 8BL, England Tel: 01908-366700 **ITALY Skifan HF NORTH AMERICA CENTRAL & SOUTH AMERICA EUROPE**

**GERMANY**

**Yamaha Music Europe GmbH** Siemensstraße 22-34, 25462 Rellingen, Germany Tel: 04101-3030

#### **SWITZERLAND/LIECHTENSTEIN Yamaha Music Europe GmbH Branch Switzerland in Zürich**

Seefeldstrasse 94, 8008 Zürich, Switzerland Tel: 01-383 3990 **AUSTRIA**

#### **Yamaha Music Europe GmbH Branch Austria** Schleiergasse 20, A-1100 Wien, Austria Tel: 01-60203900

#### **CZECH REPUBLIC/SLOVAKIA/ HUNGARY/SLOVENIA**

**Yamaha Music Europe GmbH Branch Austria** Schleiergasse 20, A-1100 Wien, Austria Tel: 01-602039025

### **POLAND/LITHUANIA/LATVIA/ESTONIA Yamaha Music Europe GmbH**

**Branch Sp.z o.o. Oddzial w Polsce** ul. 17 Stycznia 56, PL-02-146 Warszawa, Poland Tel: 022-868-07-57

#### **THE NETHERLANDS/ BELGIUM/LUXEMBOURG**

**Yamaha Music Europe Branch Benelux** Clarissenhof 5-b, 4133 AB Vianen, The Netherlands Tel: 0347-358 040

#### **FRANCE**

**Yamaha Musique France**  BP 70-77312 Marne-la-Vallée Cedex 2, France Tel: 01-64-61-4000

**Yamaha Musica Italia S.P.A. Combo Division**

Viale Italia 88, 20020 Lainate (Milano), Italy Tel: 02-935-771

#### **SPAIN/PORTUGAL**

**Yamaha Música Ibérica, S.A.** Ctra. de la Coruna km. 17, 200, 28230 Las Rozas (Madrid), Spain Tel: 91-639-8888

#### **GREECE**

**Philippos Nakas S.A. The Music House** 147 Skiathou Street, 112-55 Athens, Greece Tel: 01-228 2160

#### **SWEDEN**

**Yamaha Scandinavia AB** J. A. Wettergrens Gata 1, Box 30053 S-400 43 Göteborg, Sweden Tel: 031 89 34 00

#### **DENMARK**

**YS Copenhagen Liaison Office** Generatorvej 6A, DK-2730 Herlev, Denmark Tel: 44 92 49 00

### **FINLAND**

**F-Musiikki Oy** Kluuvikatu 6, P.O. Box 260, SF-00101 Helsinki, Finland Tel: 09 618511

### **NORWAY**

**Norsk filial av Yamaha Scandinavia AB**  Grini Næringspark 1, N-1345 Østerås, Norway Tel: 67 16 77 70

### **ICELAND**

Skeifan 17 P.O. Box 8120, IS-128 Reykjavik, Iceland Tel: 525 5000

#### **RUSSIA**

**Yamaha Music (Russia)** Office 4015, entrance 2, 21/5 Kuznetskii Most street, Moscow, 107996, Russia Tel: 495 626 0660

#### **OTHER EUROPEAN COUNTRIES Yamaha Music Europe GmbH**

Siemensstraße 22-34, 25462 Rellingen, Germany Tel: +49-4101-3030

#### **AFRICA**

#### **Yamaha Corporation,**

**Asia-Pacific Music Marketing Group** Nakazawa-cho 10-1, Naka-ku, Hamamatsu, Japan 430-8650 Tel: +81-53-460-2312

### **MIDDLE EAST**

#### **TURKEY/CYPRUS**

**Yamaha Music Europe GmbH** Siemensstraße 22-34, 25462 Rellingen, Germany Tel: 04101-3030

### **OTHER COUNTRIES**

**Yamaha Music Gulf FZE** LOB 16-513, P.O.Box 17328, Jubel Ali. Dubai, United Arab Emirates Tel: +971-4-881-5868

### **ASIA**

#### **THE PEOPLE'S REPUBLIC OF CHINA Yamaha Music & Electronics (China) Co.,Ltd.**

2F, Yunhedasha, 1818 Xinzha-lu, Jingan-qu, Shanghai, China Tel: 021-6247-2211

### **HONG KONG**

#### **Tom Lee Music Co., Ltd.**

11/F., Silvercord Tower 1, 30 Canton Road, Tsimshatsui, Kowloon, Hong Kong Tel: 2737-7688

#### **INDIA**

#### **Yamaha Music India Pvt. Ltd.**

5F Ambience Corporate Tower Ambience Mall Complex Ambience Island, NH-8, Gurgaon-122001, Haryana, India Tel: 0124-466-5551

#### **INDONESIA**

#### **PT. Yamaha Music Indonesia (Distributor) PT. Nusantik**

Gedung Yamaha Music Center, Jalan Jend. Gatot Subroto Kav. 4, Jakarta 12930, Indonesia Tel: 21-520-2577

#### **KOREA**

**Yamaha Music Korea Ltd.** 8F, 9F, Dongsung Bldg. 158-9 Samsung-Dong, Kangnam-Gu, Seoul, Korea

Tel: 080-004-0022

#### **MALAYSIA**

**Yamaha Music Malaysia, Sdn., Bhd.** Lot 8, Jalan Perbandaran, 47301 Kelana Jaya, Petaling Jaya, Selangor, Malaysia Tel: 3-78030900

#### **PHILIPPINES**

**Yupangco Music Corporation** 339 Gil J. Puyat Avenue, P.O. Box 885 MCPO, Makati, Metro Manila, Philippines Tel: 819-7551

#### **SINGAPORE**

**Yamaha Music Asia Pte., Ltd.** #03-11 A-Z Building 140 Paya Lebor Road, Singapore 409015 Tel: 747-4374

#### **TAIWAN**

**Yamaha KHS Music Co., Ltd.**  3F, #6, Sec.2, Nan Jing E. Rd. Taipei. Taiwan 104, R.O.C. Tel: 02-2511-8688

#### **THAILAND**

**Siam Music Yamaha Co., Ltd.** 4, 6, 15 and 16th floor, Siam Motors Building, 891/1 Rama 1 Road, Wangmai, Pathumwan, Bangkok 10330, Thailand Tel: 02-215-2626

### **OTHER ASIAN COUNTRIES**

**Yamaha Corporation, Asia-Pacific Music Marketing Group** Nakazawa-cho 10-1, Naka-ku, Hamamatsu, Japan 430-8650 Tel: +81-53-460-2317

## **OCEANIA**

**AUSTRALIA Yamaha Music Australia Pty. Ltd.** Level 1, 99 Queensbridge Street, Southbank, Victoria 3006, Australia Tel: 3-9693-5111

#### **NEW ZEALAND Music Works LTD**

P.O.BOX 6246 Wellesley, Auckland 4680, New Zealand Tel: 9-634-0099

### **COUNTRIES AND TRUST**

**TERRITORIES IN PACIFIC OCEAN Yamaha Corporation, Asia-Pacific Music Marketing Group** Nakazawa-cho 10-1, Naka-ku, Hamamatsu,

#### Japan 430-8650 Tel: +81-53-460-2312

**HEAD OFFICE Yamaha Corporation, Pro Audio & Digital Musical Instrument Division** Nakazawa-cho 10-1, Naka-ku, Hamamatsu, Japan 430-8650 Tel: +81-53-460-2432

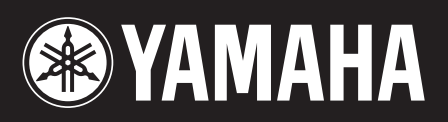

Yamaha Web Site (English only) http://www.yamahasynth.com/

Yamaha Manual Library http://www.yamaha.co.jp/manual/

U.R.G., Pro Audio & Digital Musical Instrument Division, Yamaha Corporation © 2009 Yamaha Corporation 909MW0.0-01C0